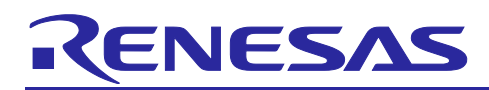

## **RX Family**

How to implement FreeRTOS OTA using Amazon Web Services in RX65N (for v202210.01-LTS-rx-1.1.0 or later)

### **Preface**

This application note explains how to use the OTA demo application on FreeRTOS (with IoT Libraries). For details about security, see the Renesas MCU Firmware Update Design Policy [\(R01AN5548\)](https://www.renesas.com/search?keywords=R01AN5548)

Note: The procedures in this application note are for FreeRTOS-v202210.01-LTS-rx-1.1.0 and later. For earlier versions, see *How to implement FreeRTOS OTA by using Amazon Web Services on RX65N (*[R01AN5549](https://www.renesas.com/search?keywords=R01AN5549)*)*.

### **Target Device**

RX65N and RX651 groups

### **Hardware**

CK-RX65N

### **Related Documents**

Renesas MCU Firmware Update Design Policy [\(R01AN5548\)](https://www.renesas.com/search?keywords=R01AN5548)

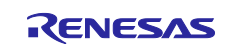

### Contents

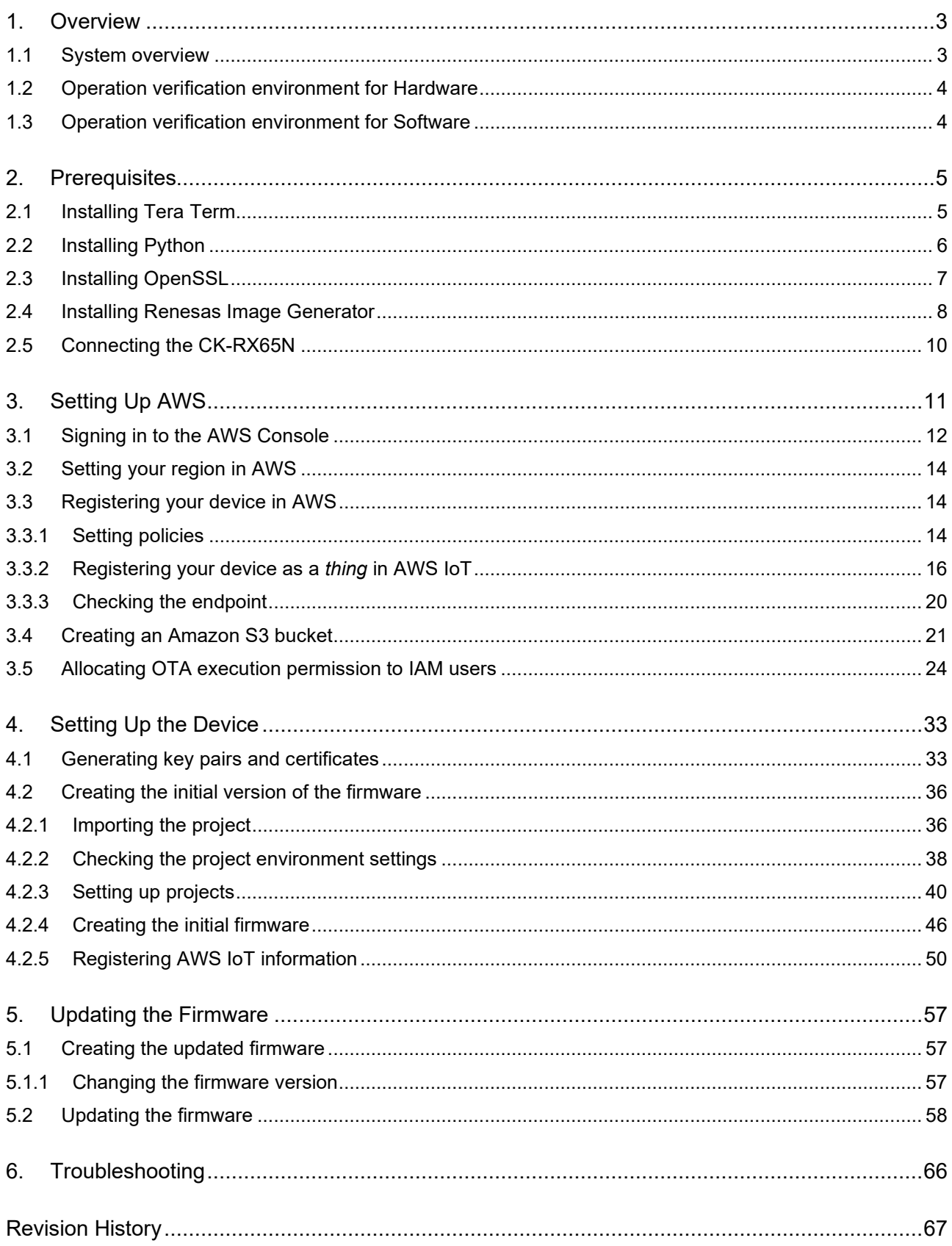

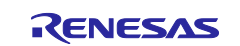

### <span id="page-2-0"></span>**1. Overview**

### <span id="page-2-1"></span>**1.1 System overview**

This section shows an overview of implementing OTA using a RX65N microcontroller that supports the dual bank function and has the CK-RX65N cloud kit installed.

The dual bank function divides the ROM of the microcontroller into an execution area and a temporary area. By dynamically swapping the execution area and the temporary area, updated firmware can be written to ROM while the existing software continues to run in the execution area.

The following explains how memory is allocated during OTA updates, and what happens when memory banks are swapped using the dual bank function.

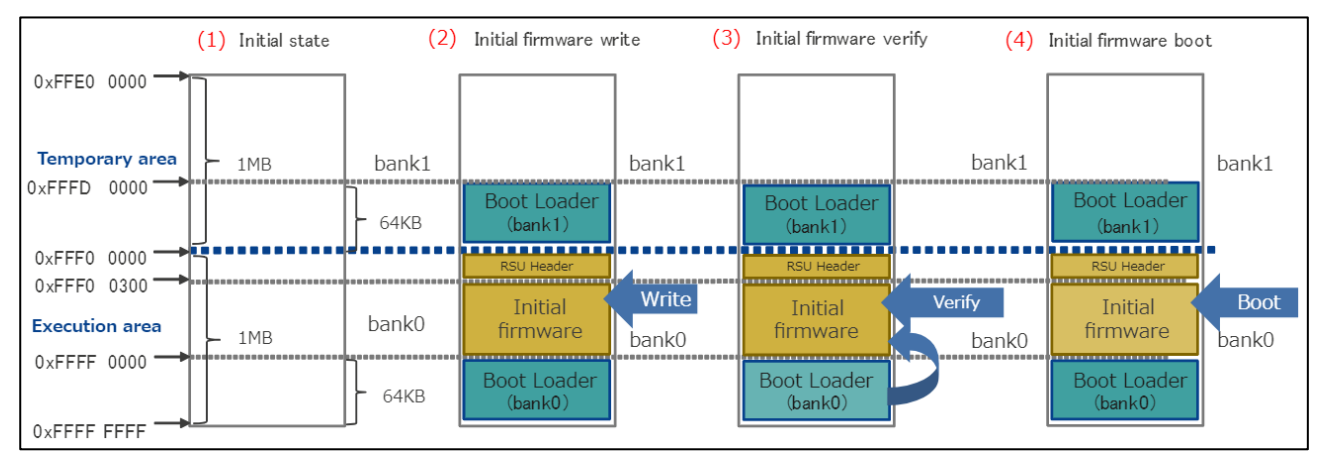

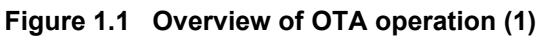

- (1) The state that erased all the data by Renesas Flash Programmer.
- (2) Memory state after writing combined bootloader and initial firmware data\* in Renesas Flash Programmer.

\* It refers to the data that Boot Loader(bank0) + Initial firmware + RSU Header + BootLoader(bank1) are combined. For details of RSU Header, please refer to 4.2 image file of RX Family Firmware Update module Using Firmware Integration Technology Application Notes[\(R01AN6850\)](https://www.renesas.com/search?keywords=r01an6850).

- (3) After reset, bootloader (bank0) verifies Initial firmware.
- (4) Initial firmware is booted.

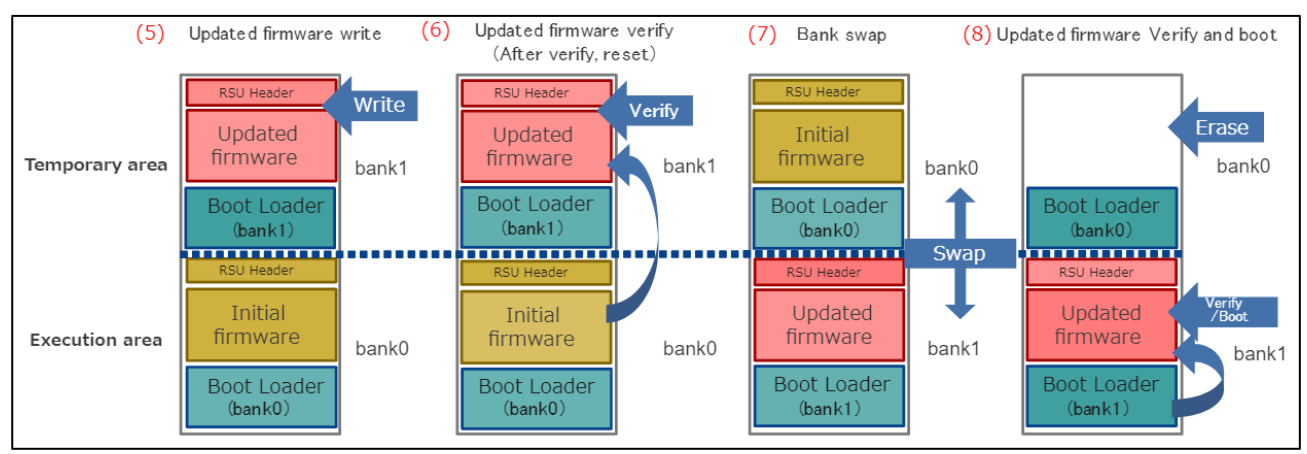

**Figure 1.2 Overview of OTA operation (2)**

(5) When new firmware is received from AWS, it is written to bank1.

Initial firmware operation is executed by BGO function while writing to bank1.

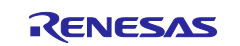

- (6) Updated firmware is verified by the initial firmware.
- (7) Bank0 and bank1 are swapped, and bank1 is designated as the execution area.
- (8) Updated firmware is verified by bootloader.

Erase Initial firmware in bank0 and execute Updated firmware written to bank1.

#### <span id="page-3-0"></span>**1.2 Operation verification environment for Hardware**

#### **Table 1-1 Table 1-2 Operation verification environment for Hardware**

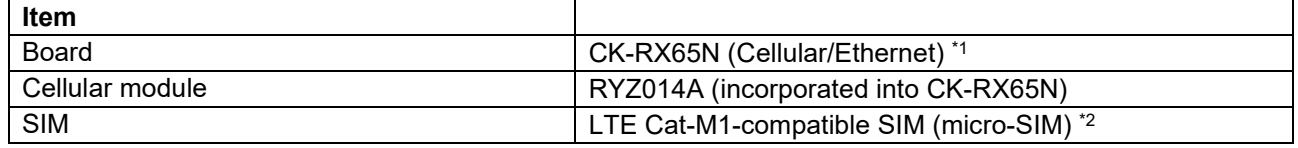

Notes: 1. Cellular communication is used in this sample.

 2. To use the SIM card supplied with the CK-RX65N kit, activate the SIM card by following the procedure in *4.1.5 Activating SIM card* in the following application note: [SIM activation, Creating the trial account and using Dashboard with RYZ014A or Ethernet](https://www.renesas.com/jp/ja/document/qsg/sim-activation-creating-trial-account-and-using-dashboard-ryz014a-or-ethernet-application-aws?r=1611756)  [Application for AWS - Getting Started Guide \(R01QS0064\)](https://www.renesas.com/jp/ja/document/qsg/sim-activation-creating-trial-account-and-using-dashboard-ryz014a-or-ethernet-application-aws?r=1611756)

#### <span id="page-3-1"></span>**1.3 Operation verification environment for Software**

#### **Table 1-3 Operation verification environment for Hardware**

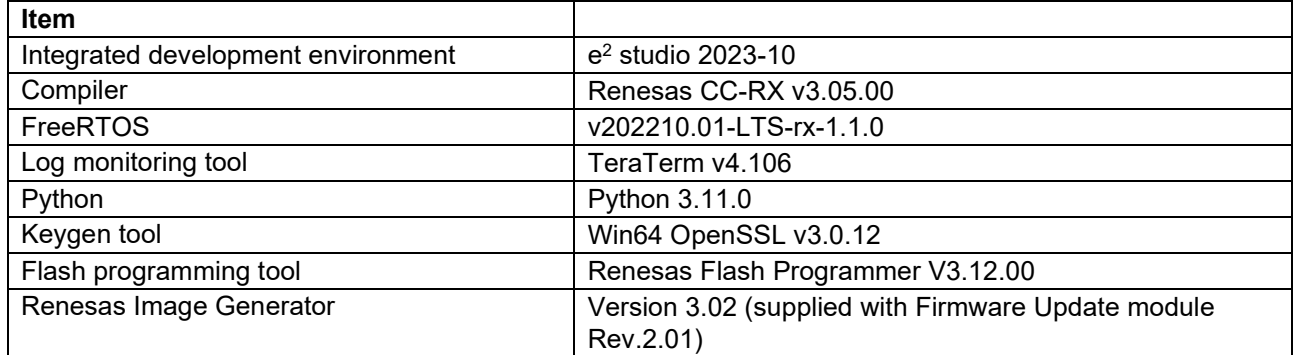

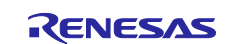

#### <span id="page-4-0"></span>**2. Prerequisites**

#### <span id="page-4-1"></span>**2.1 Installing Tera Term**

(1) Access the Tera Term download site

[Tera Term download web site \(GitHub\)](https://github.com/TeraTermProject/osdn-download/releases)

(2) Download the Tera Term installer

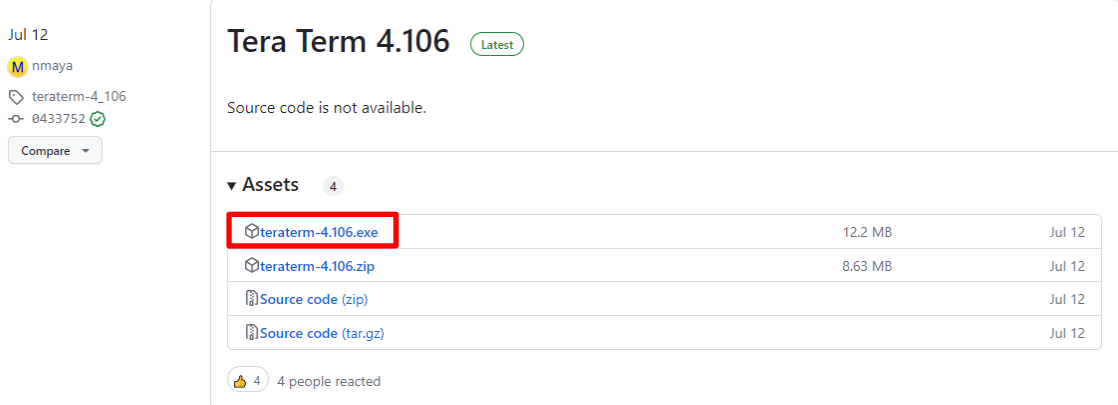

- (3) Run the installer and follow the prompts to install Tera Term
- (4) Confirm that Tera Term starts when you click the Tera Term icon in the Start menu

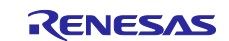

#### <span id="page-5-0"></span>**2.2 Installing Python**

(1) Access the Python download web site

[Python download web site](https://www.python.org/downloads/)

(2) Download the Python 3.11.0 installer

#### Click the **Download** link for Python 3.11.0

Looking for a specific release?

**Files** 

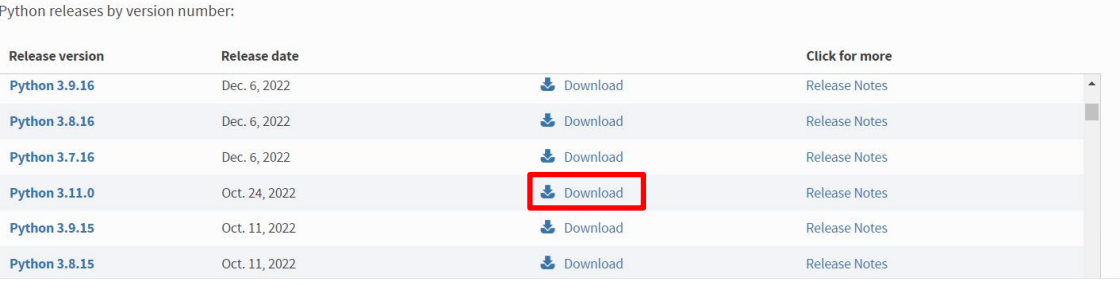

#### Download the installer for the operating system you are using.

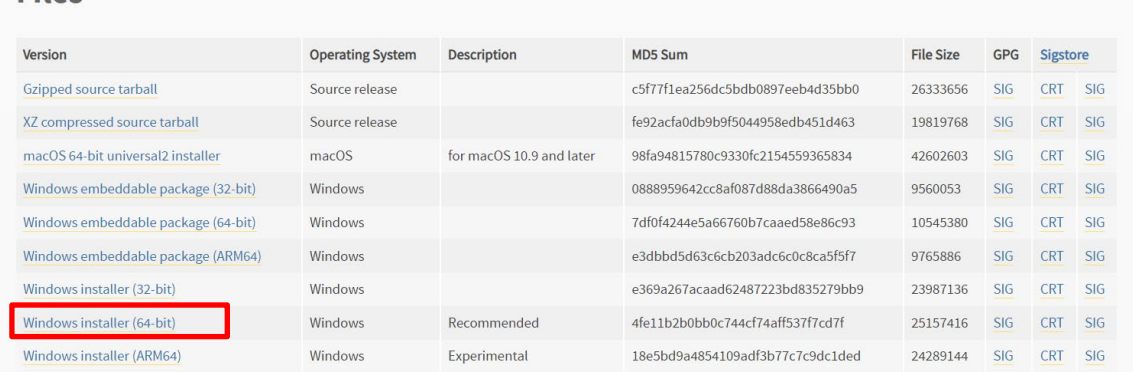

#### <span id="page-5-1"></span>(3) Run the installer and follow the prompts to install Python

#### On the installation screen, select the **Add python.exe to PATH** check box.

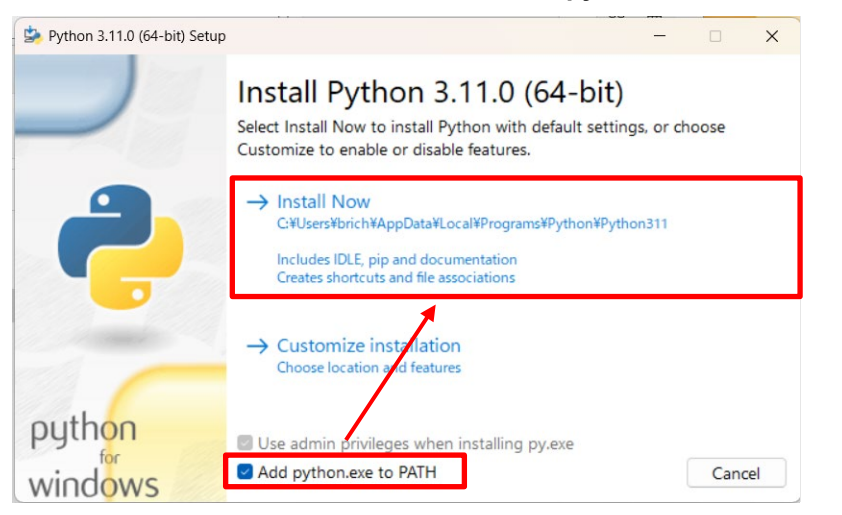

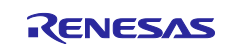

(4) Open a command prompt, and confirm that Python 3.11.0 is installed

Execute the following command and confirm that information appears.

python -V

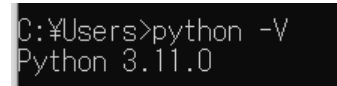

<span id="page-6-1"></span>(5) Install the Python encryption library (pycryptodome)

Install the encryption library by executing the following command:

pip install pycryptodome

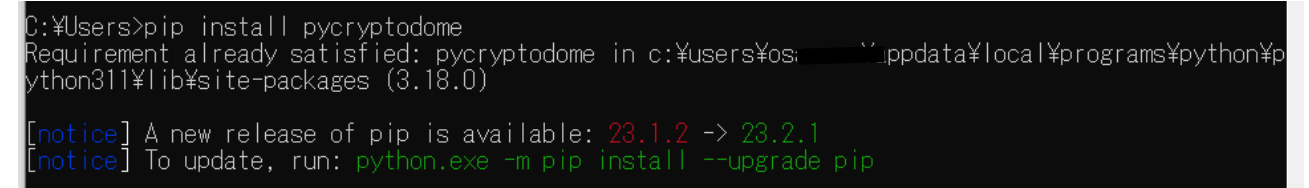

### <span id="page-6-0"></span>**2.3 Installing OpenSSL**

(1) Access the Win32/Win64 download web site for OpenSSL

[\(Win32/Win64 OpenSSL Installer for Windows - Shining Light Productions \(slproweb.com\)\)](https://slproweb.com/products/Win32OpenSSL.html)

(2) Download the OpenSSL installer

Download the installer for the operating system you are using.

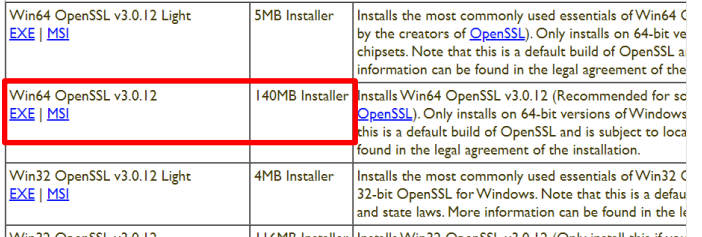

Win32 OpenSSL v3.0.12 | 116MB Installer | Installs Win32 OpenSSL v3.0.12 (Only install this if vor

- (3) Run the installer and follow the prompts to install OpenSSL Select the option to copy the OpenSSL DLLs to the OpenSSL binaries directory.
- (4) From the Start menu, open the Win64 OpenSSL Command Prompt

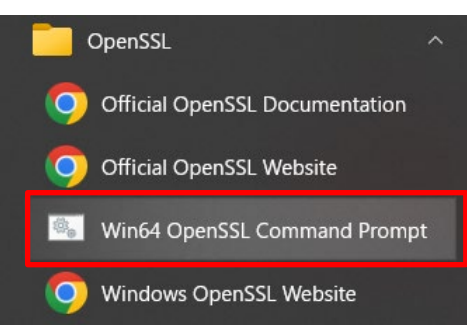

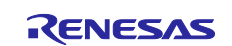

(5) Confirm that you can run the openssl command from the command prompt

Execute the following command and confirm that version information appears.

openssl version

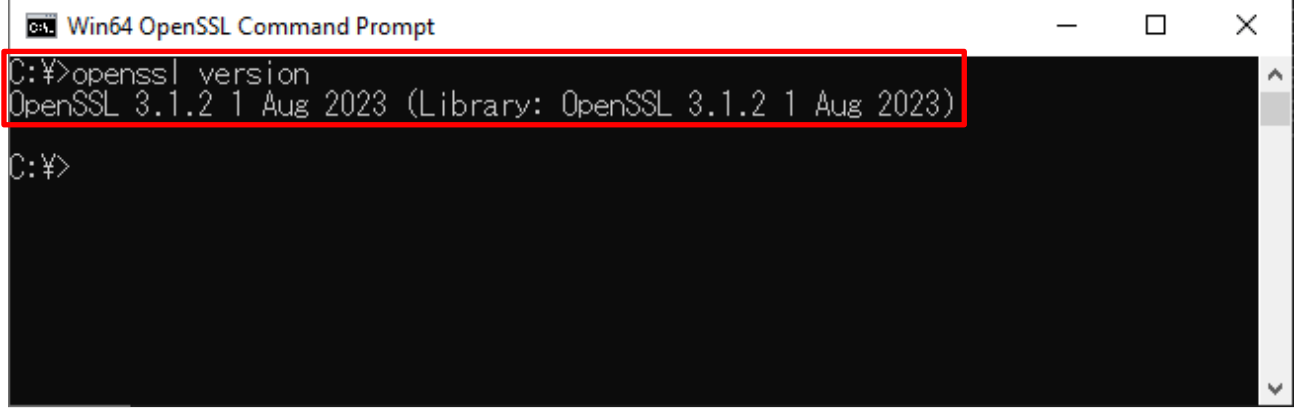

### <span id="page-7-0"></span>**2.4 Installing Renesas Image Generator**

Renesas Image Generator is a tool that generates the firmware images used by the firmware update module. Renesas Image Generator can generate the following images for use by the firmware update module:

- Initial image: An image file containing the bootloader and application program written by flash writer during initial system configuration (extension: mot)
- Update image: An image file containing the updated firmware (extension: rsu)

Renesas Image Generator is provided as part of the Firmware Update FIT module.

Note: Version Rev.2.00 and later of the Firmware Update module only support firmware generation using Python scripts.

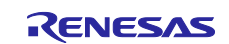

(1) Access the FIT module list page and select middleware

#### **[FIT module list page](https://www.renesas.com/us/en/software-tool/fit-modules-list)**

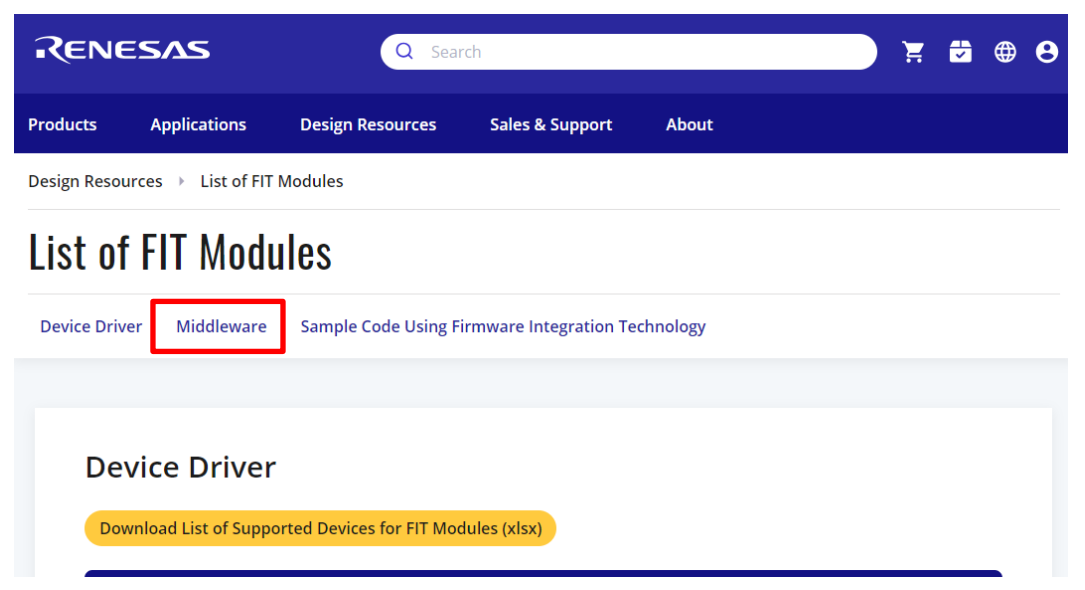

#### (2) Download the firmware update module

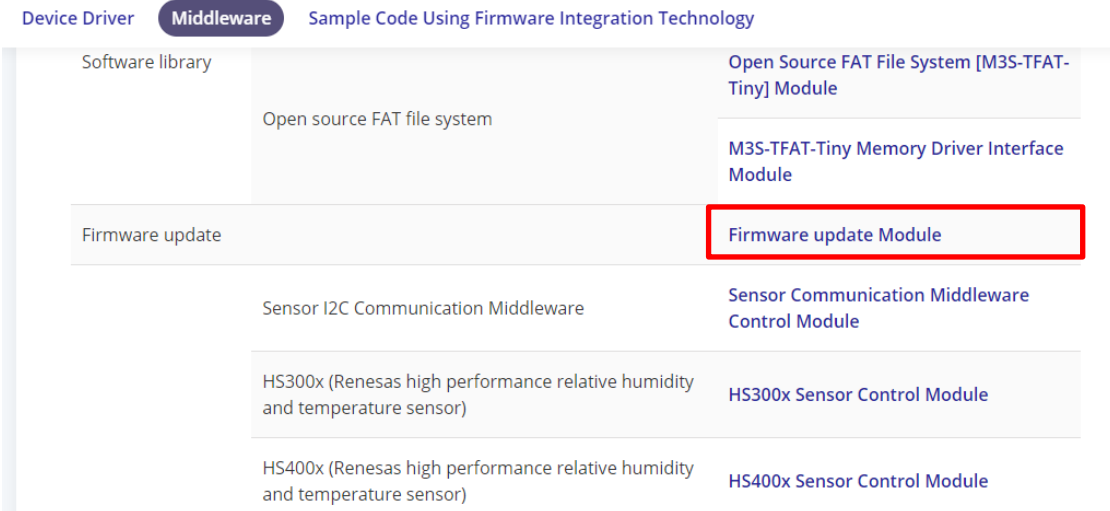

#### (3) Extract the downloaded firmware update module

Extract the file RenesasImageGenerator.zip in the firmware update module. The RenesasImageGenerator folder contains the Renesas Image Generator script file (image-gen.py) and the parameter files for various devices (\*\_ImageGenerator\_PRM.csv).

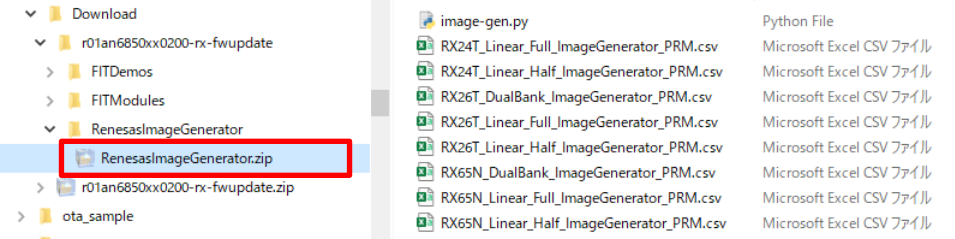

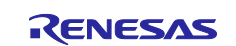

### <span id="page-9-0"></span>**2.5 Connecting the CK-RX65N**

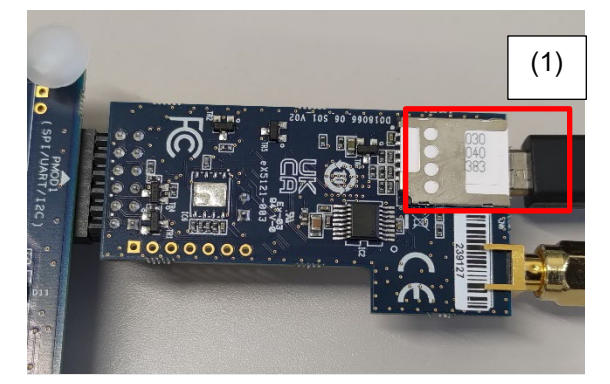

**Figure 2.1 Back of RYZ014A PMOD**

(1) Insert the SIM card into the CN6 slot on the RYZ014A PMOD

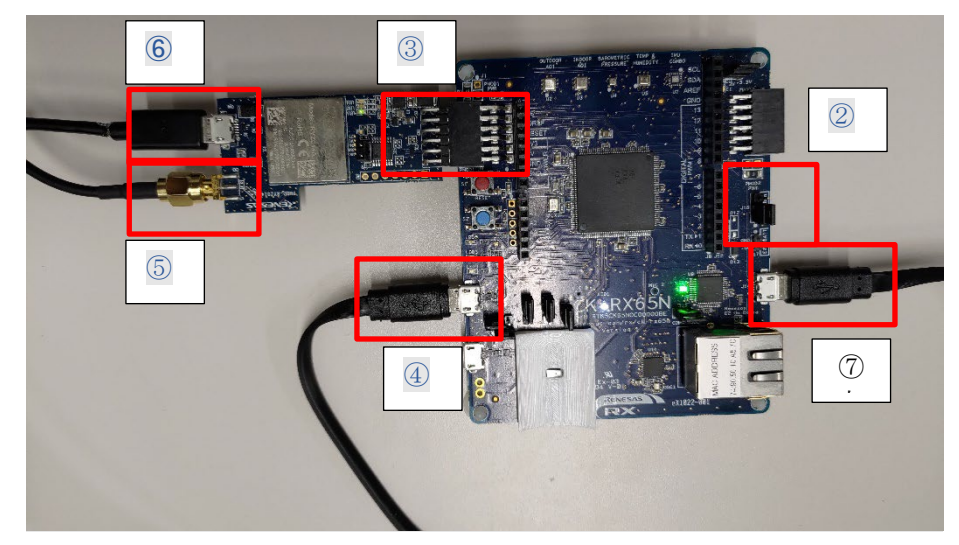

**Figure 2.2 Front of base board and RYZ014A PMOD**

- (2) On the base board, position the jumper on pins 1-2 of J16 to enable debugging mode
- (3) Connect the RYZ014A PMOD to PMOD1 on the base board
- (4) Connect J20 on the base board to a PC using a USB cable (USB serial connection)
- (5) Connect an antenna to CN3 of the RYZ014A PMOD
- (6) Supply power by connecting a USB cable to CN4 of the RYZ014A PMOD
- (7) Connect J14 on the base board to a PC using a USB cable (debugger connection)
- Note: Perform step (6) if you have a spare USB cable available. If you do not supply power to the RYZ014A PMOD, communication might become unstable.

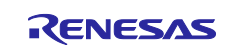

### <span id="page-10-0"></span>**3. Setting Up AWS**

To run the FreeRTOS demo, you must have an AWS account (the root user, or an IAM user with permissions to access AWS IoT and FreeRTOS cloud services).

For details on how to sign up for an AWS account and add permissions to users, see [https://docs.aws.amazon.com/freertos/latest/userguide/freertos-prereqs.html.](https://docs.aws.amazon.com/freertos/latest/userguide/freertos-prereqs.html#freertos-account-and-permissions) For details on how to set up OTA updates, see [https://docs.aws.amazon.com/freertos/latest/userguide/ota](https://docs.aws.amazon.com/freertos/latest/userguide/ota-prereqs.html)[prereqs.html.](https://docs.aws.amazon.com/freertos/latest/userguide/ota-prereqs.html) 

You must then register the board with AWS IoT by following the instructions in [https://docs.aws.amazon.com/freertos/latest/userguide/freertos-prereqs.html.](https://docs.aws.amazon.com/freertos/latest/userguide/freertos-prereqs.html#get-started-freertos-thing)

You must also configure the source code as explained in chapter 2 to allow the demo to communicate with AWS.

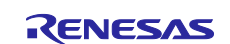

#### <span id="page-11-0"></span>**3.1 Signing in to the AWS Console**

(1) Access the AWS web site [\(https://aws.amazon.com/\)](https://aws.amazon.com/) and click **Sign In to the Console**

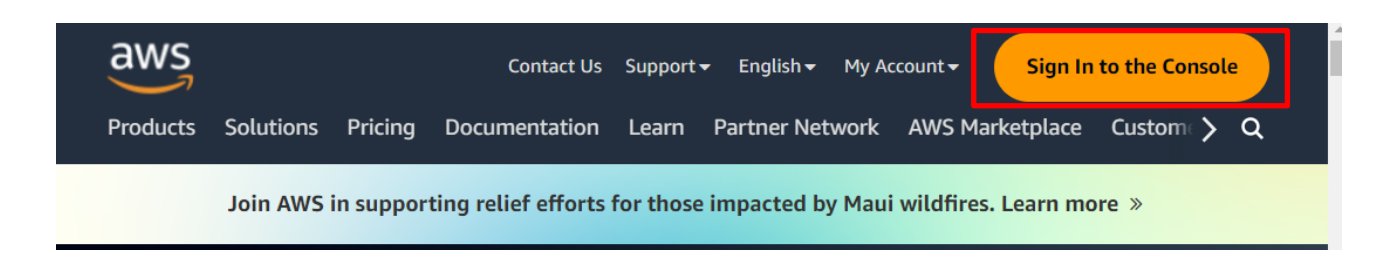

(2) Enter your email address or account ID, and then click **Next**

If the account you are using to sign in is the root user, enter the root user email address. If the account is an IAM user, enter the account ID. (You might skip this step if you have already signed in)

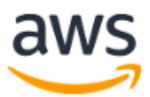

### **Sign in**

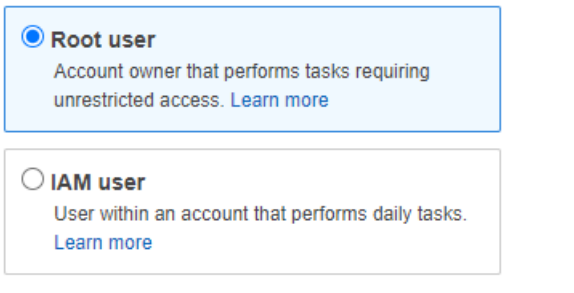

#### Root user email address

username@example.com

**Next** 

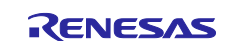

(3) Enter your password and then click **Sign in**

For root users

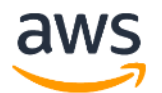

### Root user sign in o

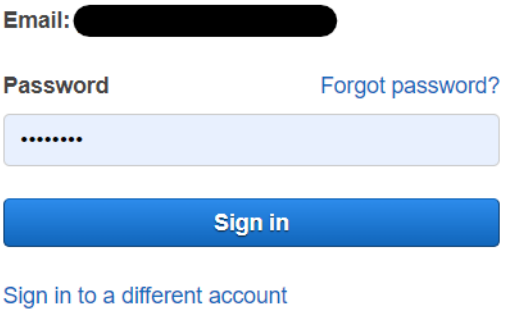

Create a new AWS account

For IAM users

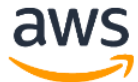

### Sign in as IAM user

Account ID (12 digits) or account alias

**IAM user name** 

Password

 $\Box$  Remember this account

Sign in

Sign in using root user email

Forgot password?

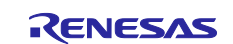

### <span id="page-13-0"></span>**3.2 Setting your region in AWS**

After logging in to AWS, select your region in the top right of the screen.

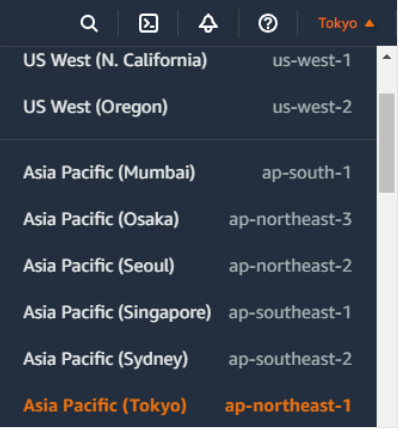

### <span id="page-13-1"></span>**3.3 Registering your device in AWS**

The following explains the preparations necessary to run the demo project in AWS. Set up AWS by referring to the following tutorial.

#### <span id="page-13-2"></span>**3.3.1 Setting policies**

Assign access permissions (policies) for AWS and other resources to the device you want to connect to AWS.

Assign the following policies to the device connected in this application note:

- **iot:Connect**: Connects to AWS IoT
- **iot:Publish**: Publishes a topic
- **iot:Subscribe**: Subscribes to a topic
- **iot:Receive**: Receives messages from AWS IoT

(1) Enter IoT Core in the search box at the top of the screen, and click **IoT Core** in the search results

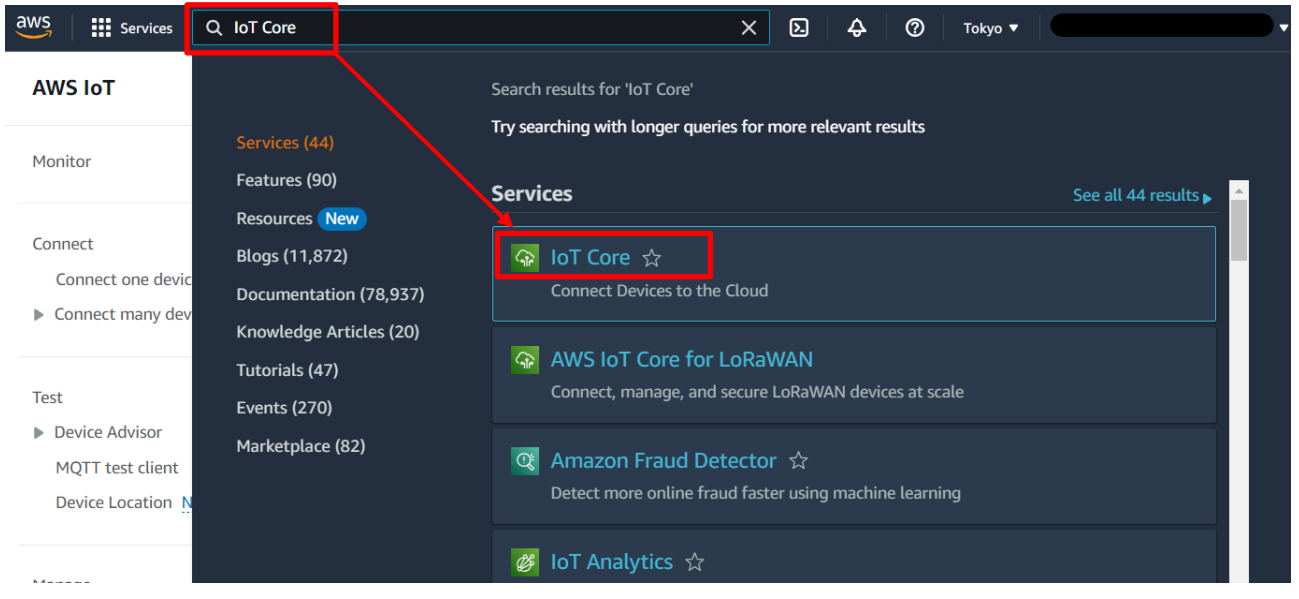

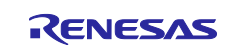

(2) In the menu, click **Security** and then **Policies**, and then click the **Create policy** button

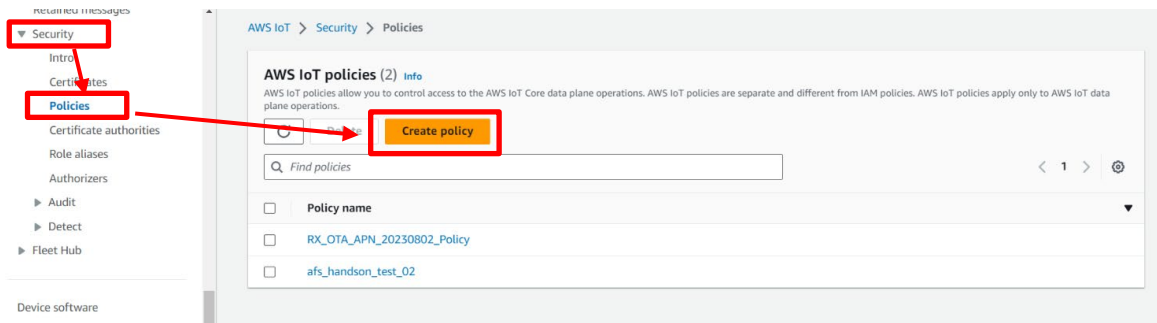

#### (3) Enter a policy name (for example: rx65n\_ota\_demo\_policy)

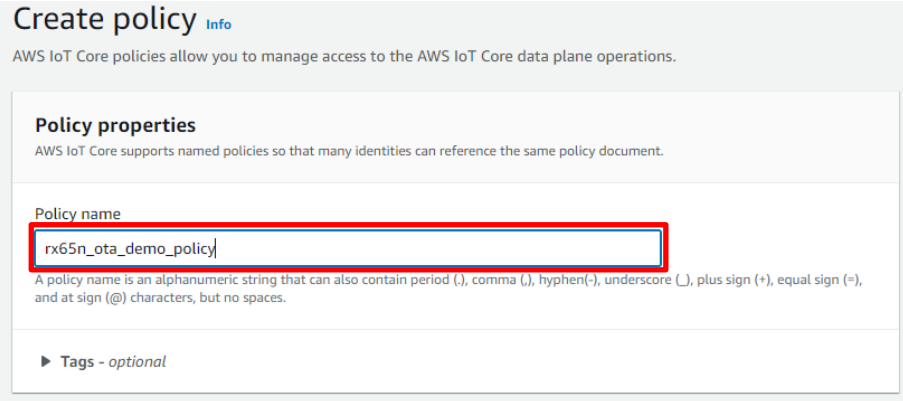

(4) Click the **Policy statements** tab, and in the **Policy document** area, click **Builder**. Enter the policy settings as shown in the following figure, and then click **Create**

Because the policy initially contains only one statement, you must add more statements by clicking the **Add new statement** button.

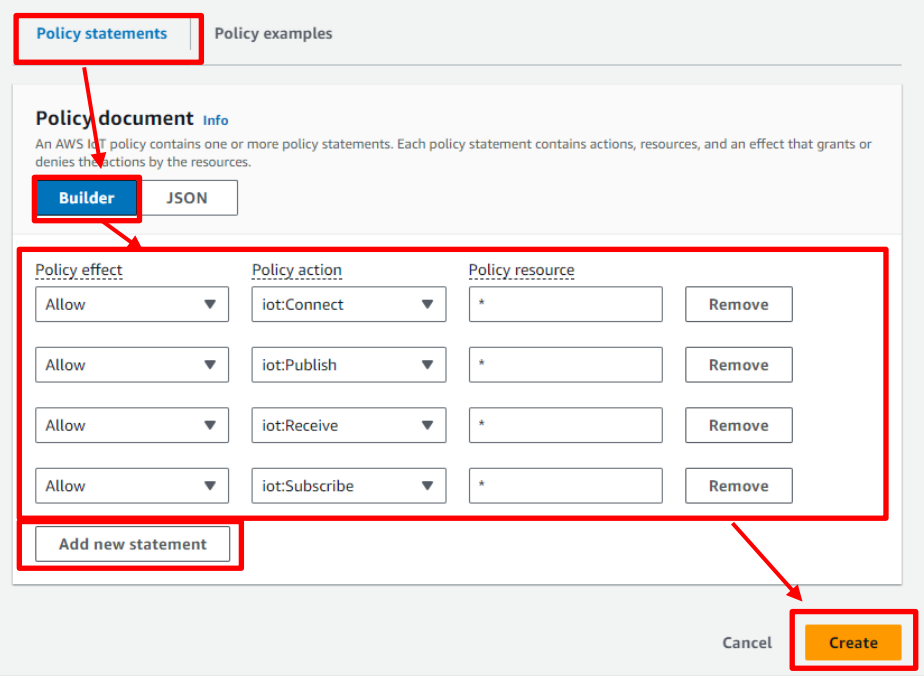

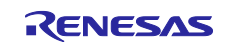

#### <span id="page-15-0"></span>**3.3.2 Registering your device as a** *thing* **in AWS IoT**

(1) In the menu, click **Manage**, **All devices**, and **Things**, and then click the **Create things** button

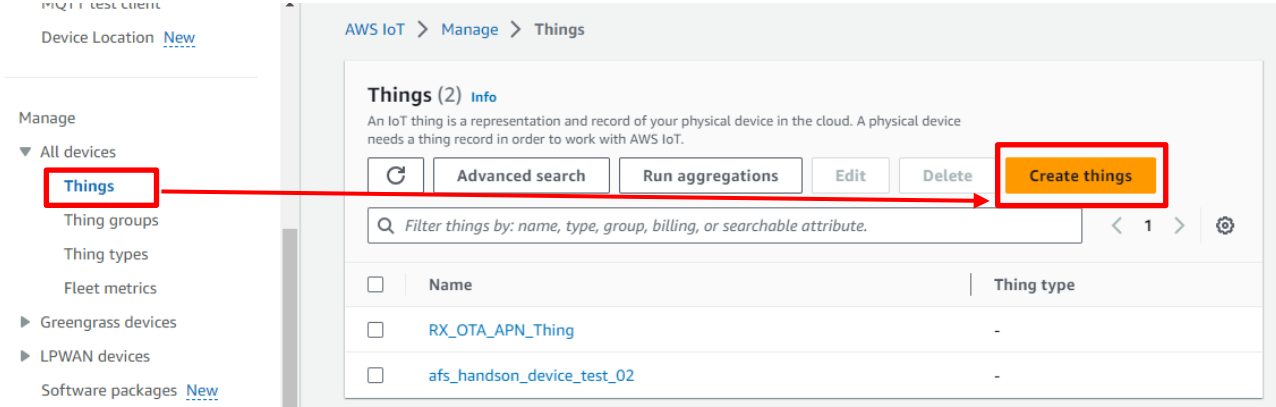

#### (2) Select **Create single thing** and then click **Next**

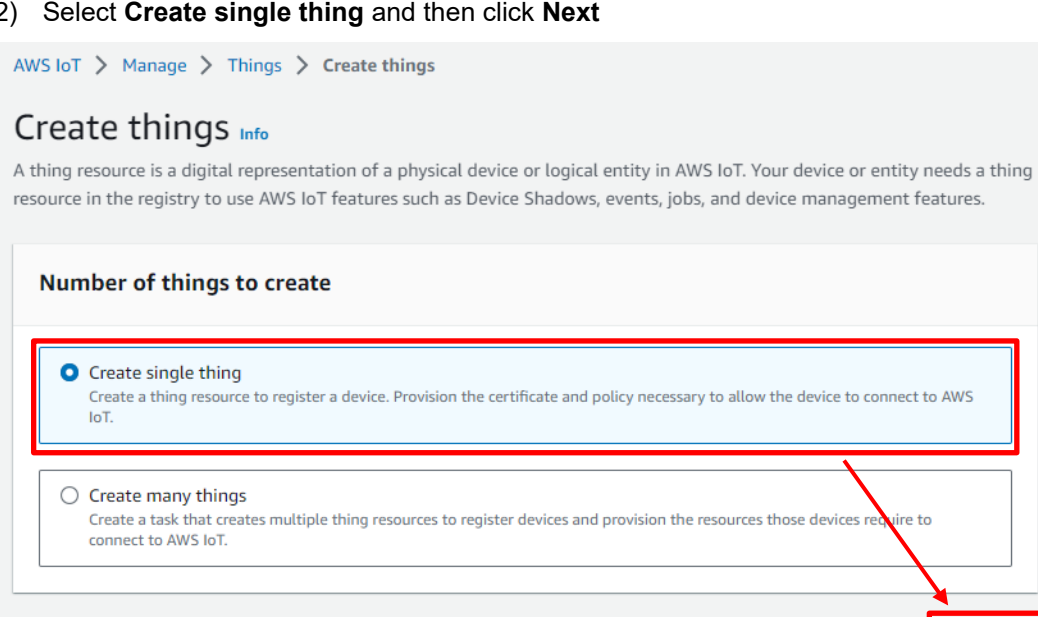

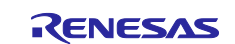

**Next** 

Cancel

#### <span id="page-16-0"></span>(3) Enter a thing name (example: rx65n\_ota\_demo\_thing), and then click **Next**

#### Make a note of the thing name you entered. You will need it in a later process.

AWS IoT > Manage > Things > Create things > Create single thing

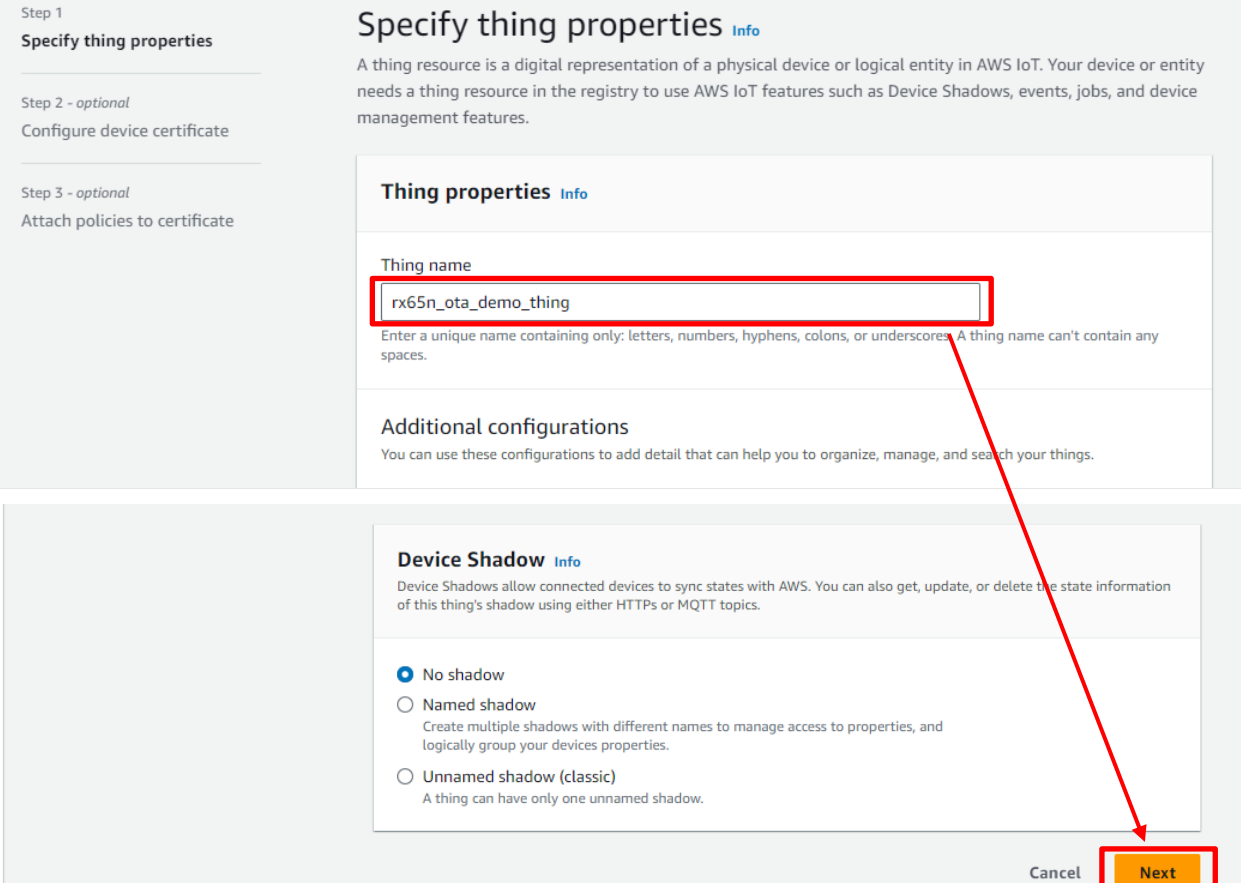

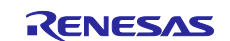

#### (4) In the Device certificate area, select **Auto-generate a new certificate** and then click **Next**

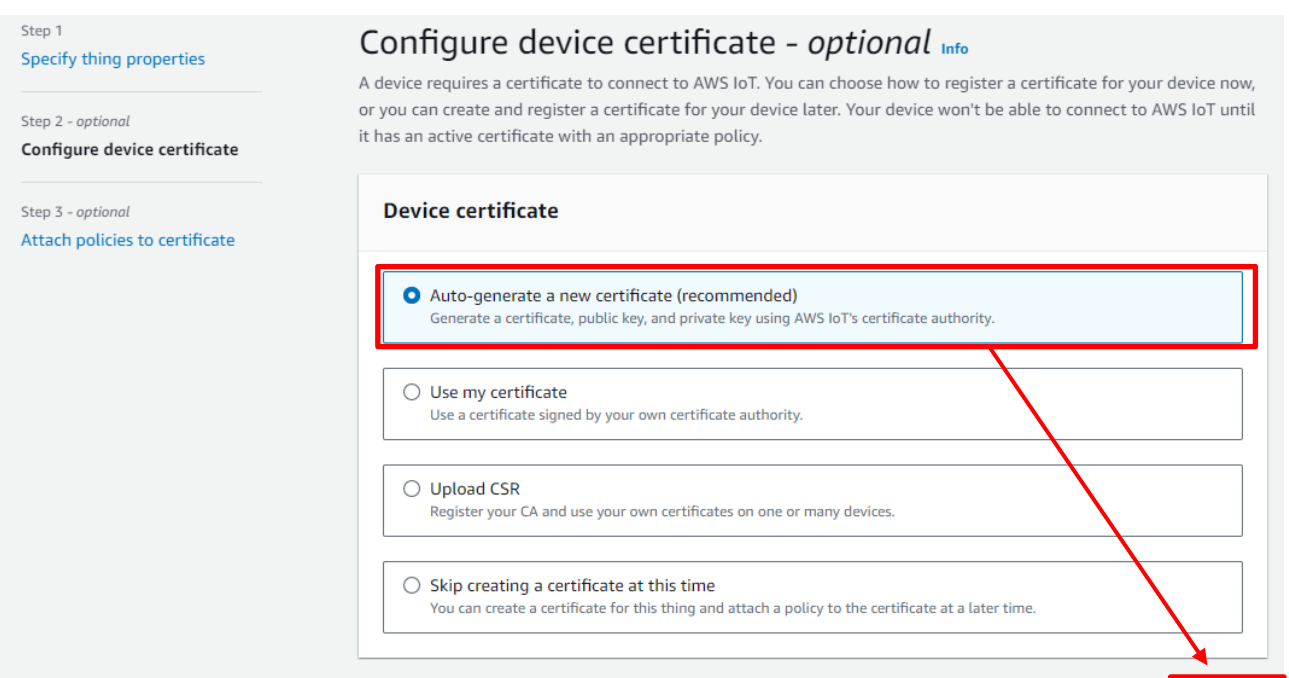

Cancel

**Previous** 

Next

#### (5) Attach the policy to the certificate

Select the policy you created in [3.3.1](#page-13-2) [Setting policies,](#page-13-2) and then click the **Create thing** button

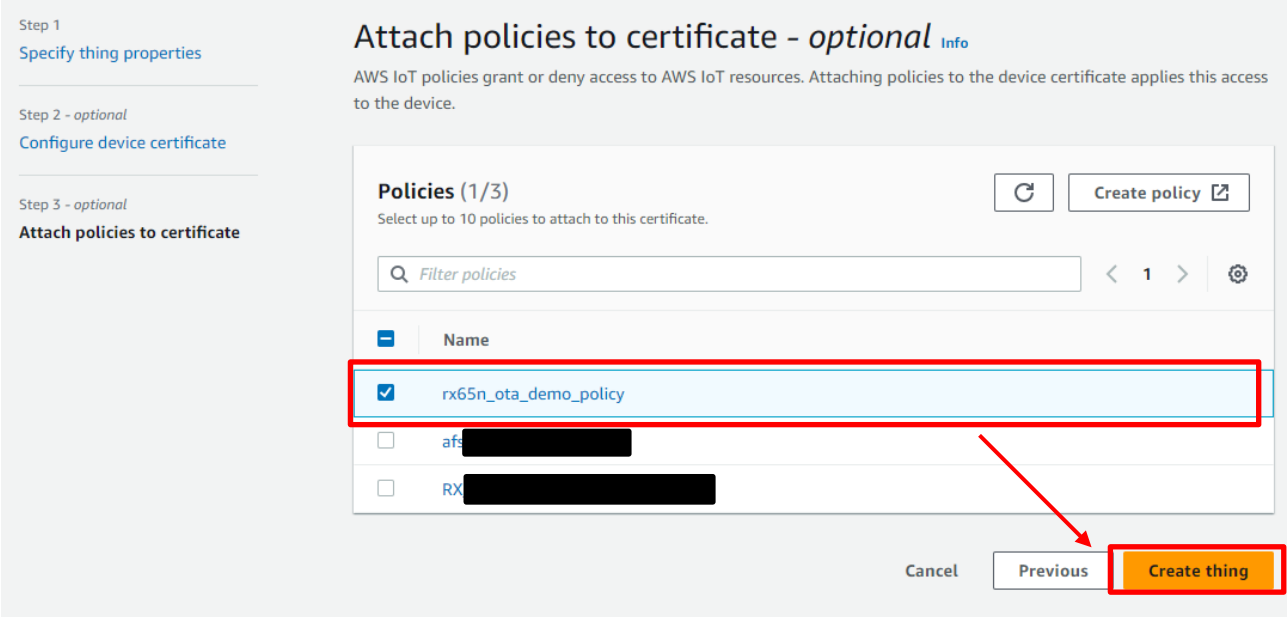

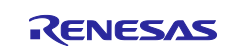

<span id="page-18-0"></span>(6) Download the certificate and key files

The certificate and private key are equivalent to a password for the device (thing). When you register a certificate and private key on a device, the device can use this certificate and private key to connect to AWS.

**You must download the certificate, public key, and private key now. You will not have another opportunity to download them.**

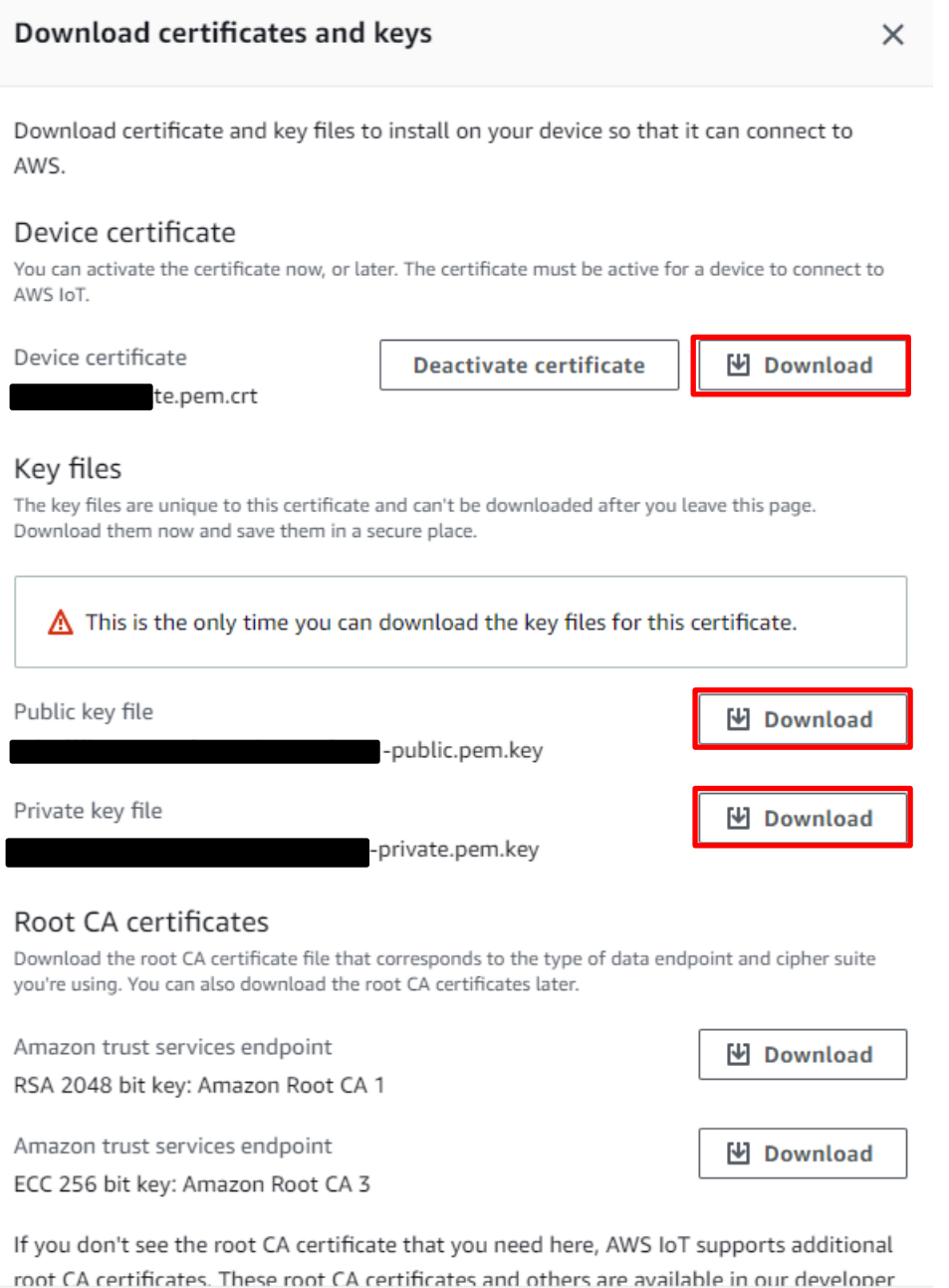

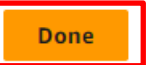

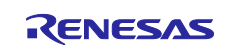

#### <span id="page-19-0"></span>**3.3.3 Checking the endpoint**

The endpoint is equivalent to a connection destination (URL) for the device (thing). The device will connect to the endpoint registered for the device.

<span id="page-19-1"></span>(1) In the menu, click **Settings** and make a note of the endpoint.

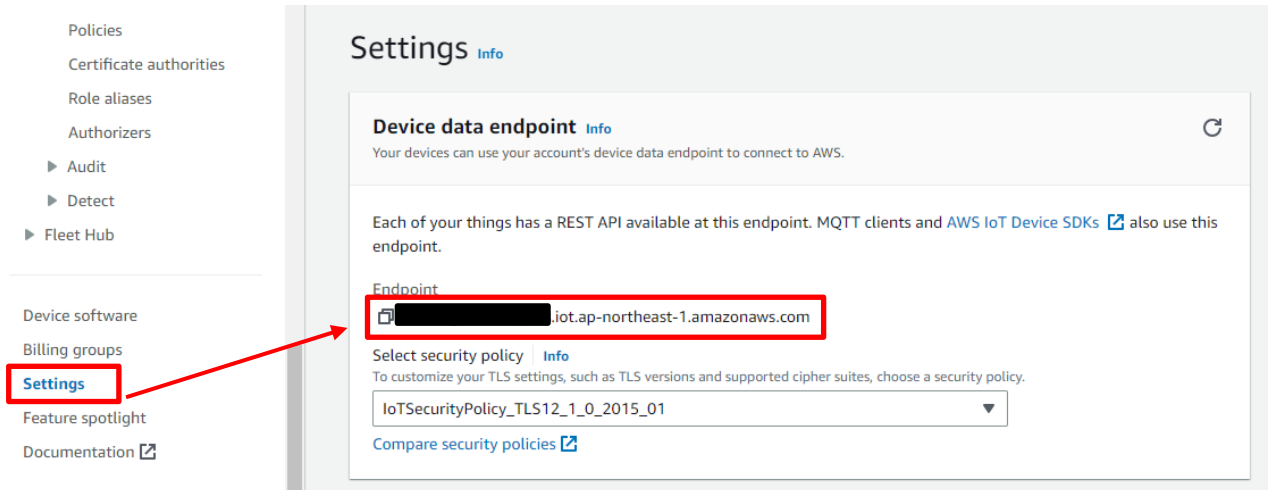

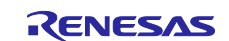

#### <span id="page-20-0"></span>**3.4 Creating an Amazon S3 bucket**

Amazon S3 is an online storage web service used to store the firmware with which the device will be updated.

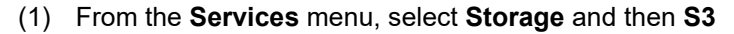

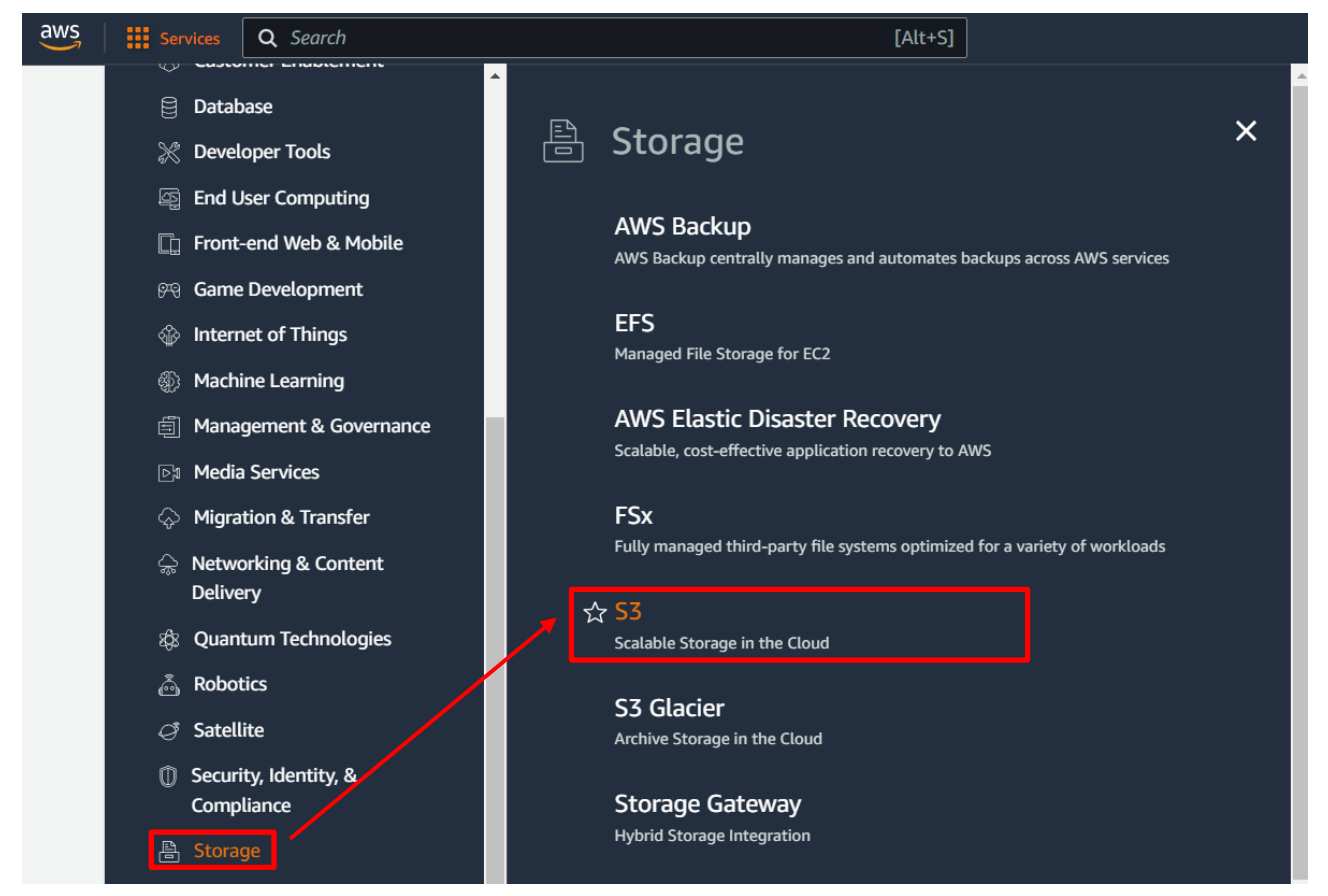

(2) On the **Buckets** page, click the **Create bucket** button

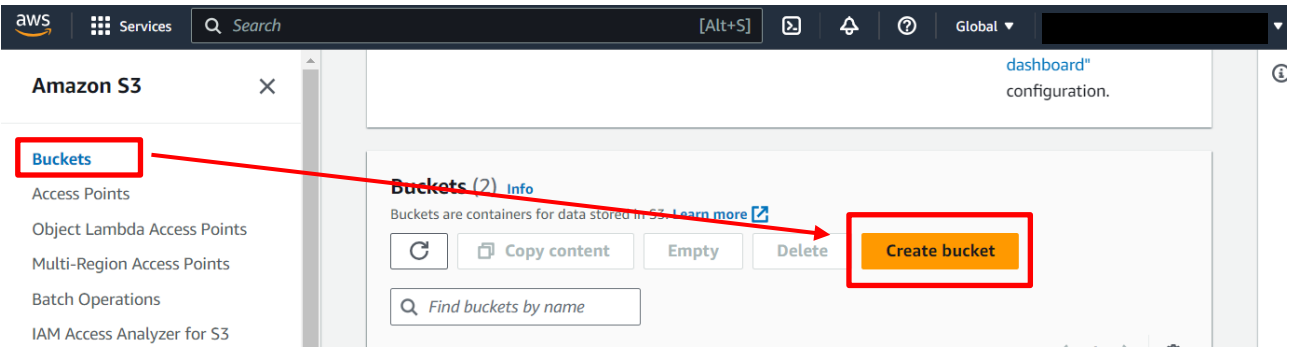

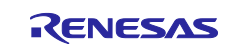

(3) Enter a bucket name (example: s3test-rx65n)

Amazon S3 > Buckets > Create bucket

## Create bucket Info

Buckets are containers for data stored in S3. Learn more [7]

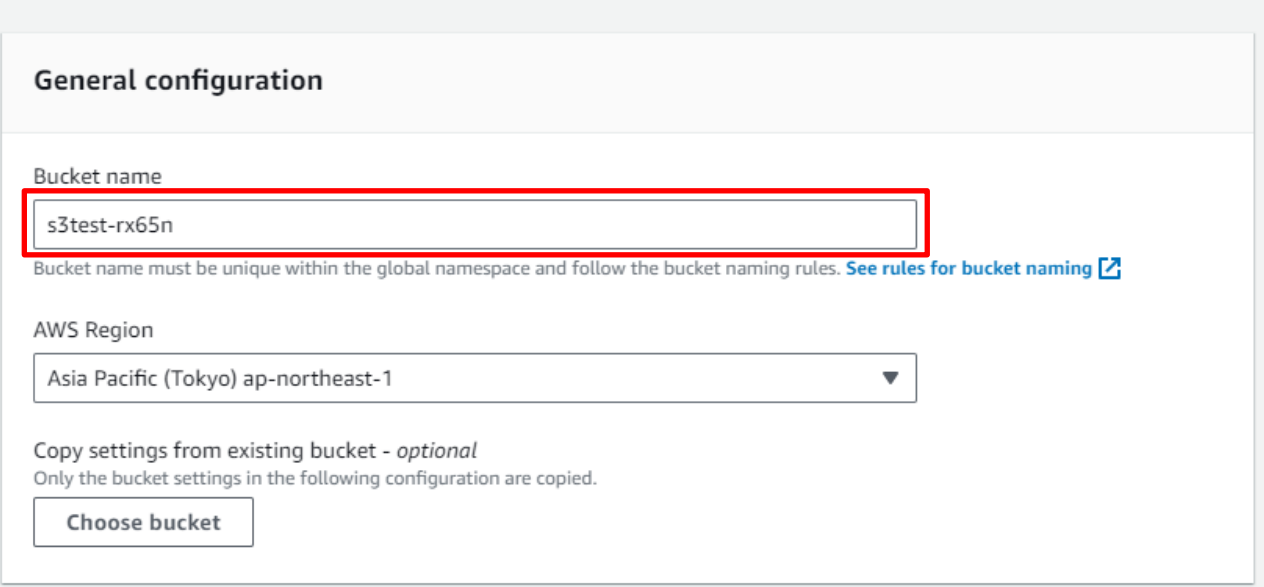

**The bucket name must be globally unique. The following error message appears if the bucket name is already in use. In this case, use another name.**

Bucket name

s3test

Bucket with the same name already exists

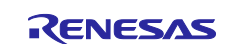

- (4) Create the bucket
	- Enter the settings as follows, and then click the **Create bucket** button
- **Block Public Access setting for this bucket**: **Block all public access**
- **Bucket Versioning**: **Enable**

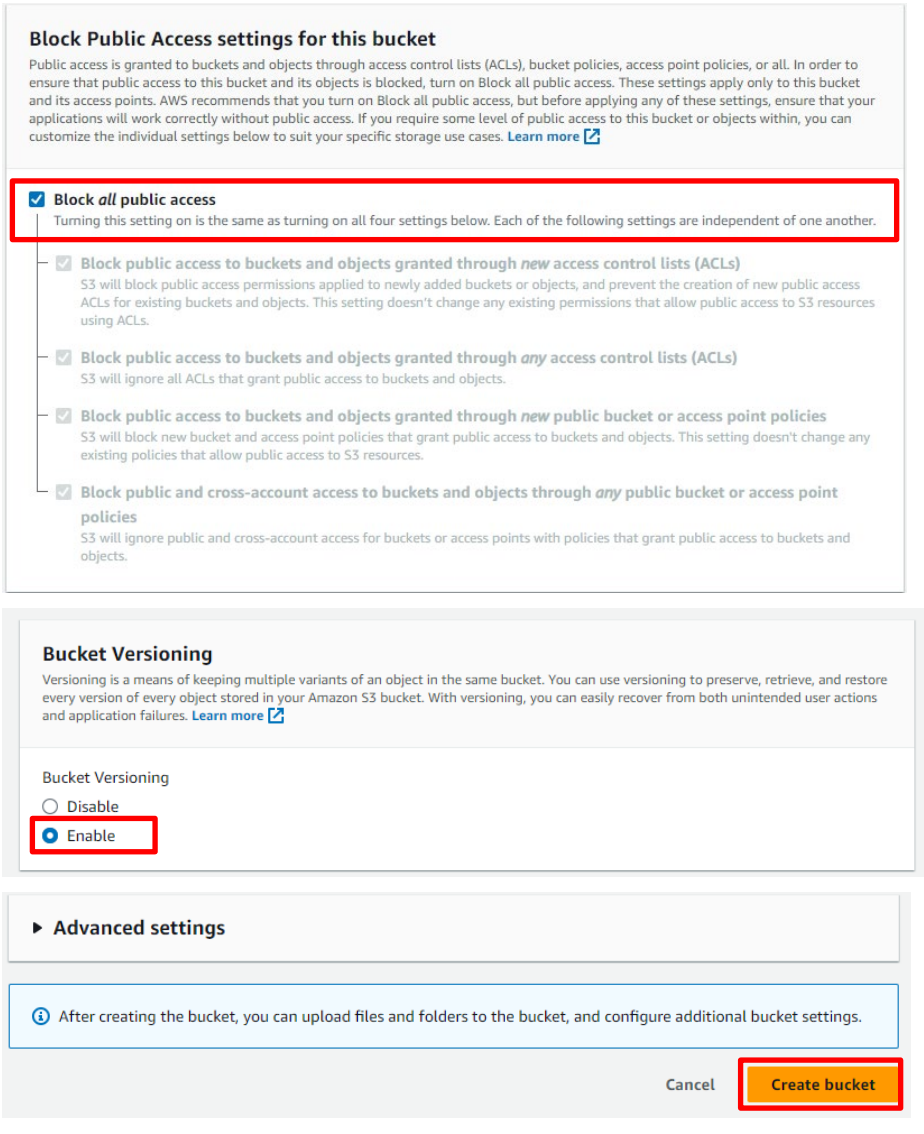

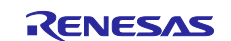

#### <span id="page-23-0"></span>**3.5 Allocating OTA execution permission to IAM users**

Create a role with the appropriate access permissions to create OTA update jobs.

(1) Enter IAM in the search box at the top of the screen, and click **IAM** in the search results

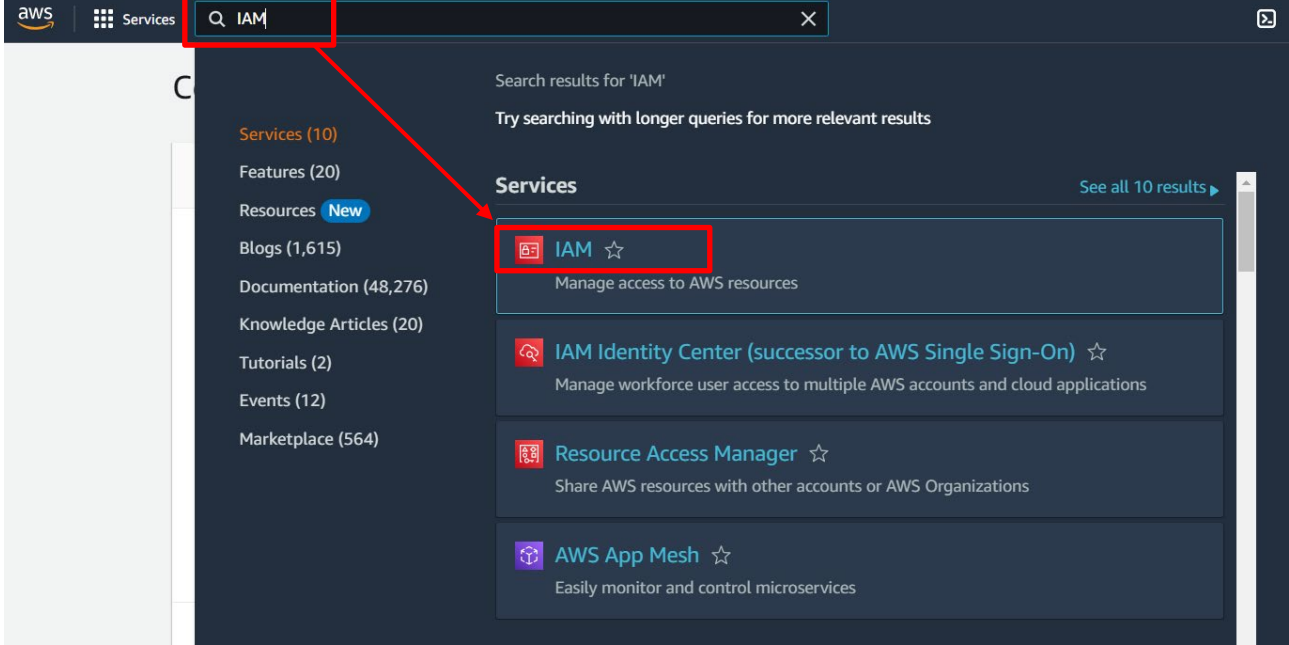

(2) In the menu, click **Roles** and then click the **Create role** button

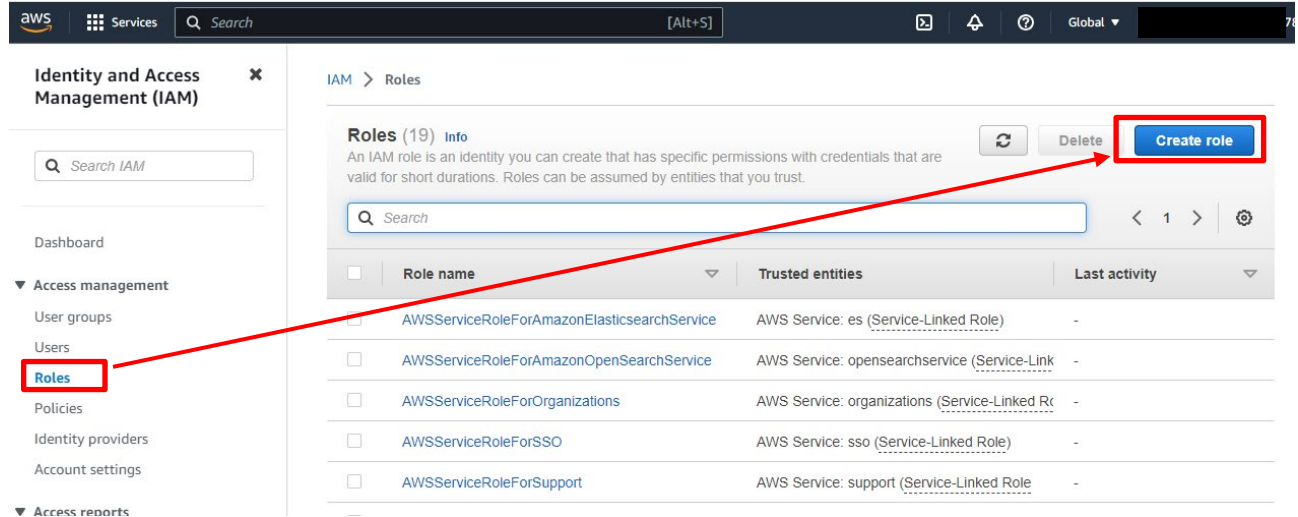

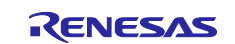

- (3) Under **Select trusted entity**, enter the following settings and then click **Next**:
- Under **Trusted entity type**, select **AWS service**
- Under **Use cases for other AWS services**, select **IoT**
- Select the **IoT** option button

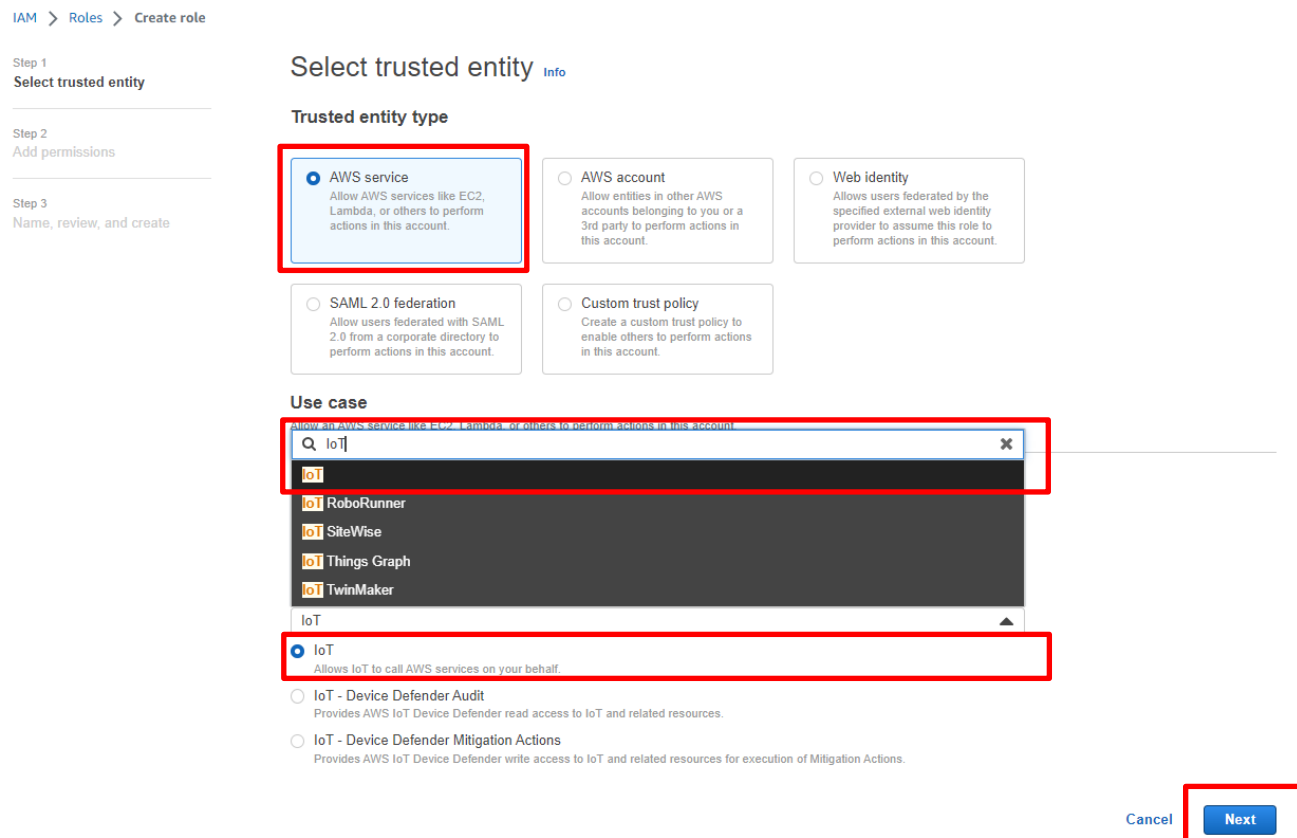

(4) Click **Next** on the **Add permissions** page without making any changes

Add permissions Info

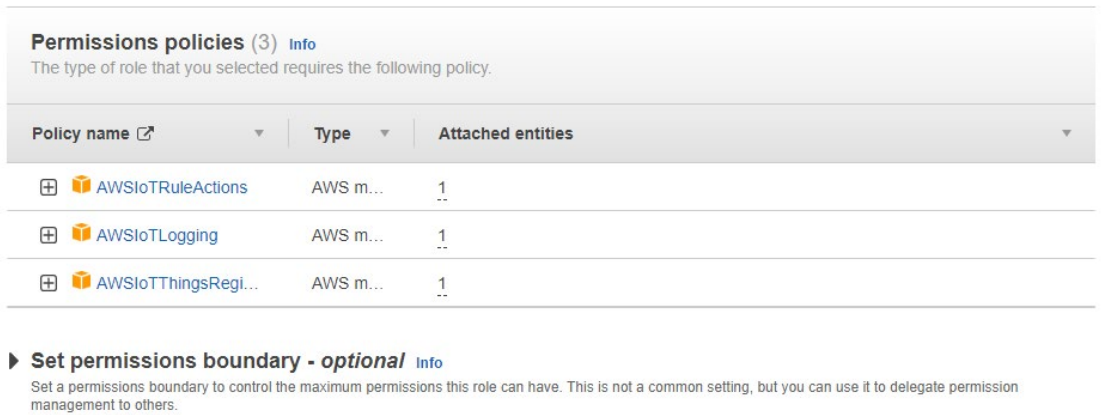

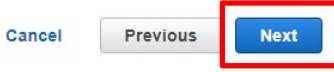

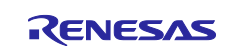

<span id="page-25-0"></span>(5) Enter a role name (example: ota\_role\_rx65n), and then click the **Create role** button

#### Name, review, and create

#### **Role details**

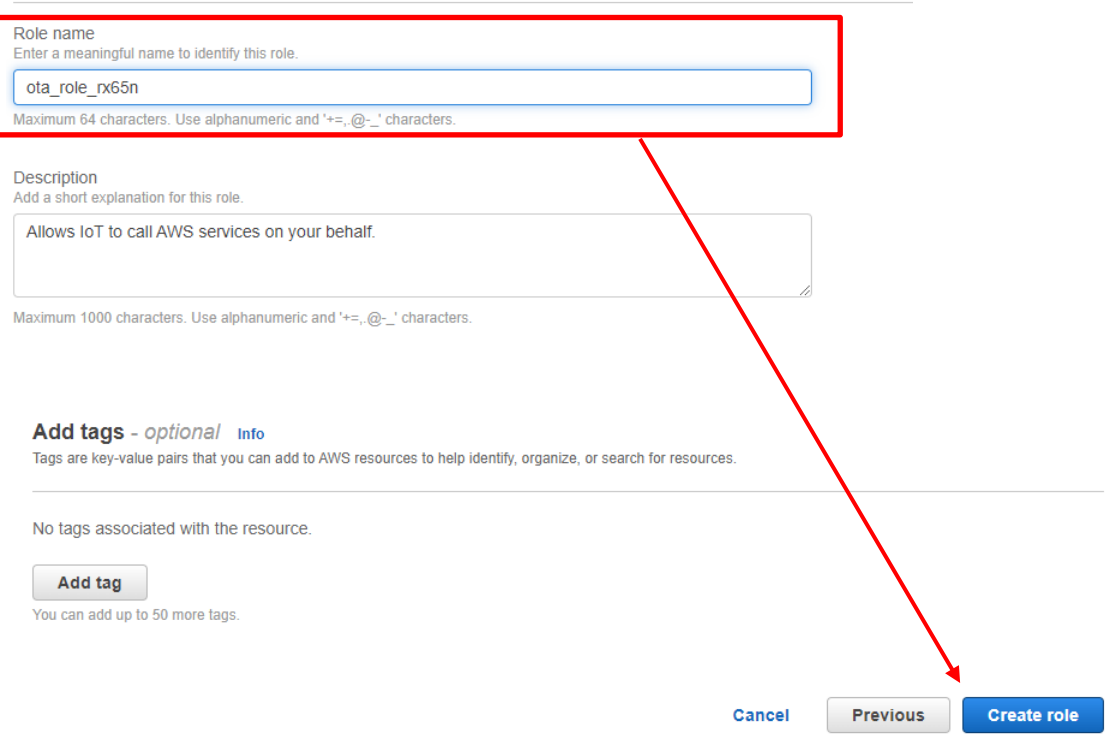

#### (6) Click the role you created

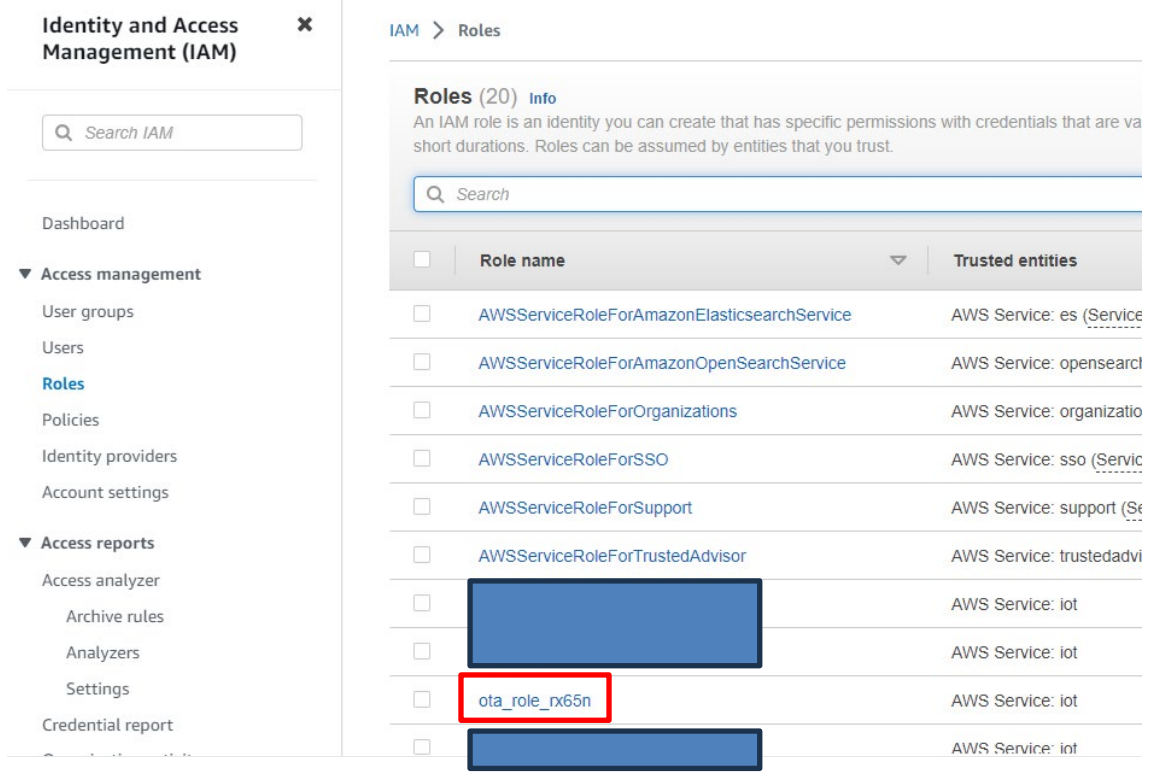

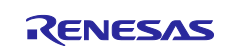

#### (7) Select **Attach policies**

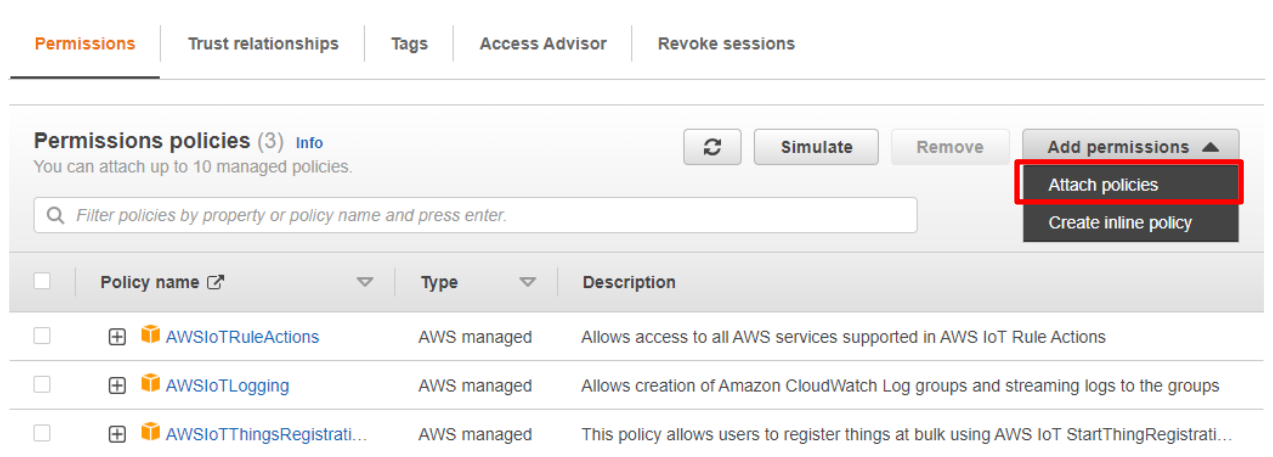

#### (8) Enter AmazonFreeRTOSOTAUpdate in the **Permissions policies** search box, and then press the **Enter** key

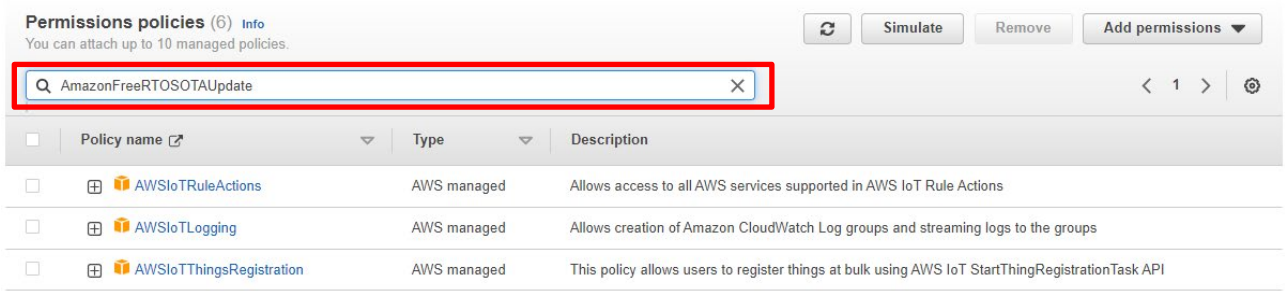

#### (9) Select the check box beside the AmazonFreeRTOSOTAUpdate policy, and then click the **Add permissions** button

Attach policy to ota\_role\_rx65n

Current permissions policies (3)

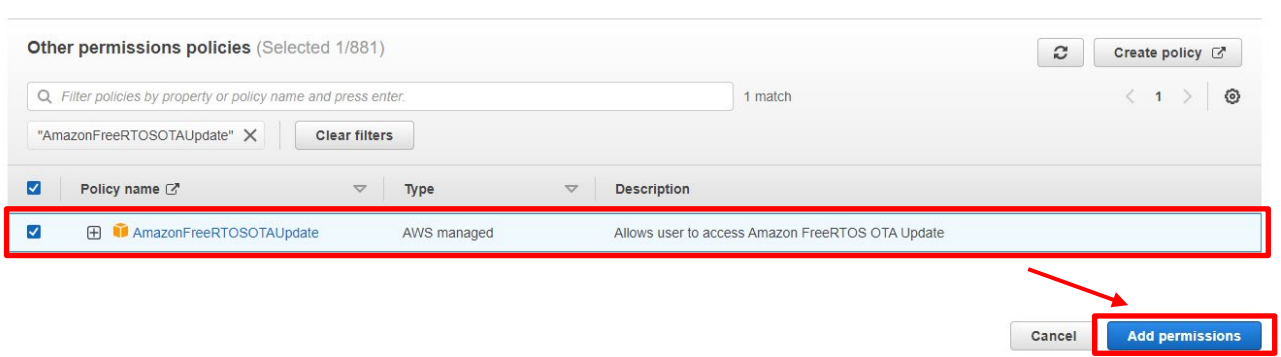

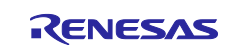

#### (10) From the **Add permissions** drop-down list, select **Create inline policy**

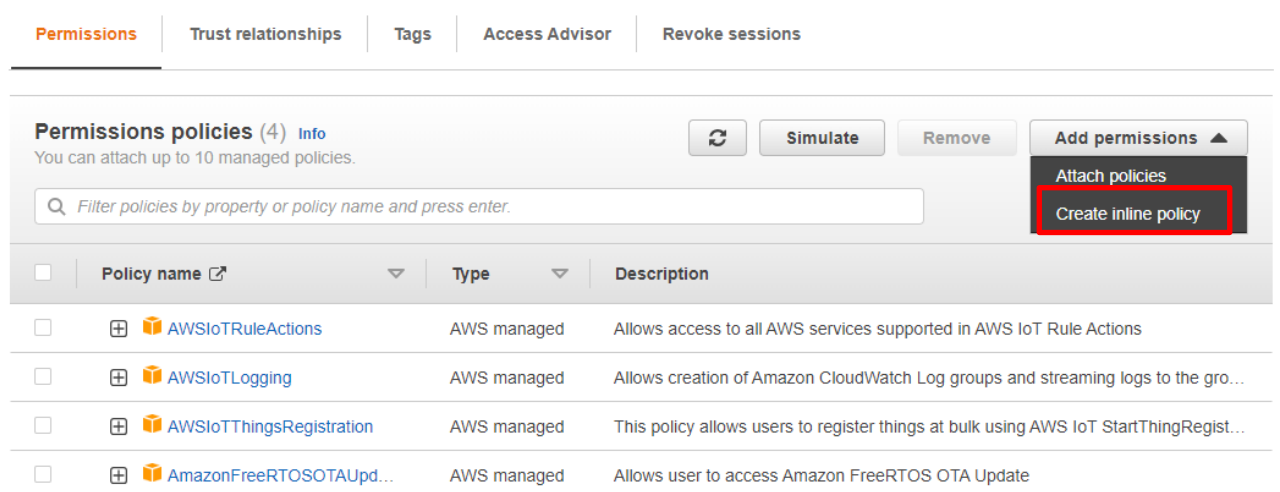

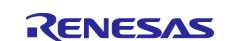

(11) Click **JSON**, paste the following code, and then click **Next**

This code grants permission to pass the IAM role to AWS services.

Code to paste:

```
{
         "Version": "2012-10-17",
         "Statement": [
             { 
                   "Effect": "Allow",
                   "Action": [
                         "iam:GetRole",
                        "iam:PassRole"
                  \frac{1}{\sqrt{2}} "Resource": "*"
             } 
          ] 
      }Specify permissions Info
Add permissions by selecting services, actions, resources, and conditions. Build permission statements using the JSON editor.
                                                                                                                      JSON
                                                                                                                                    Actions \blacktriangledownPolicy editor
                                                                                                          Visual
    1 - \epsilonEdit statement
    \overline{2}"Version": "2012-10-17",
    3\, \circ"Statement": [
    4 -\left| \cdot \right|"Effect": "Allow",<br>"Action": [
    5<sup>2</sup>6\, \circ"iam:GetRole",
    7<sup>7</sup>Select a statement
                       "iam:PassRole"
    8<sup>1</sup>\mathbf{J}_t9<sup>°</sup>Select an existing statement in the policy or add
   10"Resource": "*"
                                                                                                                      a new statement.
   11
            \vert \hspace{.08cm} \rangle+ Add new statement
   12\blacksquare13
        \overline{\phantom{a}}14 -JSON Ln 14, Col 0
                                                                                                                   0128 of 10240 characters remaining
D Security: 1 C Errors: 0 A Warnings: 0 Q Suggestions: 0
                                                                                                                                              Next
                                                                                                                               Cancel
```
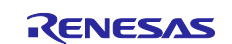

(12) Enter a policy name (example: rx65n\_ota\_demo\_iam\_policy), and then click the **Create policy** button

#### Review and create

Review the permissions, specify details, and tags.

#### **Policy details**

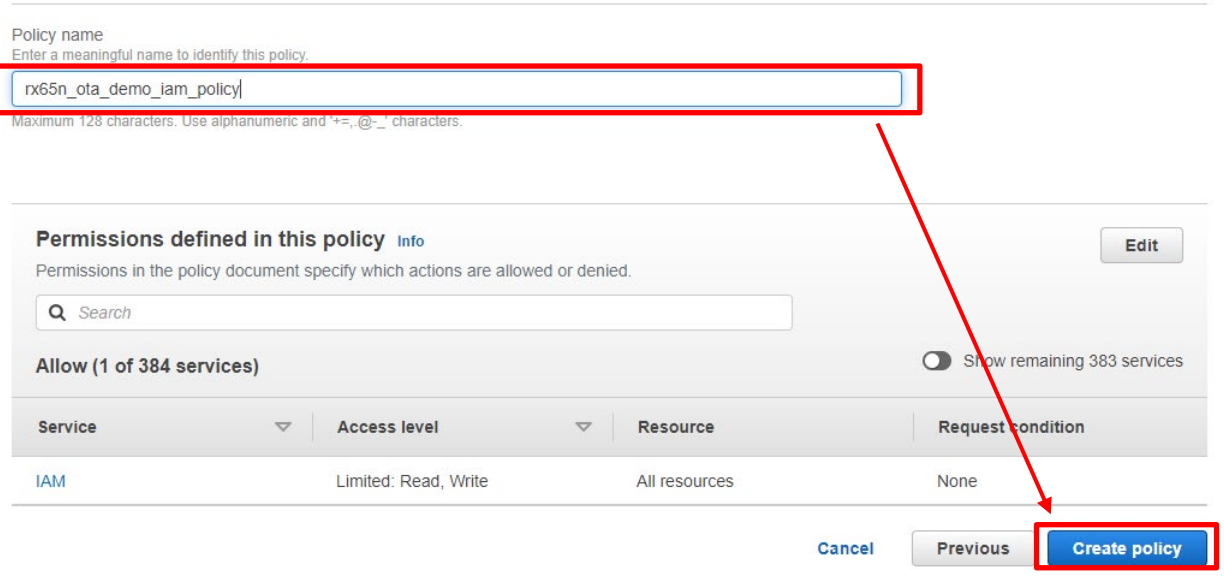

(13) Again, from the **Add permissions** drop-down list, select **Create inline policy**

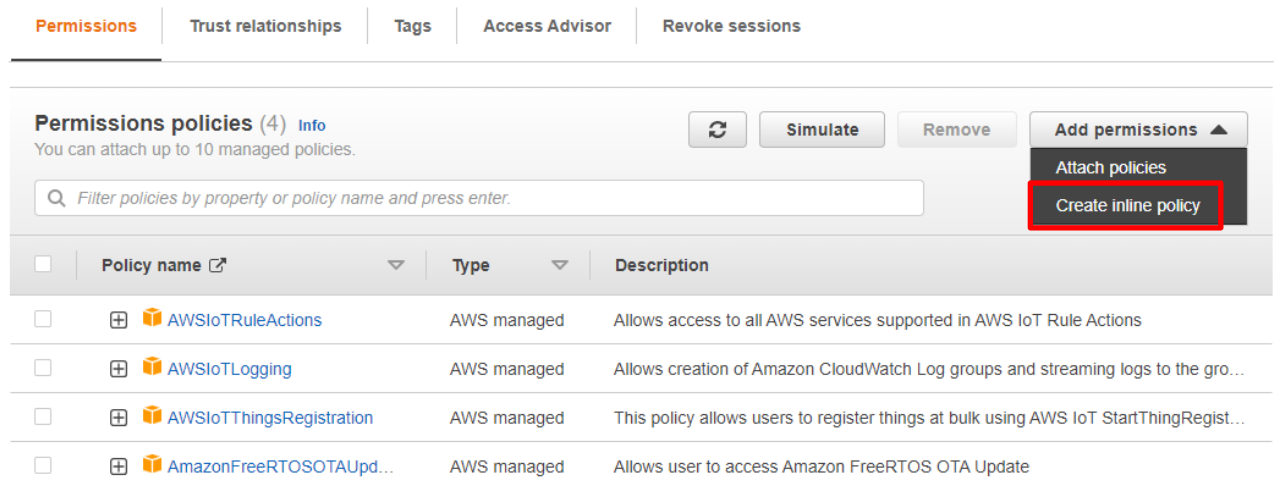

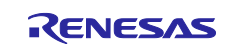

(14) Click **JSON**, paste the following code, and then click **Next**

This code allows access to Amazon S3 where the updated firmware is stored.

Code to paste:

```
{
          "Version": "2012-10-17",
          "Statement": [
             { 
                   "Effect": "Allow",
                   "Action": [
                         "s3:GetObjectVersion",
                         "s3:GetObject",
                         "s3:PutObject"
                  \vert,
                   "Resource": [
                       \mathbf{u}\star\mathbf{u} ] 
             } 
          ] 
      } Specify permissions inf
Add permissions by selecting services, actions
                                           resources, and conditions. Build permission statements using the JSON editor.
Policy editor
                                                                                                       Visual
                                                                                                                    JSON
                                                                                                                                 Actions \blacktriangledown1 - \epsilonEght statement
    2<sup>7</sup>"Version": "2012-10-17",
    3 -"Statement": [
    4 -\rightarrow \mathbb{C}"Effect": "Allow",<br>"Action": [
    5<sup>7</sup>6 -"s3:GetObjectVersion",
    7<sup>7</sup>Select a statement
                    s3:GetObject","<br>|<br>| s3:PutObject"
    8<sup>1</sup>9<sup>°</sup>Select an existing statement in the policy or add
                  \mathbf{L}10
                                                                                                                    a new statement.
                  "Resource": [
   11 -+ Add new statement
                      \gamma=0.301213
                  \sim 1 .
    14
                \bar{y}{\bf 15}\blacksquare  
    16
   17<sup>-17</sup>JSON Ln 17, Col 0
                                                                                                                   999 of 10128 characters remaining
C Security: 0 C Errors: 0 A Warnings: 0 Q Suggestions: 0
                                                                                                                                               Next
                                                                                                                                Cancel
```
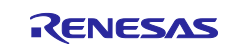

(15) Enter a policy name (example: rx65n\_ota\_demo\_s3\_policy), and then click the **Create policy** button

#### Review and create

Review the permissions, specify details, and tags.

#### **Policy details**

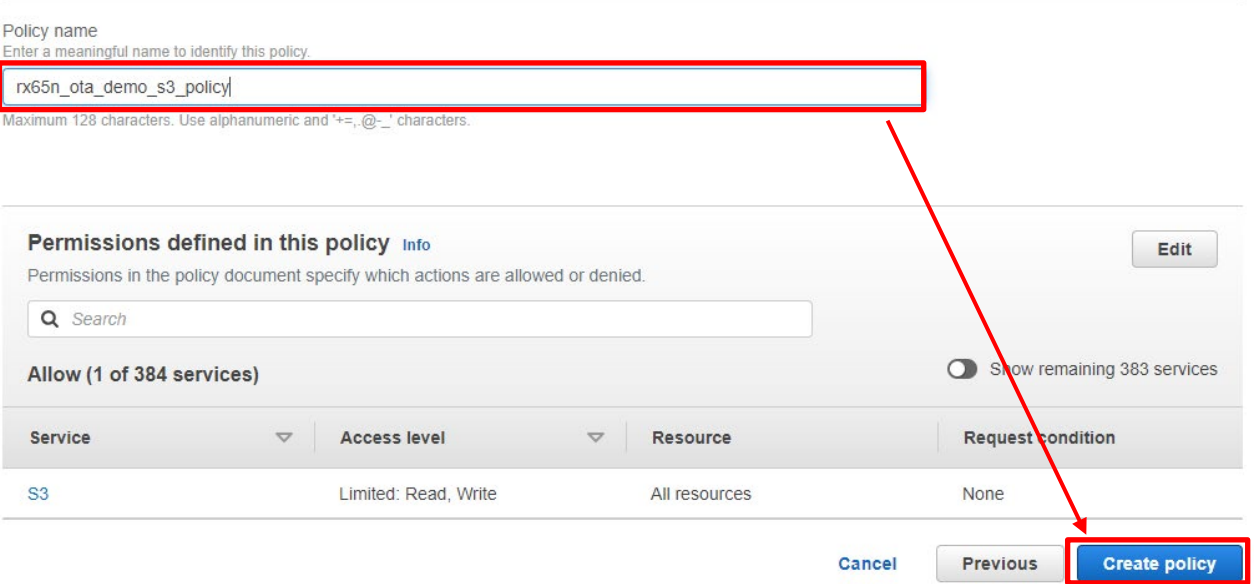

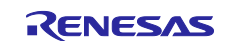

### <span id="page-32-0"></span>**4. Setting Up the Device**

### <span id="page-32-1"></span>**4.1 Generating key pairs and certificates**

(1) From the **Start** menu, open the **Win64 OpenSSL Command Prompt**

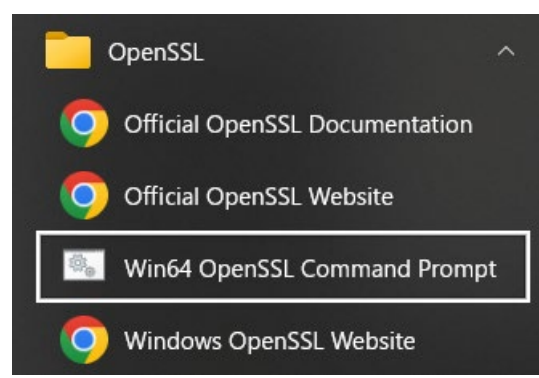

(2) Execute the command to create a CA private key using ECDSA

Execute the following command:

openssl ecparam -genkey -name secp256r1 -out ca.key

Execution results:

C:¥openssl>openssl ecparam -genkey -name secp256r1 -out ca.key using curve name prime256v1 instead of secp256r1

<span id="page-32-2"></span>(3) Execute the command to create a CA certificate from the CA private key you created Execute the following command: You can enter any character string for **Country Name** onward. openssl req -x509 -sha256 -new -nodes -key ca.key -days 3650 -out ca.crt

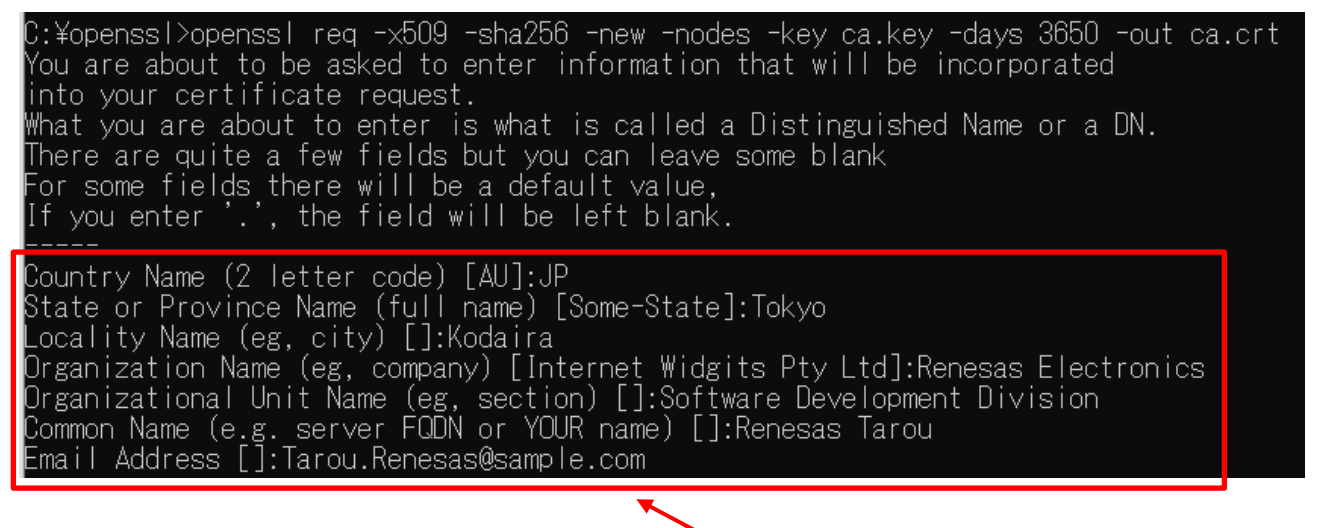

Enter any character string for these attributes

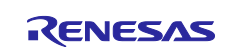

(4) Execute the command to create an ECDSA key pair

Execute the following command:

openssl ecparam -genkey -name secp256r1 -out secp256r1.keypair

C:¥openssl>openssl ecparam -genkey -name secp256r1 -out secp256r1.keypair using curve name prime256v1 instead of secp256r1

(5) Execute the command to create a certificate signing request from the ECDSA key pair you created

Execute the following command: You can enter any character string for **Country Name** onward. For the last two lines, press **Enter** without entering anything.

openssl req -new -sha256 -key secp256r1.keypair > secp256r1.csr

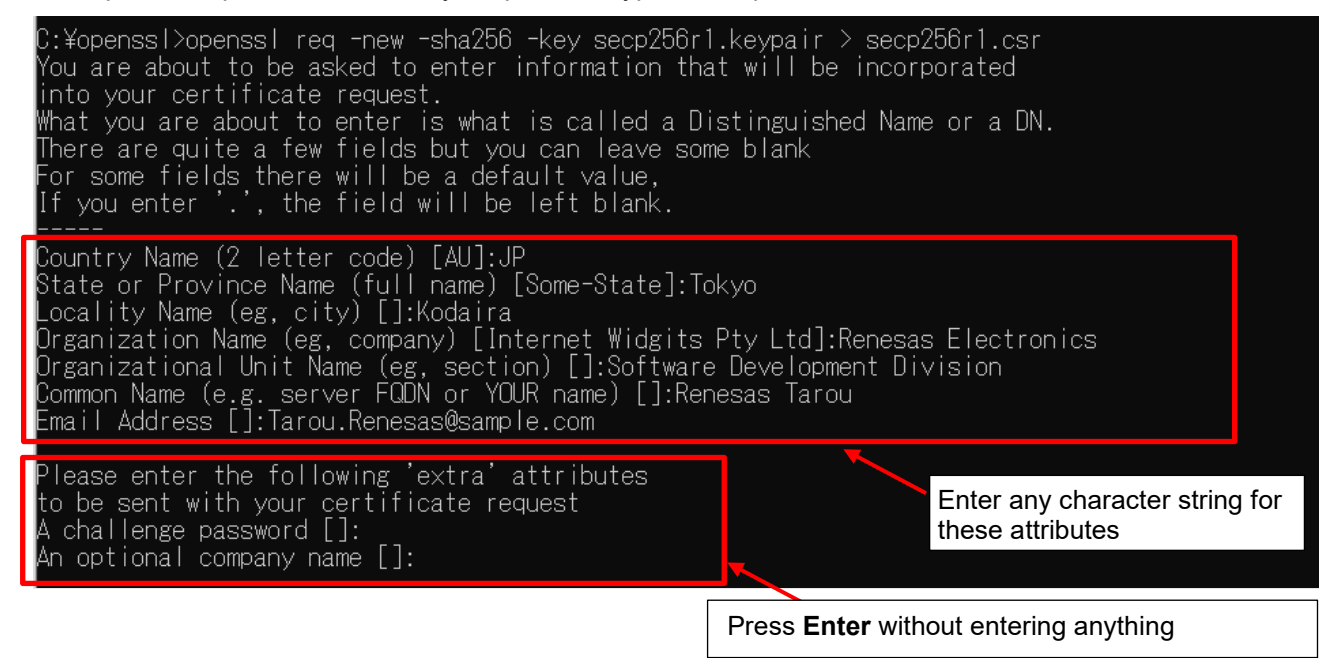

<span id="page-33-1"></span>(6) Execute the command to create a certificate from the certificate signing request, CA certificate, and CA private key you created

Execute the following command:

openssl x509 -req -sha256 -days 3650 -in secp256r1.csr -CA ca.crt -CAkey ca.key -CAcreateserial -out secp256r1.crt

¥openssl>openssl x509 -req -sha256 -days 3650 -in secp256r1.csr -CA ca.crt -CAkey ca.key -CAcreateserial -out secp256r1.crt 

<span id="page-33-0"></span>(7) Execute the command to extract the private key from the ECDSA key pair

Execute the following command:

openssl ec -in secp256r1.keypair -outform PEM -out secp256r1.privatekey

C:¥openssl>openssl ec -in secp256r1.keypair -outform PEM -out secp256r1.privatekey ead EC key writing EC<sup>i</sup>key

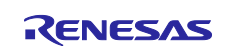

<span id="page-34-0"></span>(8) Execute the command to extract the public key from the ECDSA key pair

Execute the following command:

openssl ec -in secp256r1.keypair -outform PEM -pubout -out secp256r1.publickey<br>C:¥openssl>openssl ec -in secp256r1.keypair -outform PEM -pubout -out secp256r1.publickey<br>read EC key<br>writing EC key

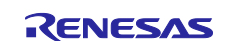

#### <span id="page-35-0"></span>**4.2 Creating the initial version of the firmware**

The following explains how to create the initial version of the firmware.

#### <span id="page-35-1"></span>**4.2.1 Importing the project**

<span id="page-35-2"></span>(1) Clone the demo project

Clone the demo project from GitHub [\(iot-reference-rx: FreeRTOS reference repository\)](https://github.com/renesas/iot-reference-rx). This document assumes the reader is using [Git for Windows](https://gitforwindows.org/) when explaining the cloning process.

Open GitBush and execute the following commands:

cd c:

git clone https://github.com/renesas/iot-reference-rx

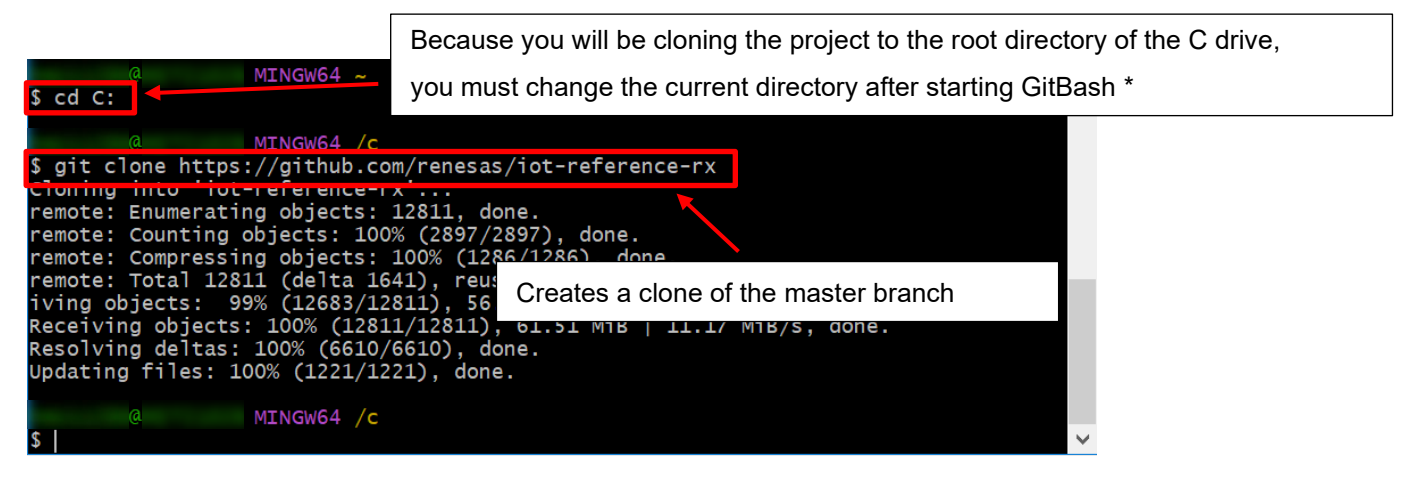

Note: Due to restrictions in  $e^2$  studio, the length of the path of the cloning destination (including any folder names) must not exceed 35 characters. If you specify a path with 36 or more characters, an error occurs when building the project.

In the preceding example, the project is cloned to the root directory of the C drive.

(2) Start e2 studio

#### (3) From the **File** menu, select **Import**

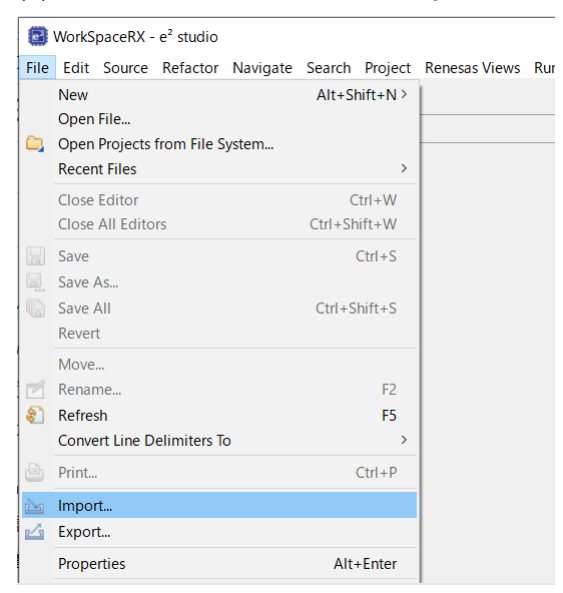

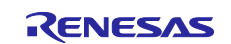

(4) Select **Existing Projects into Workspace**

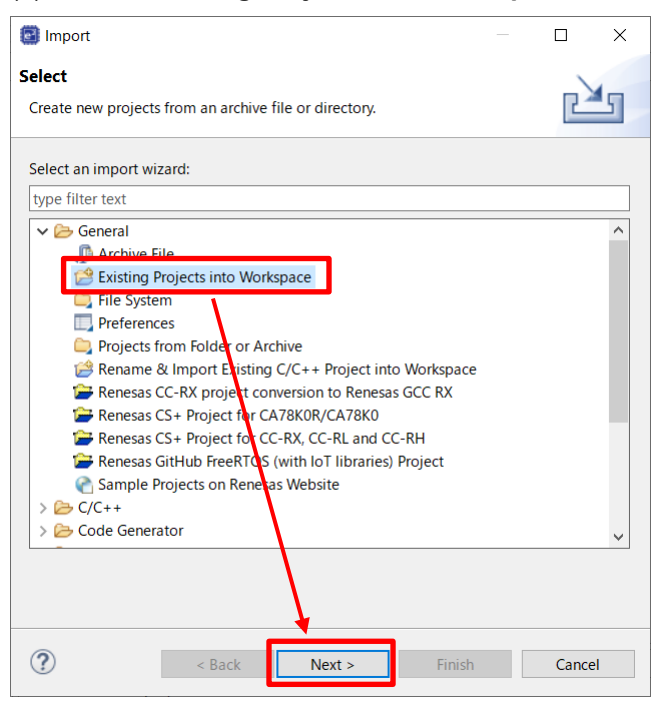

- (5) In **Select root directory**, select the folder you cloned in [4.2.1\(1\),](#page-35-2) select the check boxes for the following projects, and then click **Finish**
- aws\_ryz014a\_ck\_rx65n
- boot loader ck rx65n

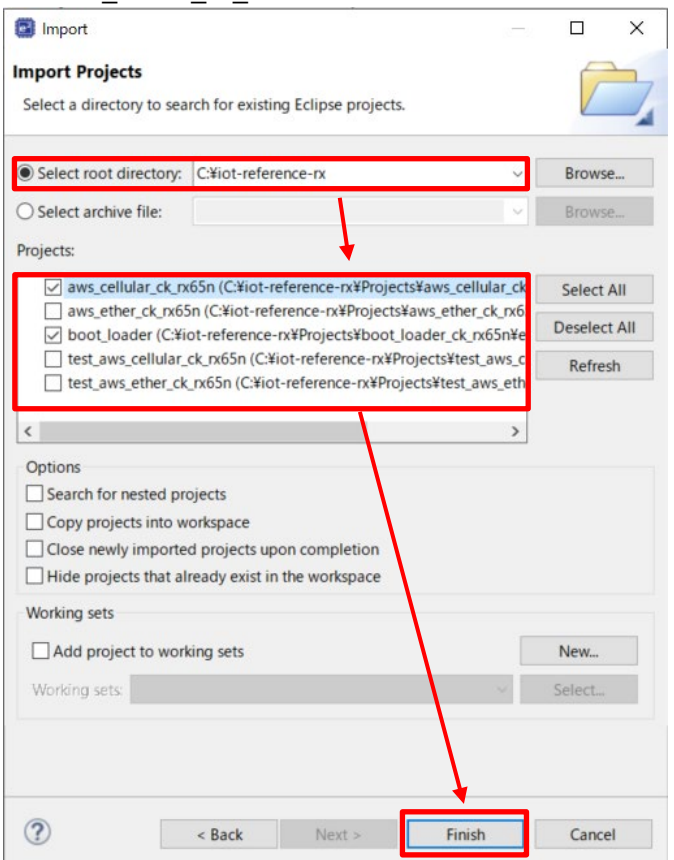

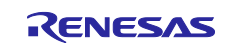

#### <span id="page-37-0"></span>**4.2.2 Checking the project environment settings**

(1) For both projects, from the **Projects** menu, select **Properties**, expand the **C/C++ Build** menu, and click **Settings**. On the **Toolchain** tab, confirm that the toolchain is **Renesas CC-RX**

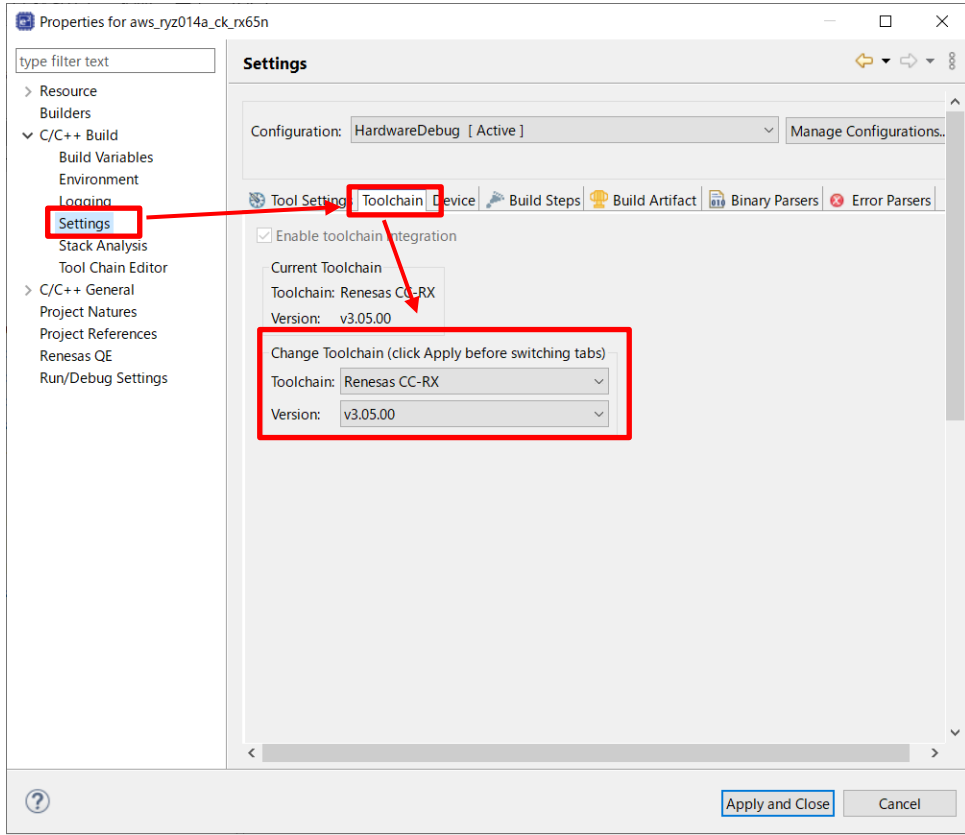

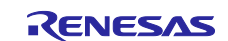

(2) On the **Tool Settings** tab, expand the **Converter** menu and select **Output**. Confirm that the **Motorola S format file** check box is selected

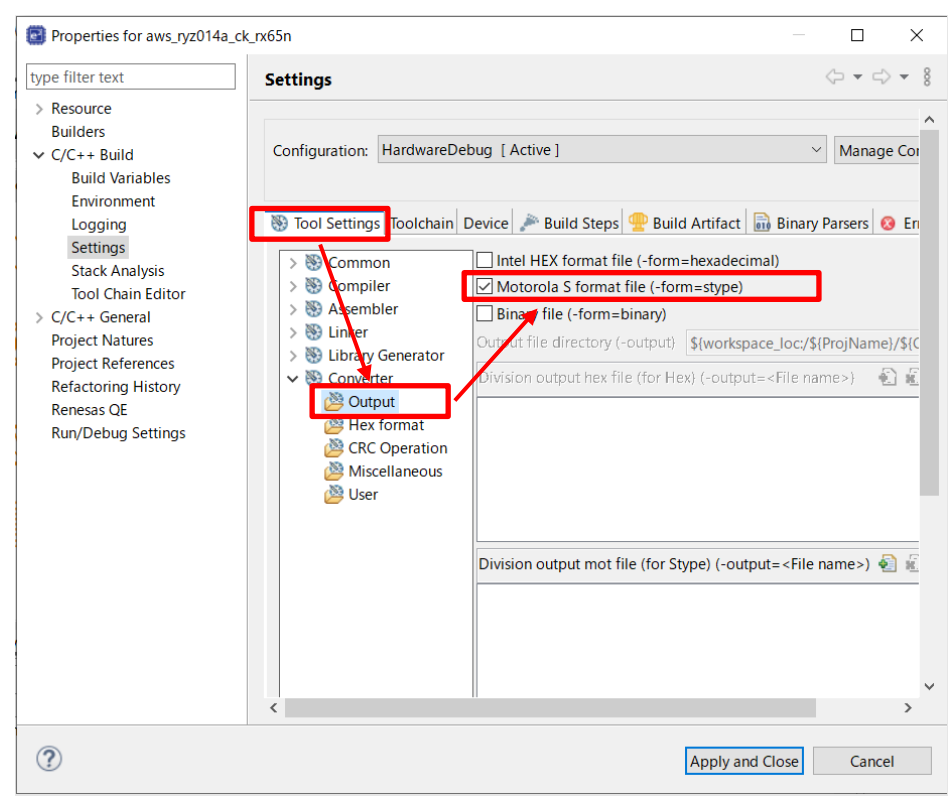

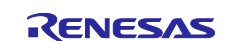

#### <span id="page-39-0"></span>**4.2.3 Setting up projects**

•

<span id="page-39-1"></span>(1) Assign a public key to each project

Copy the contents of the secp256r1.publickey file you created in [4.1\(8\),](#page-34-0) and paste the contents into CODE\_SIGNENR\_PUBLIC\_KEY\_PEM defined in the following files:

- boot\_loader\_ck\_rx65n \src\key\code\_signer\_public\_key.h
	- Paste the public key into CODE\_SIGNENR\_PUBLIC\_KEY\_PEM in boot\_loader\_ck\_rx65n \src\key\code\_signer\_public\_key.h.

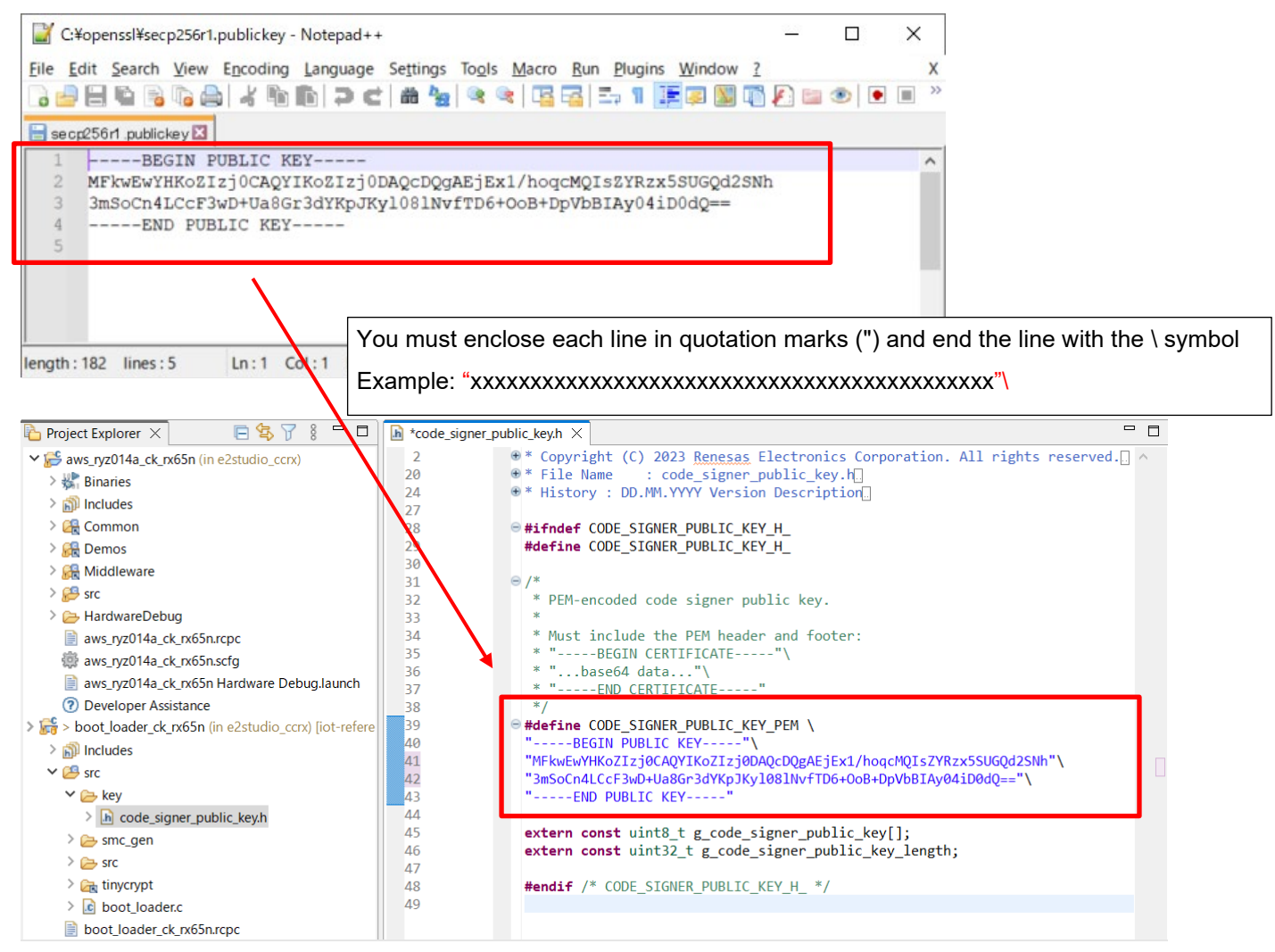

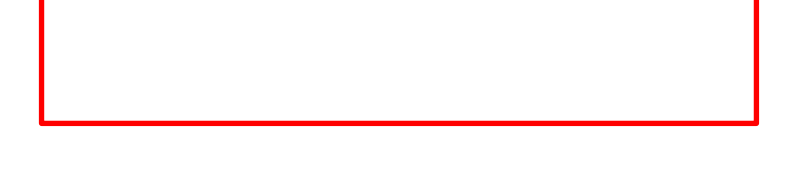

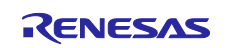

#### (2) Set the definition for the OTA update demo to Enable

Set ENABLE\_OTA\_UPDATE\_DEMO to 1 (Enable) in aws\_ryz014a\_ck\_rx65n\src\frtos\_confit\demo\_config.h. (The default is 0)

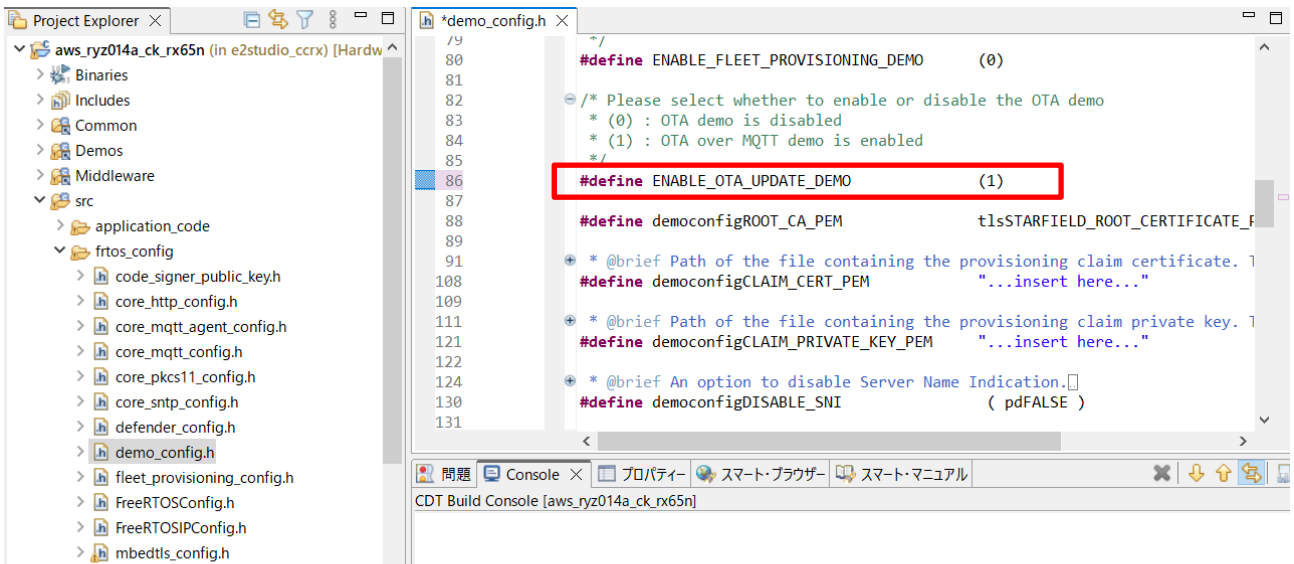

- > h mbedtls\_user\_config.h
- $\frac{1}{2}$   $\frac{1}{2}$   $\frac{1}{2}$   $\frac{1}{2}$  ota config.h
- > h ota\_demo\_config.h
- $\Sigma$   $\overline{\mathbf{h}}$  and littlefs floch configur

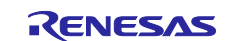

(3) Confirm that the initial project version is 0.92

Confirm that the version definitions in aws\_ryz014a\_ck\_rx65n\src\frtos\_config\demo\_config.h are as follows:

- APP\_VERSION\_MAJOR 0
- APP\_VERSION\_MINOR 9
- APP\_VERSION\_BUILD 2

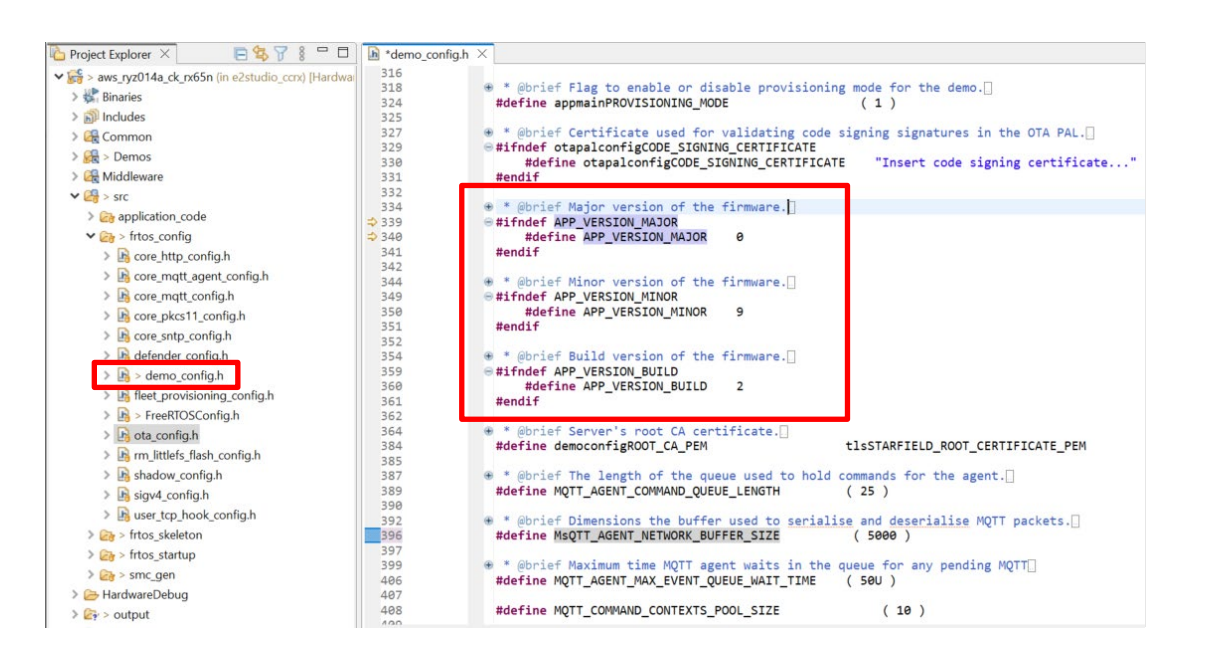

<span id="page-41-0"></span>(4) Configure the RYZ014A Cellular Module Control FIT module (r\_cellular)

Open the file aws\_ryz014a\_ck\_rx65n.scfg, and click the **Components** tab. For the r\_cellular component, set **Access point name**, **Access point login ID**, **Access point password**, and **Authentication protocol type** according to your SIM card.

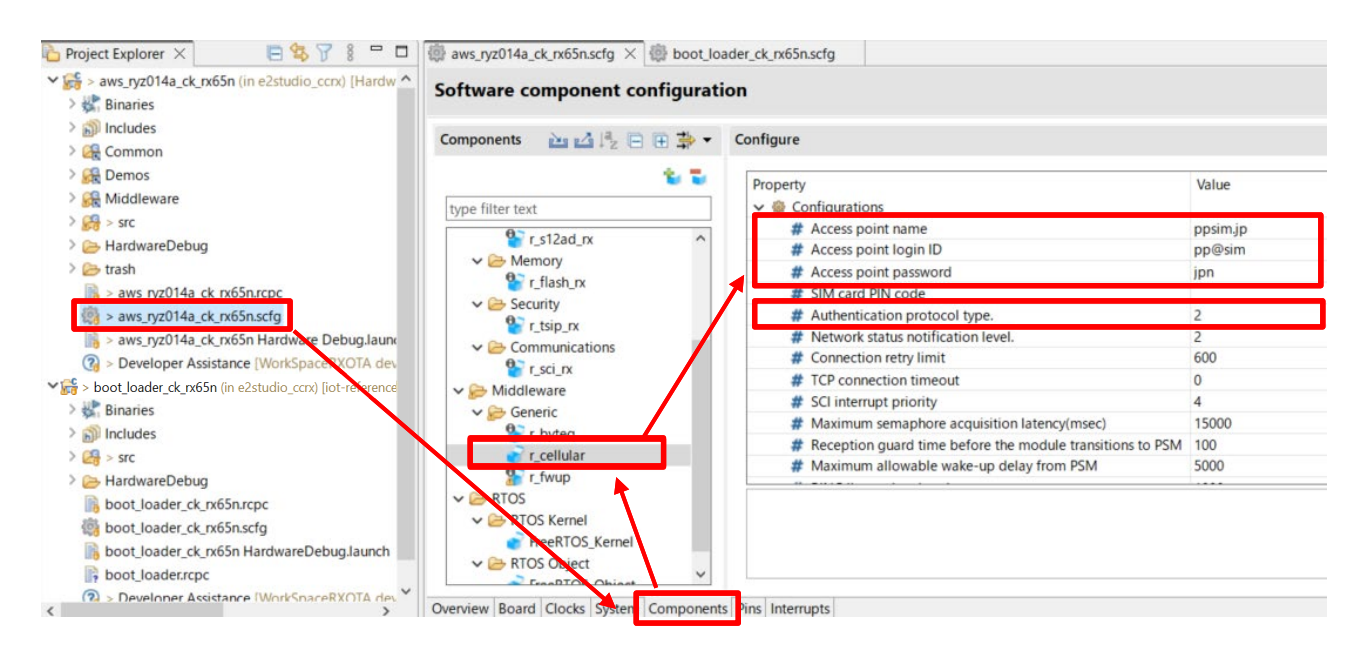

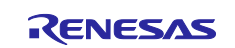

To use the SIM card supplied with the CK-RX65N kit, activate the SIM card by following the procedure in *4.1.5 Activating SIM card* in the following application note:

[SIM activation, Creating the trial account and using Dashboard with RYZ014A or Ethernet Application](https://www.renesas.com/jp/ja/document/qsg/sim-activation-creating-trial-account-and-using-dashboard-ryz014a-or-ethernet-application-aws?r=1611756)  [for AWS - Getting Started Guide \(R01QS0064\)](https://www.renesas.com/jp/ja/document/qsg/sim-activation-creating-trial-account-and-using-dashboard-ryz014a-or-ethernet-application-aws?r=1611756)

<span id="page-42-0"></span>(5) Firmware device settings (1)

Open the file aws\_ryz014a\_ck\_rx65n.scfg, and click the **Board** tab. Click the ellipsis (**...**) beside the **Board** field in the **Device selection** area.

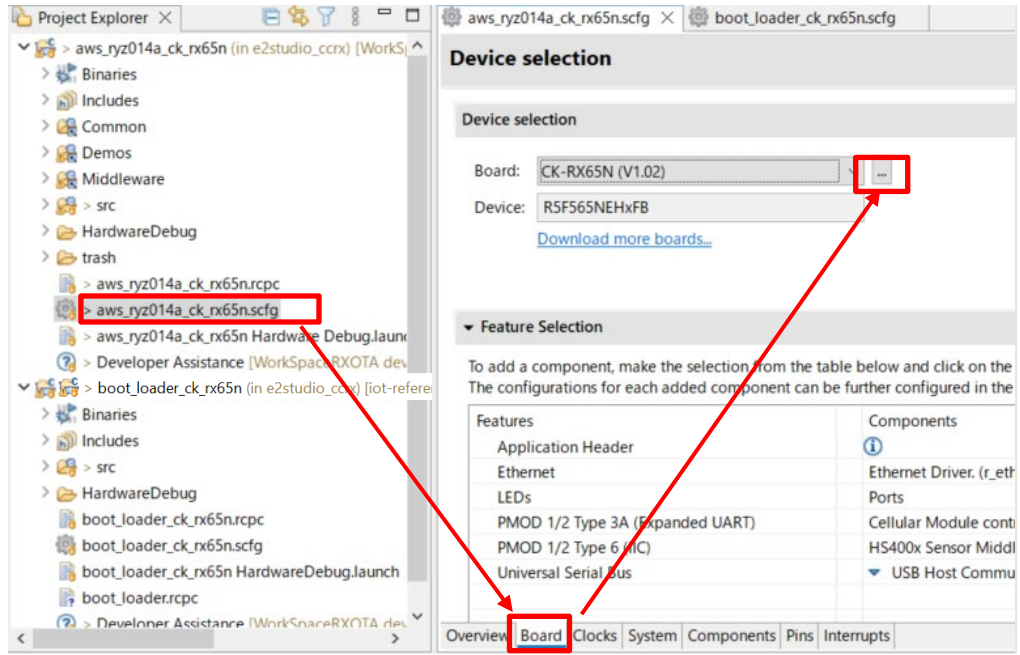

#### (6) Firmware device settings (2)

Click the ellipsis (**...**) beside the **Target Device** field, and select R5F565NEHxFB\_DUAL. The value in the **Target Board** drop-down list changes to **Custom**.

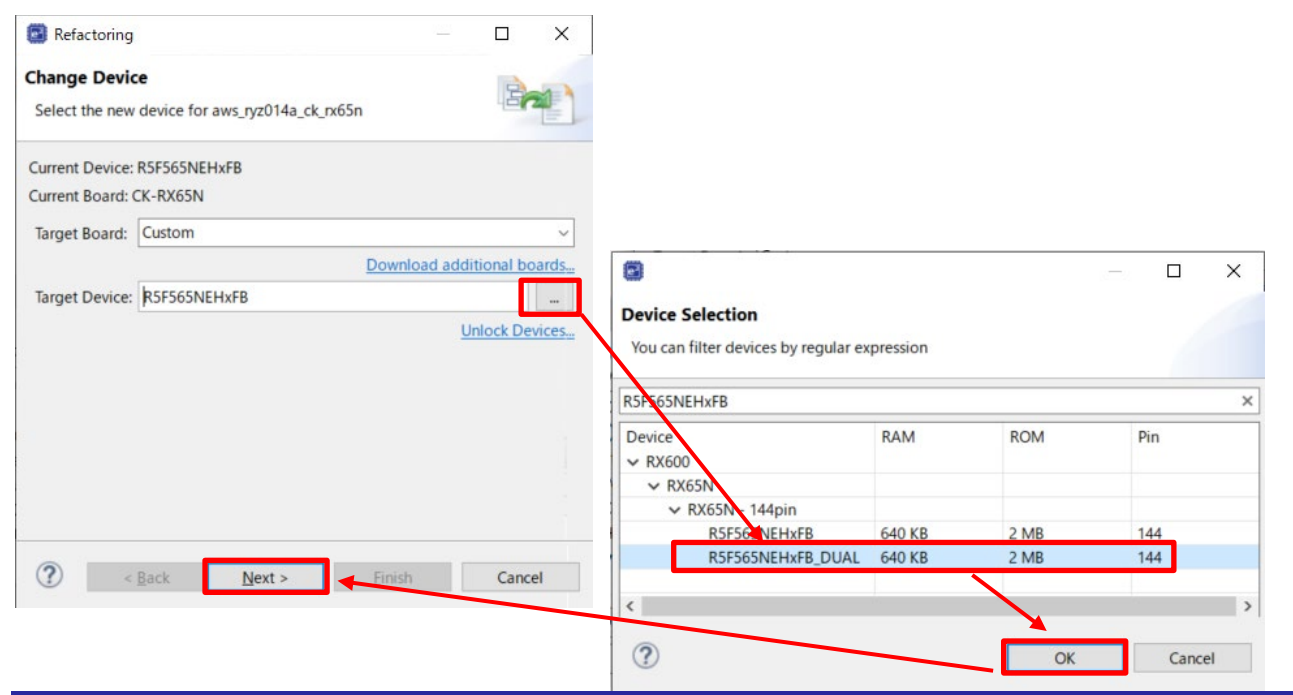

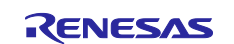

(7) Firmware device settings (3)

When you change a device, the following dialog box appears. Click **Next** to continue.

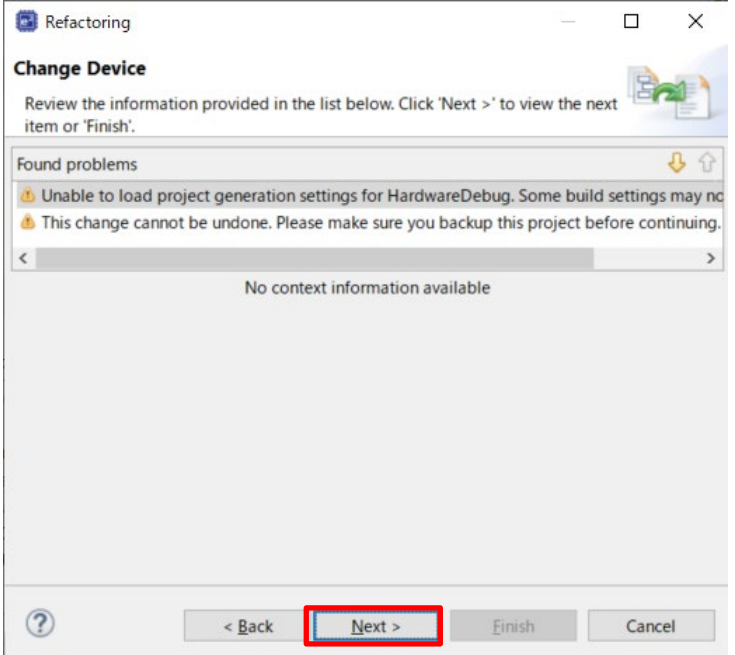

(8) Firmware device settings (4)

Under **Build Settings** > **HardwareDebug** > **Toolchain Settings**, clear the **ROM to RAM mapped section (-rom)** and **Sections (-start)** check boxes and then click **Finish**.

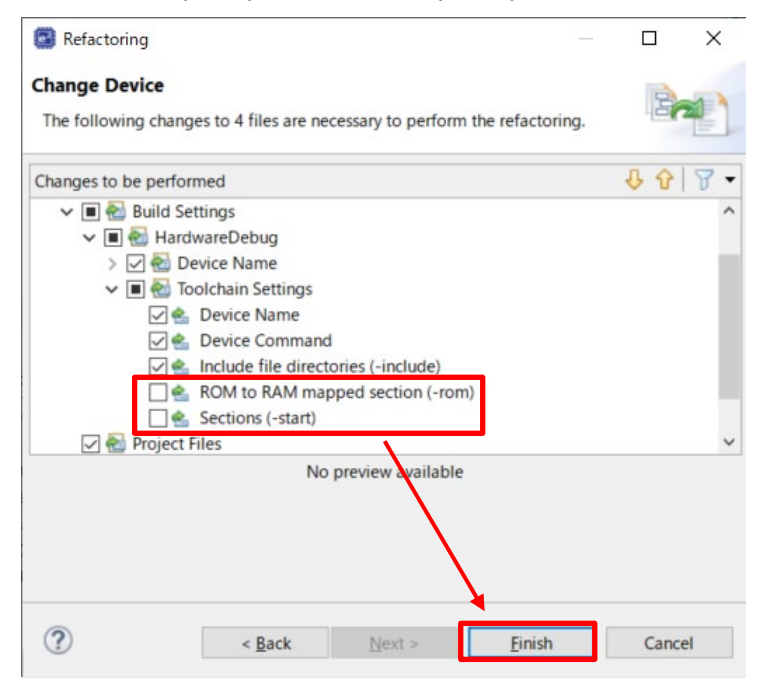

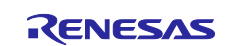

#### <span id="page-44-0"></span>(9) Check the boot loader device

Open the file boot\_loader\_ck\_rx65n.scfg, and click the **Board** tab. Confirm that R5F565NEHxFB\_DUAL appears in the **device** field.

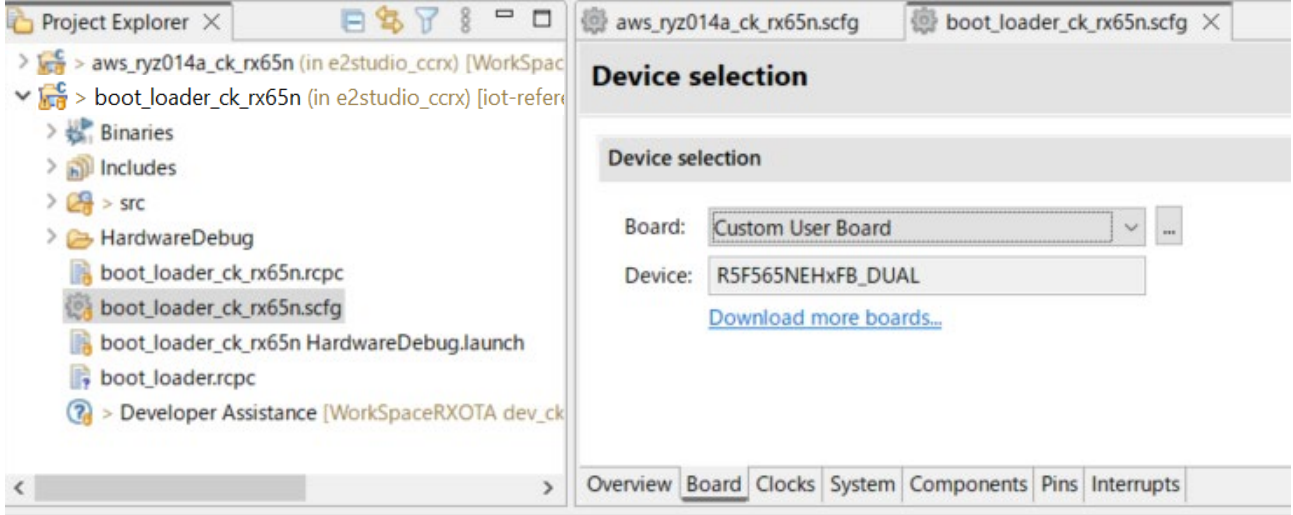

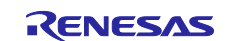

#### <span id="page-45-0"></span>**4.2.4 Creating the initial firmware**

The following explains how to create the initial firmware that combines the boot loader (boot loader ck rx65n) and the firmware (aws ryz014a ck rx65n).

<span id="page-45-1"></span>(1) Change the firmware (aws\_ryz014a\_ck\_rx65n) vector

Open the aws\_ryz014a\_ck\_rx65n project, and select **Project** and then **Properties**.

Expand the **C/C++ Build** menu, and click **Settings**. In the menu tree on the **Tool Settings** tab, expand the **Linker** menu and click **Section**, and open the Section Viewer. Allocate EXCEPTVECT to 0xFFFEFF80 and RESETVECT to 0xFFFEFFFC.

#### You can then build the firmware.

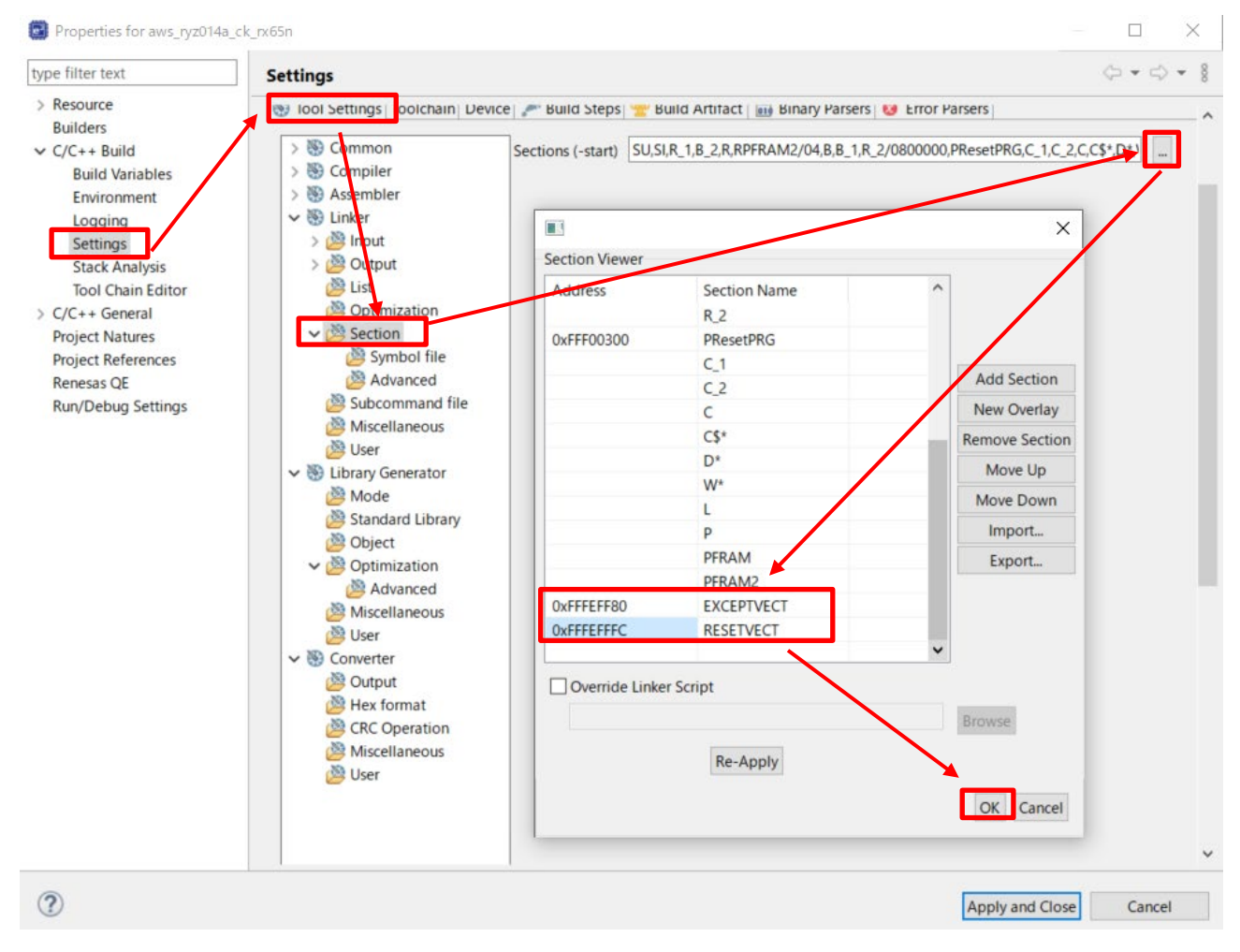

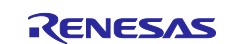

- <span id="page-46-0"></span>(2) Use Renesas Image Generator to generate the initial firmware
	- Place the following files in the Renesas Image Generator folder:
- The results of the build process in  $4.2.4(1)$ : aws ryz014a ck rx65n.mot
- The results of building the boot loader: boot\_loader\_ck\_rx65n .mot
- The private key created in [4.1\(7\):](#page-33-0) secp256r1.privatekey

Open a command prompt, navigate to the Renesas Image Generator folder, and execute the following command to generate the file userprog.mot.

**python image-gen.py -iup** *aws\_ryz014a\_ck\_rx65n.mot* **-ip** *RX65N\_DualBank\_ImageGenerator\_PRM .csv* **-o**  *userprog* **-ibp** *boot\_loader\_ck\_rx65n .mot* **-key** *secp256r1.privatekey* **-vt ecdsa -ff RTOS**

(3) Start Renesas Flash Programmer and open the erase.rpj project

The erase.rpj project is located in the following folder of the sample program:

\Projects\aws\_ryz014a\_ck\_rx65n\flash\_project\erase\_from\_bank1

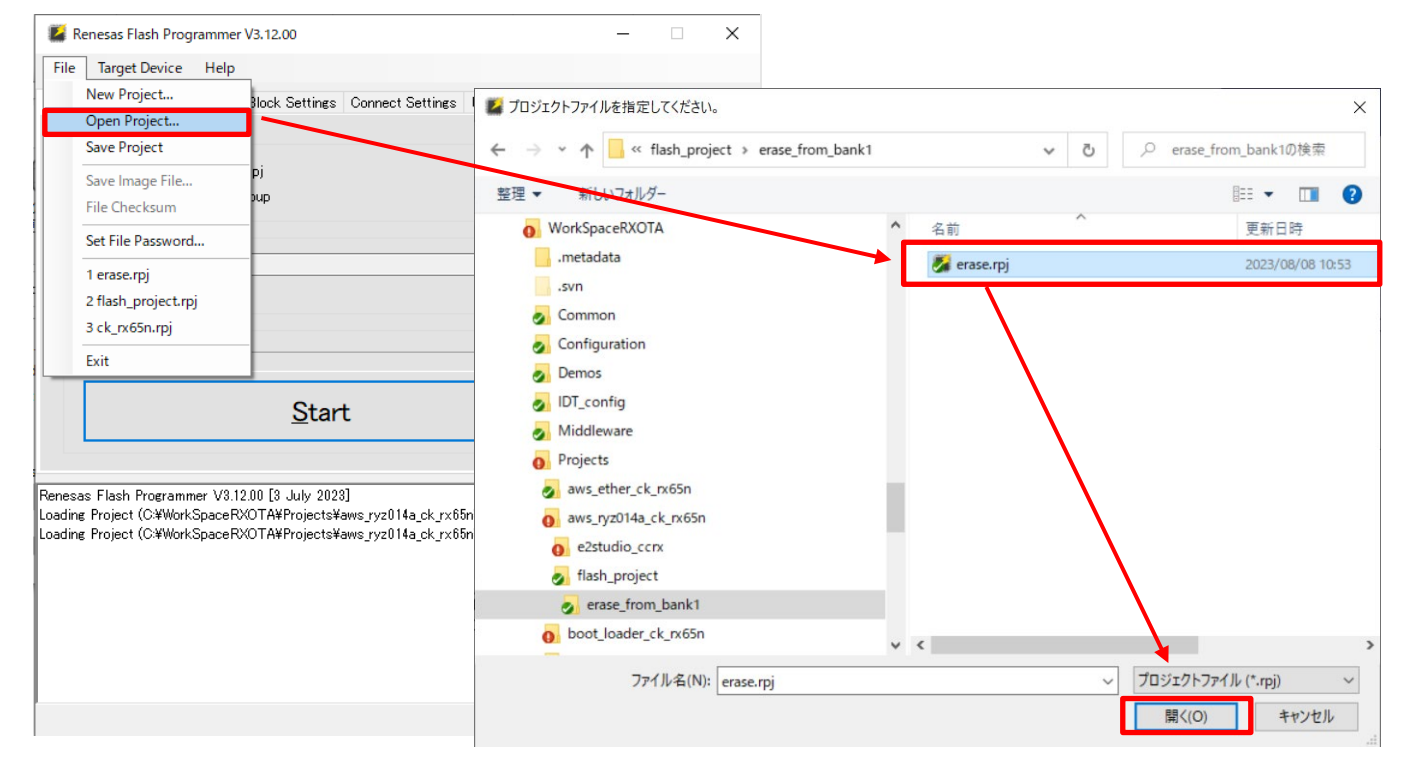

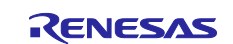

#### (4) Click **Start** to erase the device

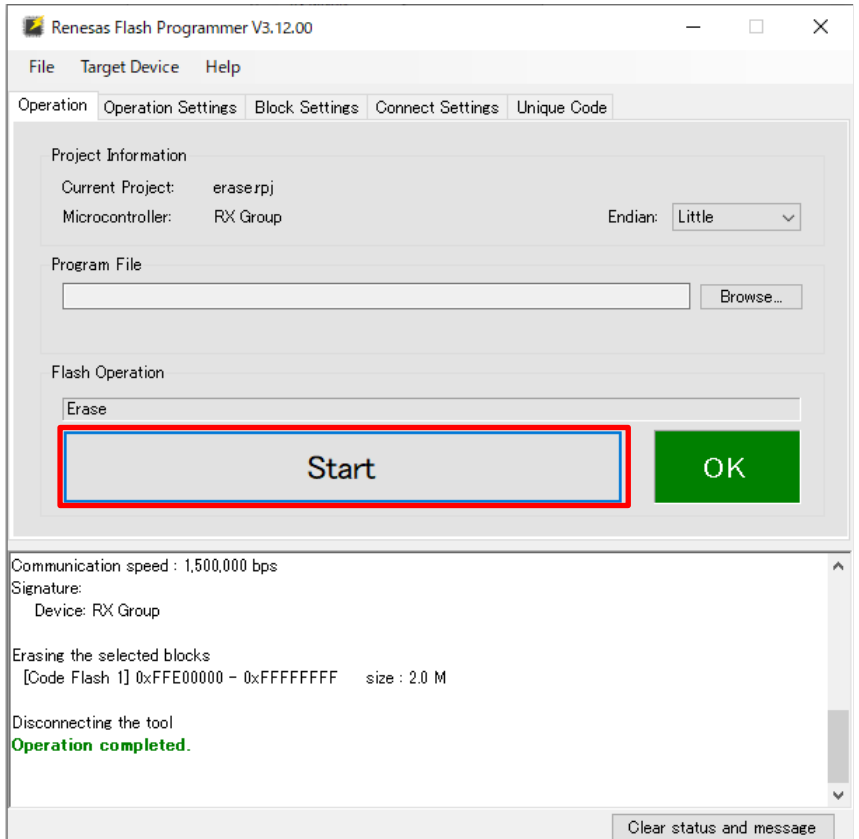

#### (5) Open the flash\_project.rpj project

The flash\_project.rpj project is located in the following folder of the sample program:

#### \Projects\aws\_ryz014a\_ck\_rx65n\flash\_project\

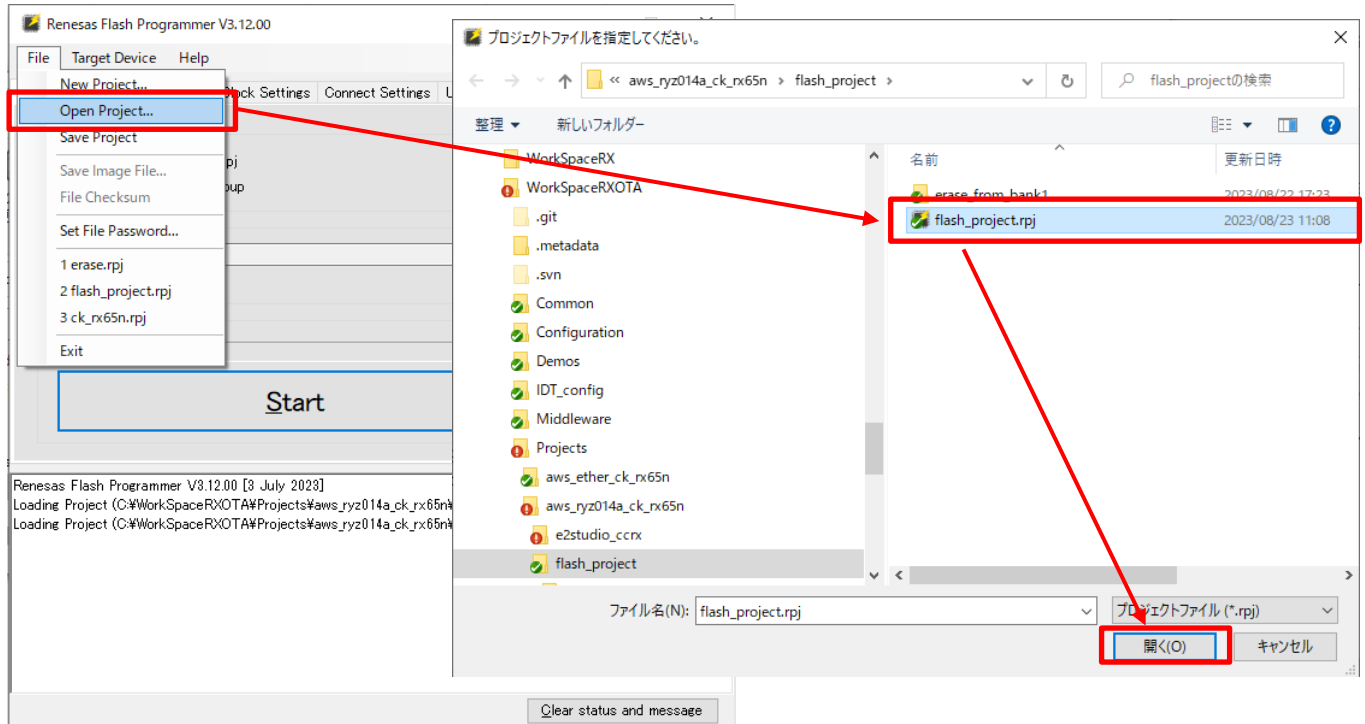

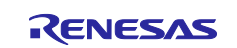

(6) Select the initial firmware (userprog.mot) created in [4.2.4\(2\)](#page-46-0)

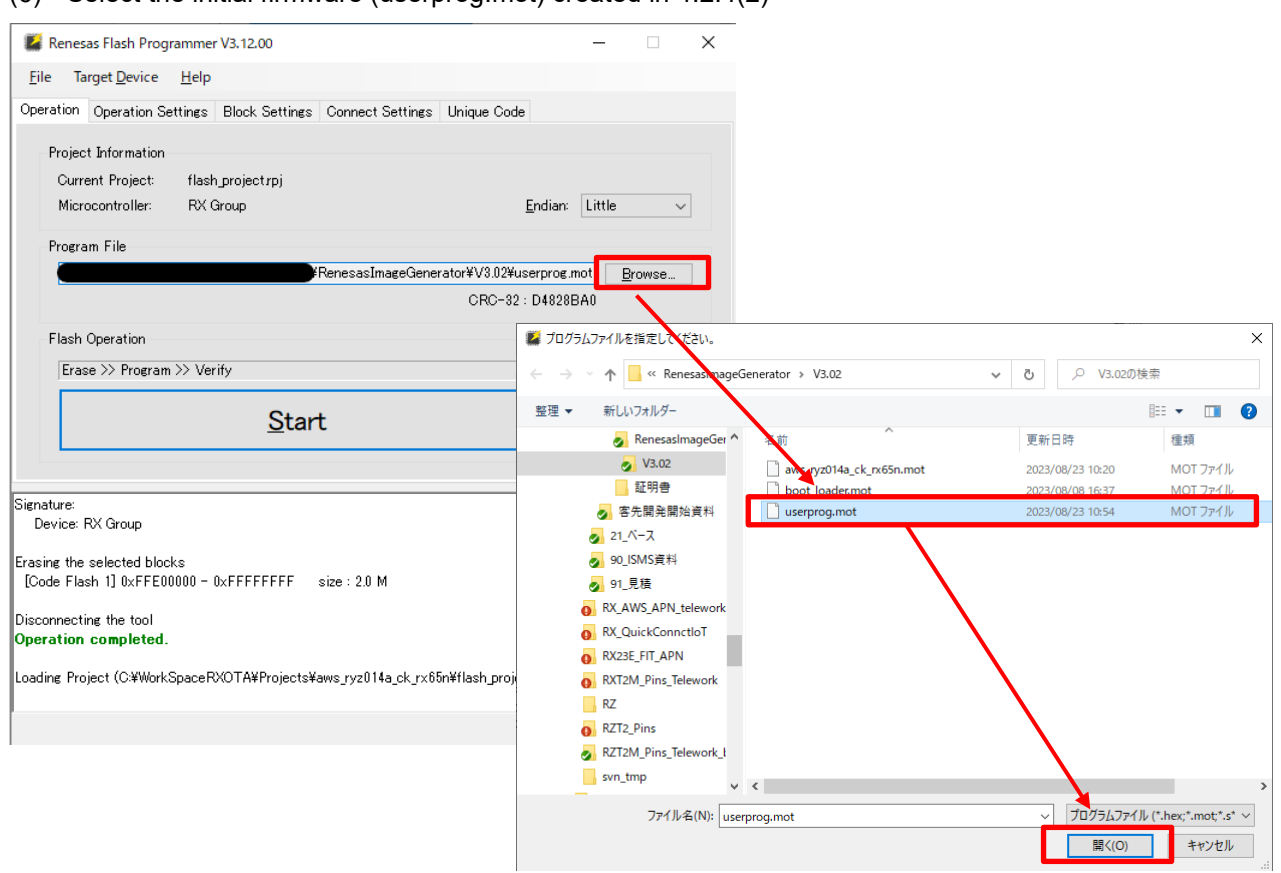

#### (7) Write the firmware

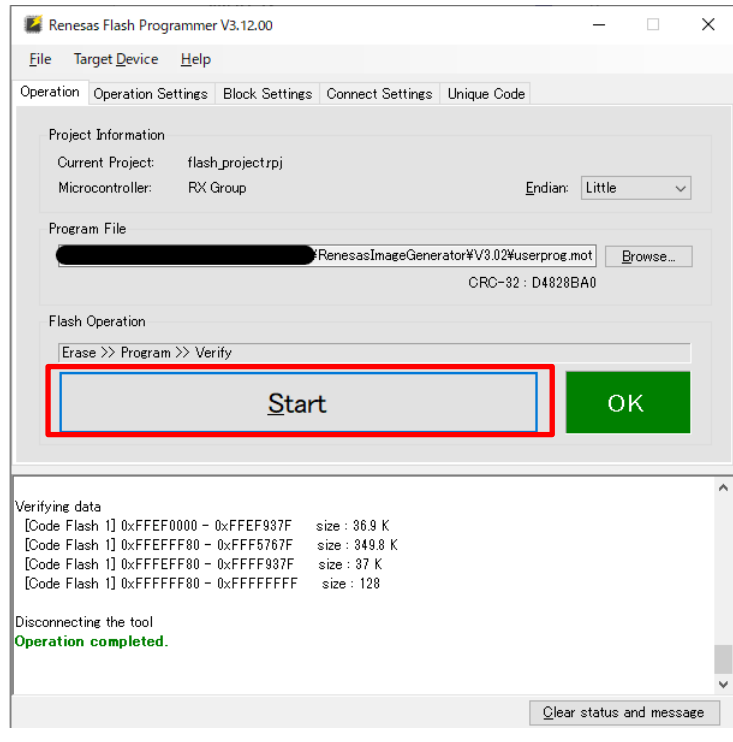

<span id="page-48-0"></span>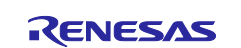

#### <span id="page-49-0"></span>**4.2.5 Registering AWS IoT information**

The following explains how to set AWS IoT information in Tera Term by running the aws\_ryz014a\_ck\_rx65n project. The information set by this process is written to data flash memory.

(1) Open Tera Term, and from the **File** menu, select **New Connection**. In the dialog box that appears, select **Serial** and then click **OK**

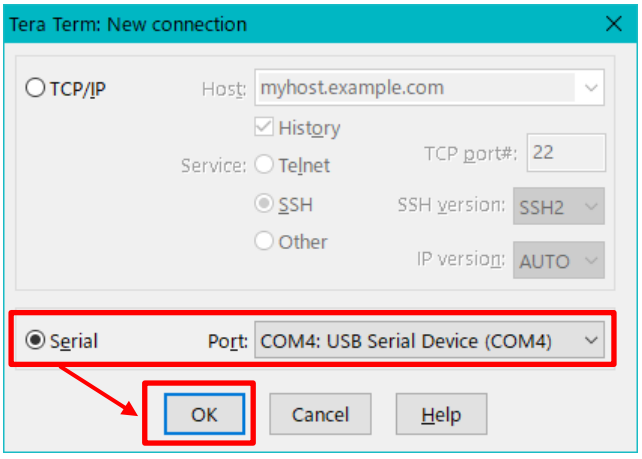

(2) From the **Setup** menu, select **Terminal**. In the **New-line** area of the dialog box that appears, select **AUTO** for **Receive** and **CR+LF** for **Transmit**

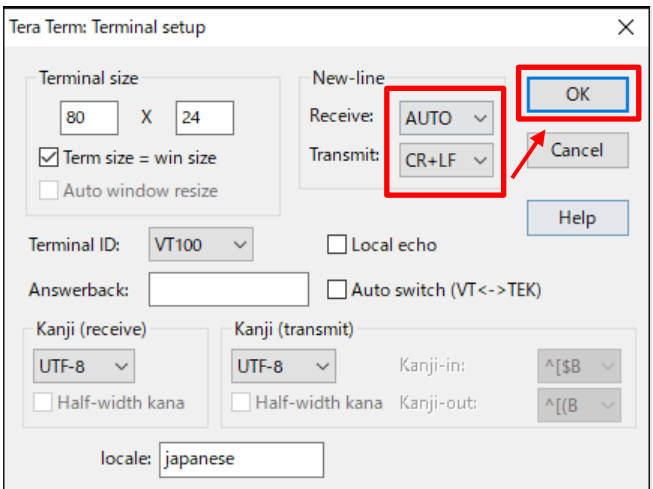

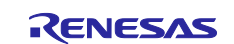

(3) From the **Setup** menu, select **Serial port**. In the dialog box that appears, set **Speed** to 115200 and then click **New setting**

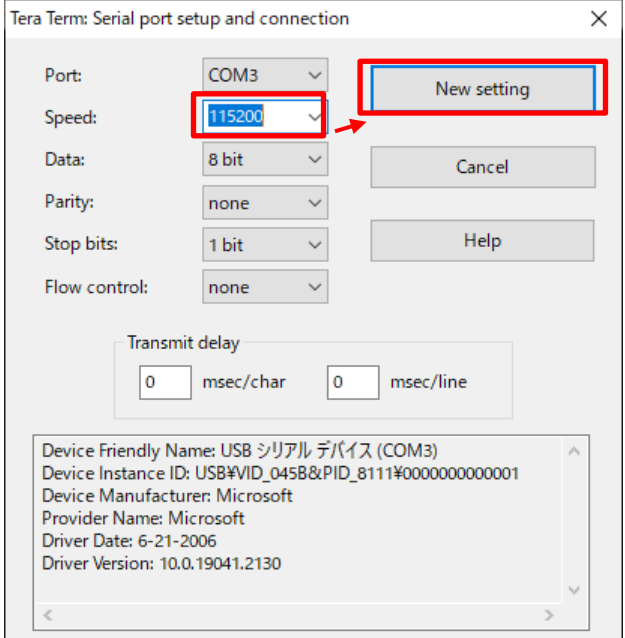

<span id="page-50-0"></span>(4) Move the jumper on J16 of the CK-RX65N board to the RUN setting, and then press the RESET switch

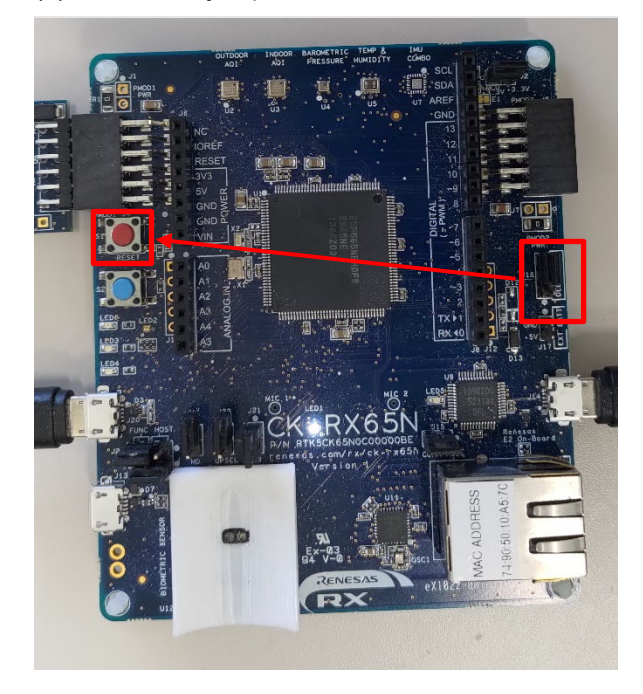

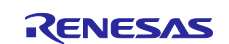

(5) Enter CLI and press the **Enter** key within 10 seconds of the menu appearing in the Tera Term window

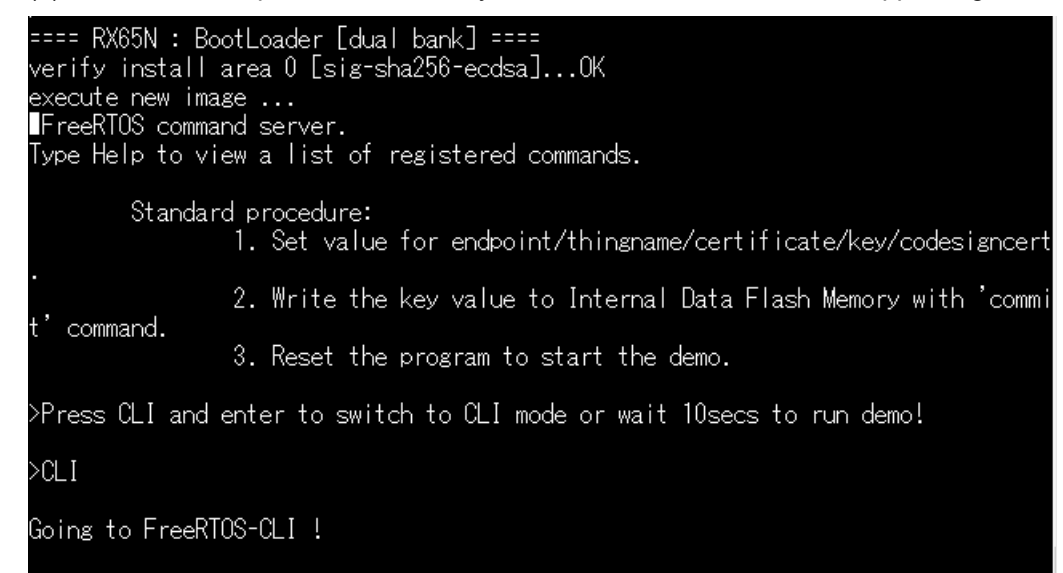

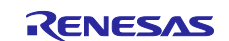

(6) Register the certificate you downloaded in [3.3.2\(6\)](#page-18-0)

Enter conf set cert in Tera Term, and then drag and drop the certificate file (xxxx-certificate.pem.crt) to the Tera Term window to send the file. Finally, press **Enter** in the Tera Term window.

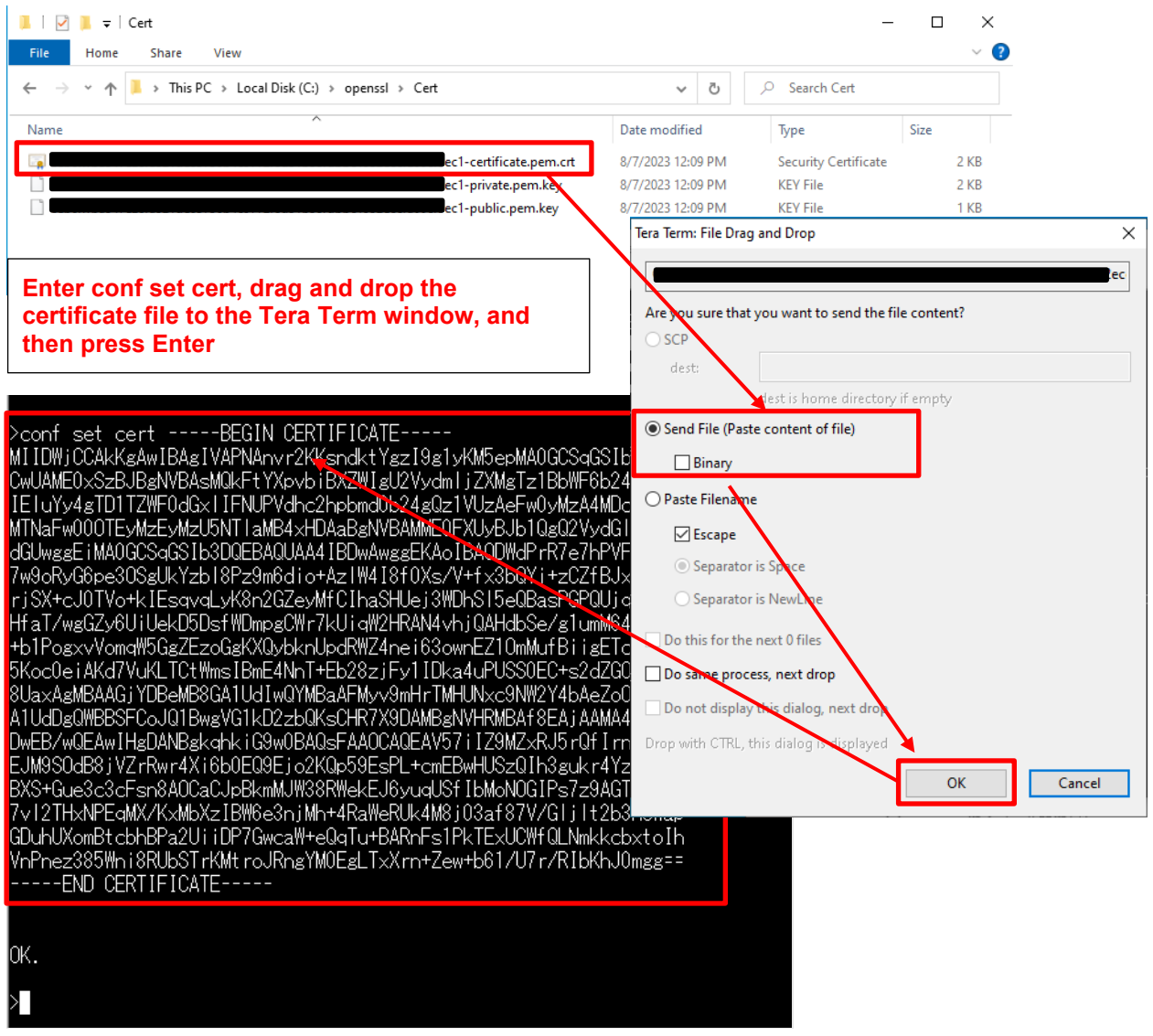

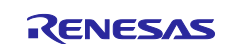

(7) Register the private key you downloaded in [3.3.2\(6\)](#page-18-0)

Enter conf set key in Tera Term, and then drag and drop the private key file (xxxx- private.pem.key) to the Tera Term window to send the file. Finally, press **Enter** in the Tera Term window.

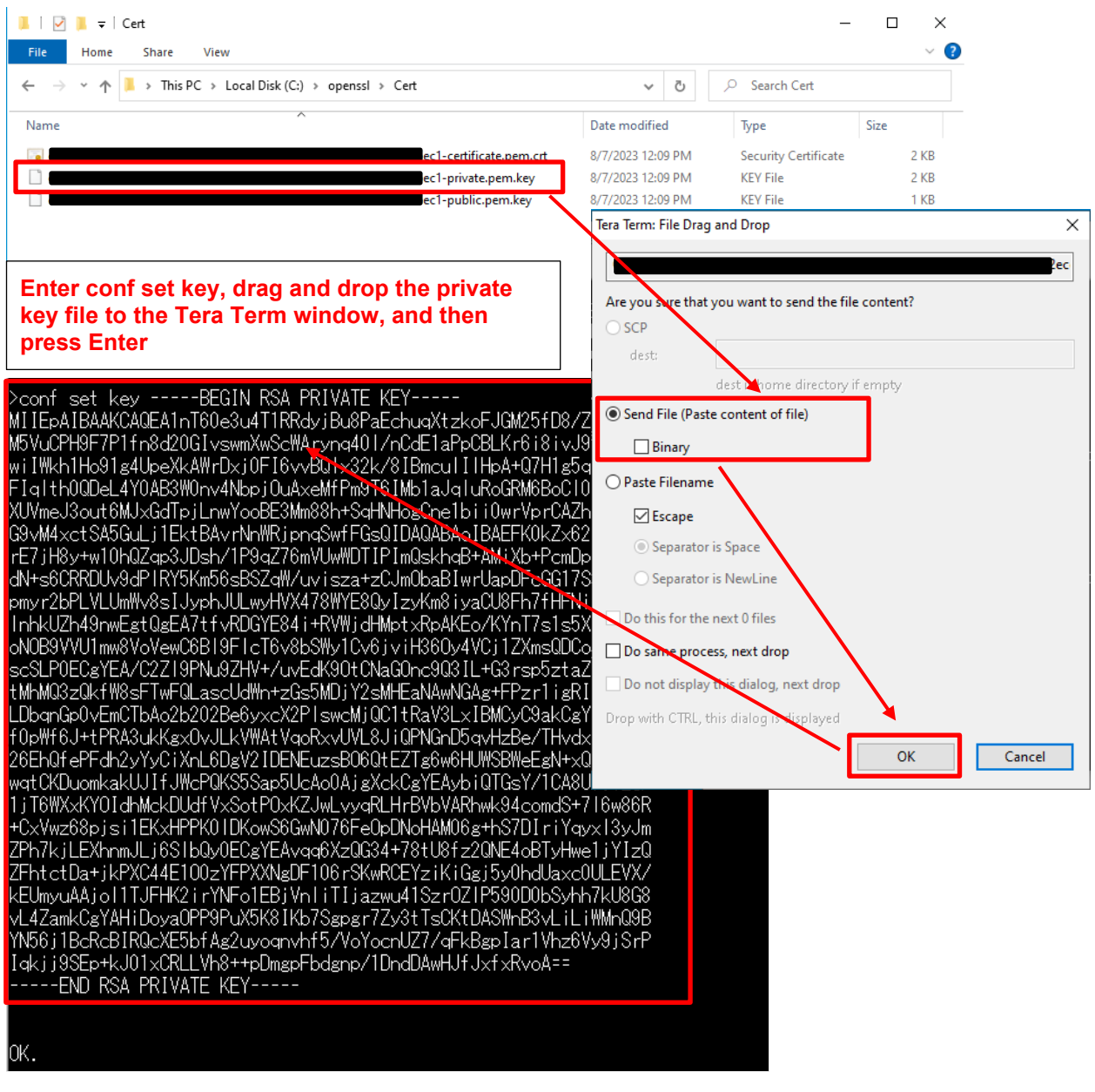

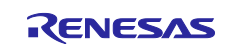

(8) Register the thing name you set in [3.3.2\(3\)](#page-16-0) and the endpoint you made a note of in [3.3.3\(1\)](#page-19-1)

Execute the following commands in Tera Term:

conf set thingname *thing-name*

conf set endpoint *endpoint-name*

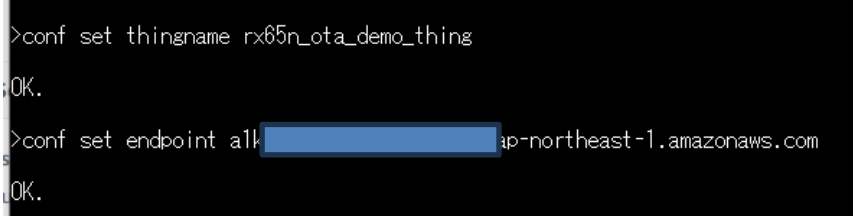

(9) Register the key pair certificate (secp256r1.crt) generated in [4.1\(6\)](#page-33-1)

Enter conf set codesigncert in Tera Term, and then drag and drop the key pair certificate (secp256r1.crt) to the Tera Term window to send the file.

**Note: Change the linefeed code of the certificate file to LF before pasting the file contents**

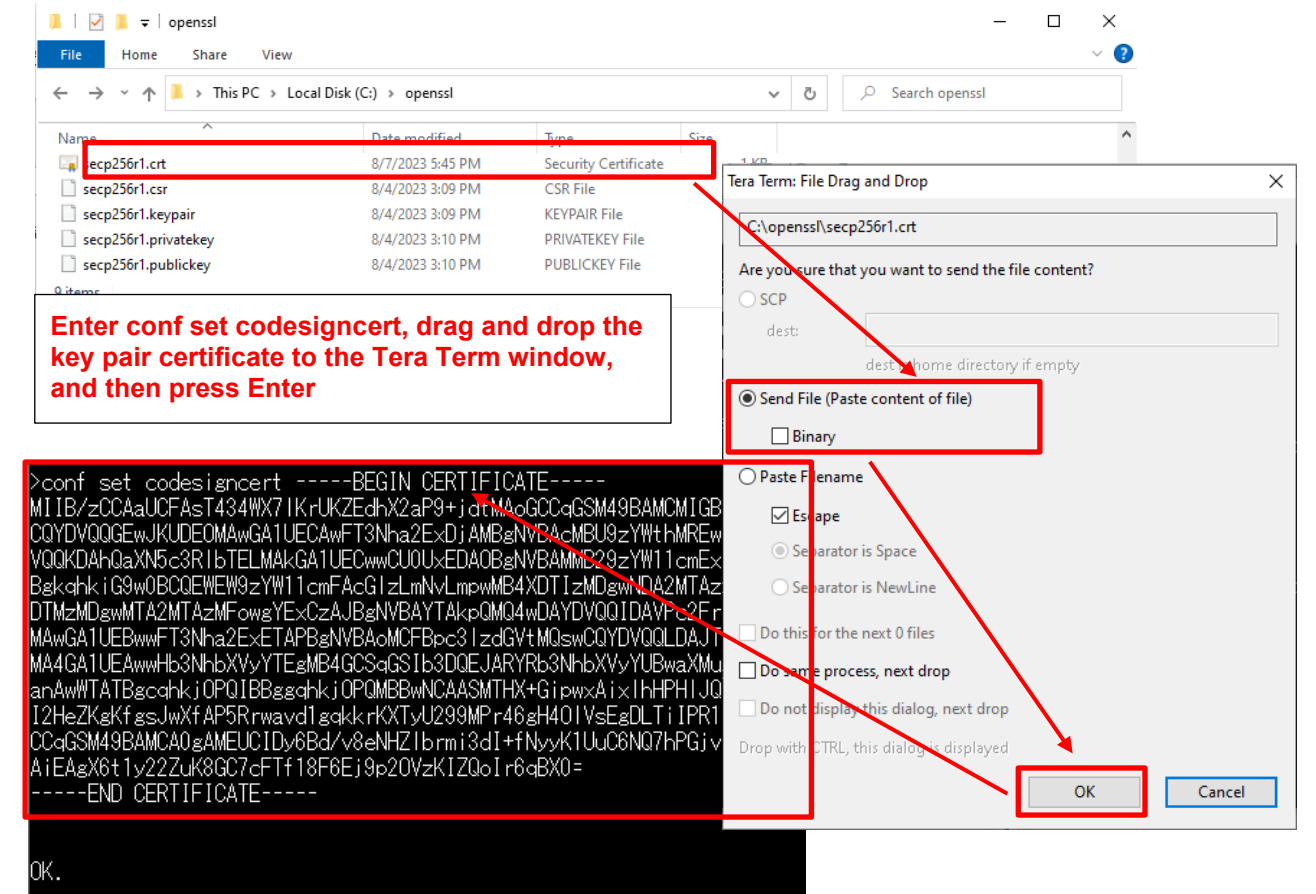

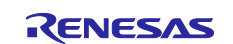

(10) Commit the AWS IoT settings (write the settings to data flash memory)

Execute the following commands in Tera Term:

conf commit

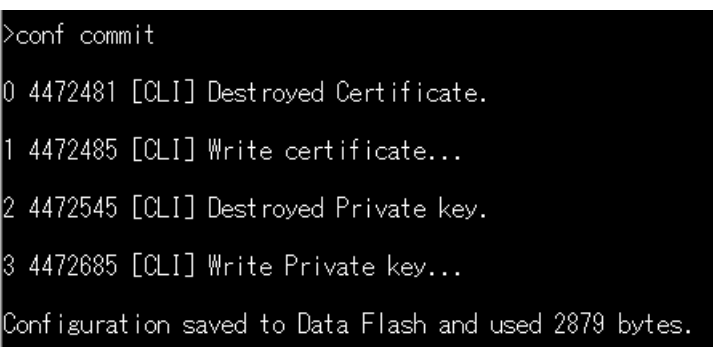

(11) Perform a reset

Execute the following commands in Tera Term:

reset

After the reset process is complete, confirm that Tera Term displays a communication log and the application is waiting for OTA jobs.

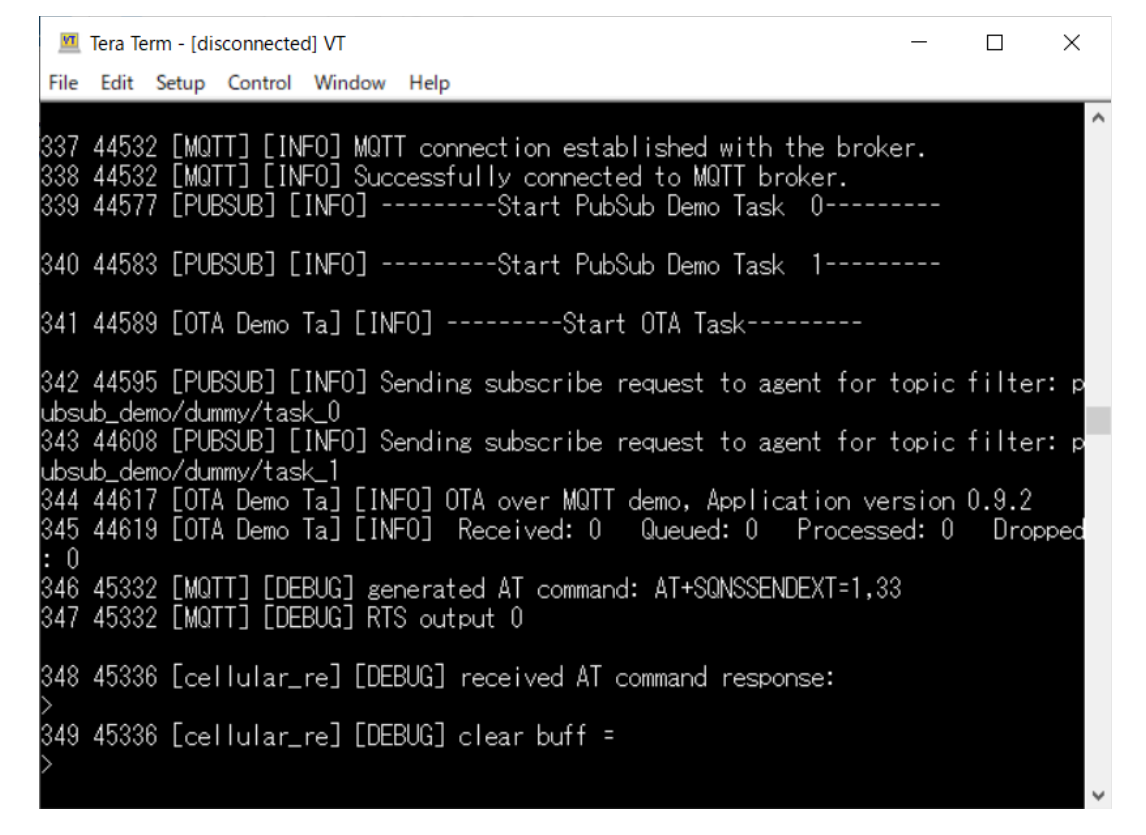

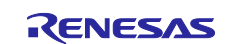

#### <span id="page-56-0"></span>**5. Updating the Firmware**

#### <span id="page-56-1"></span>**5.1 Creating the updated firmware**

#### <span id="page-56-2"></span>**5.1.1 Changing the firmware version**

<span id="page-56-3"></span>(1) Change the firmware version to v0.9.3

Repeat the build process, this time with 3 specified for the APP\_VERSION\_BUILD definition in aws\_ryz014a\_ck\_rx65n\src\frtos\_config\demo\_config.h.

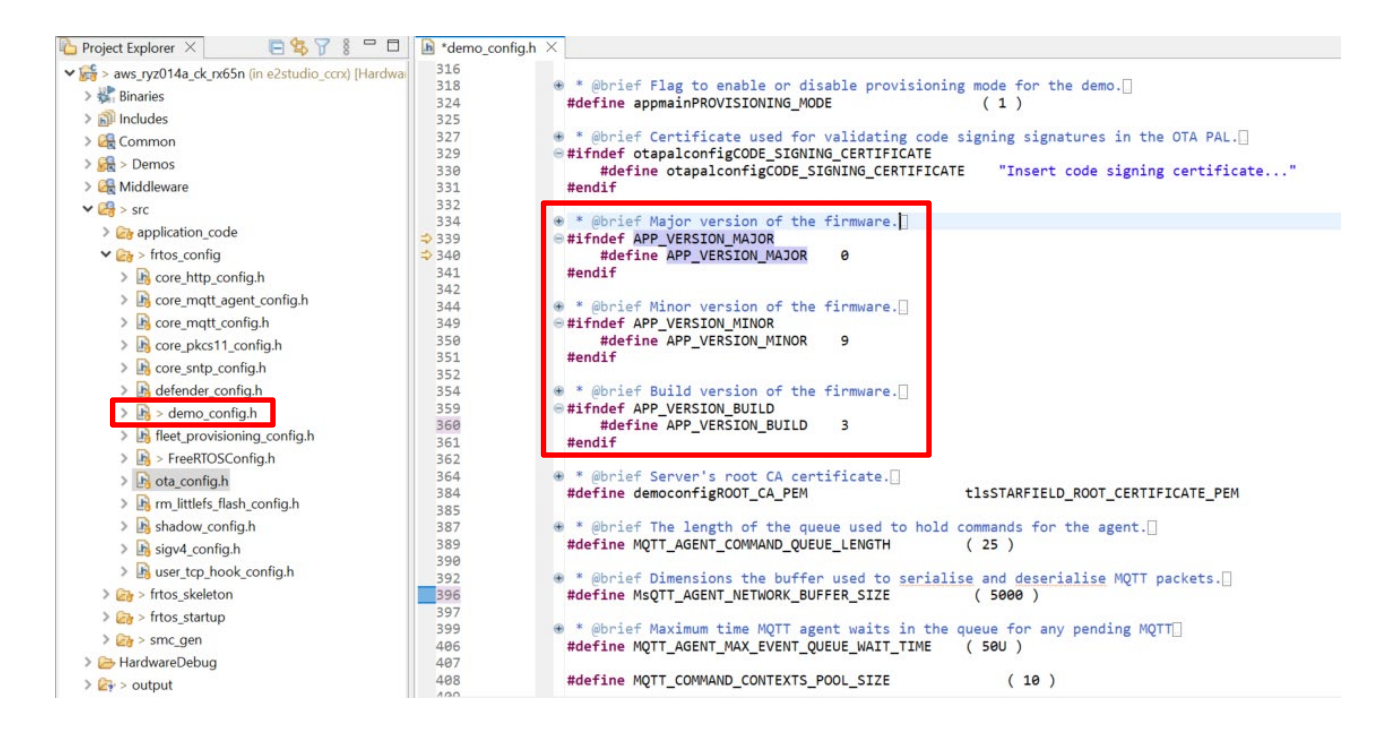

<span id="page-56-4"></span>(2) Use Renesas Image Generator to generate the updated firmware

Overwrite the file in the Renesas Image Generator folder with the firmware you rebuilt in [5.1.1\(1\)](#page-56-3) (aws\_ryz014a\_ck\_rx65n.mot), and then execute the following command at the command prompt:

#### **python image-gen.py -iup** *aws\_ryz014a\_ck\_rx65n.mot* **-ip** *RX65N\_DualBank\_ImageGenerator\_PRM.csv* **-o**  *user\_093* **-key** *secp256r1.privatekey* **-vt ecdsa -ff RTOS**

This command generates a file named user\_093.rsu.

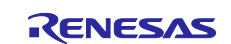

### <span id="page-57-0"></span>**5.2 Updating the firmware**

In AWS, create an OTA update job that will update the firmware.

(1) In the IOT Core menu, select **Manage**, **Remote actions**, and **Jobs**, and then click the **Create job** button

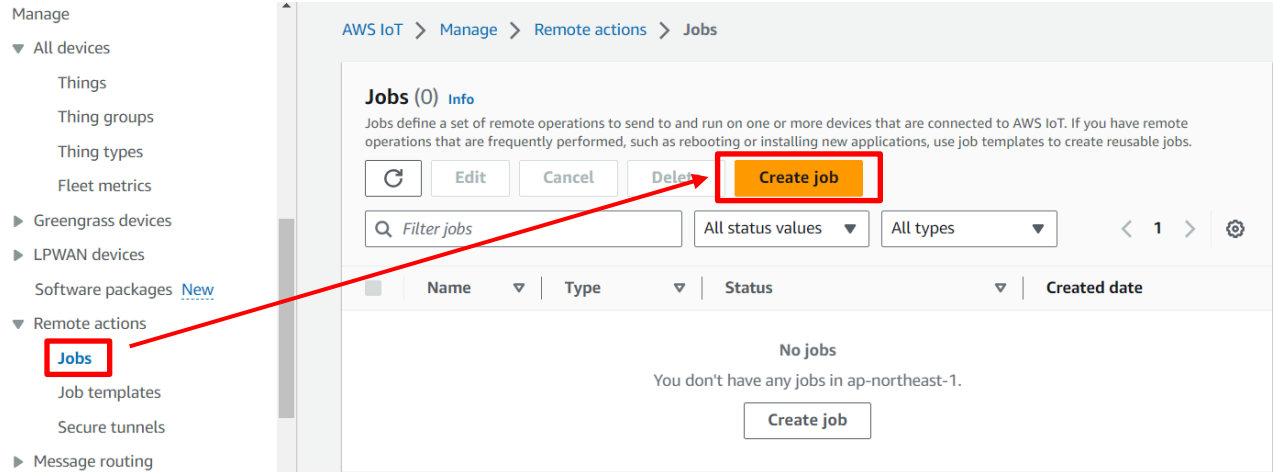

#### (2) Select **Create FreeRTOS OTA update job** and then click **Next**

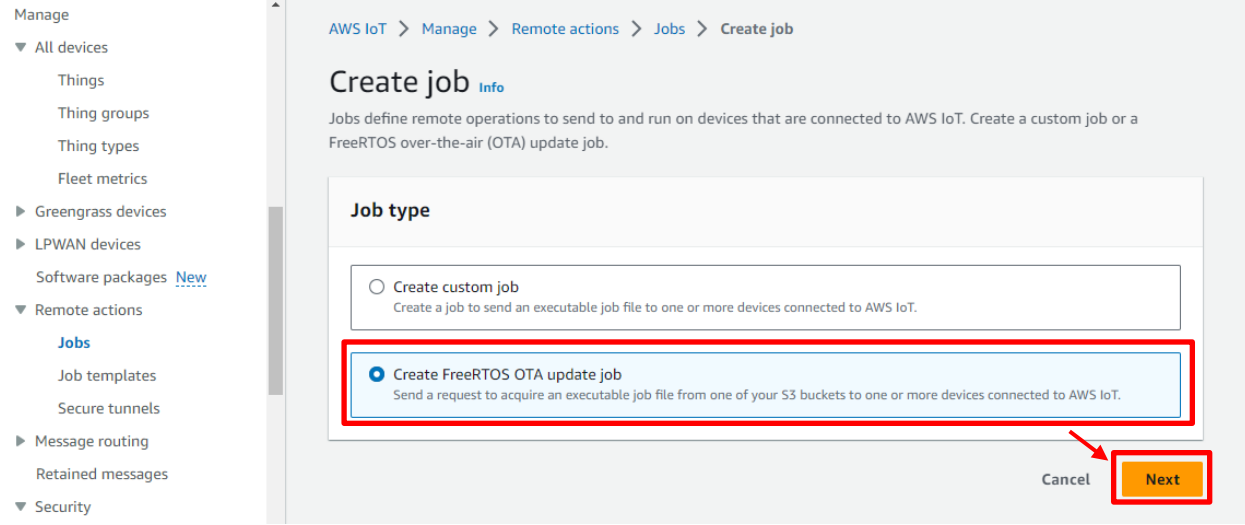

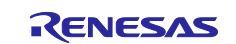

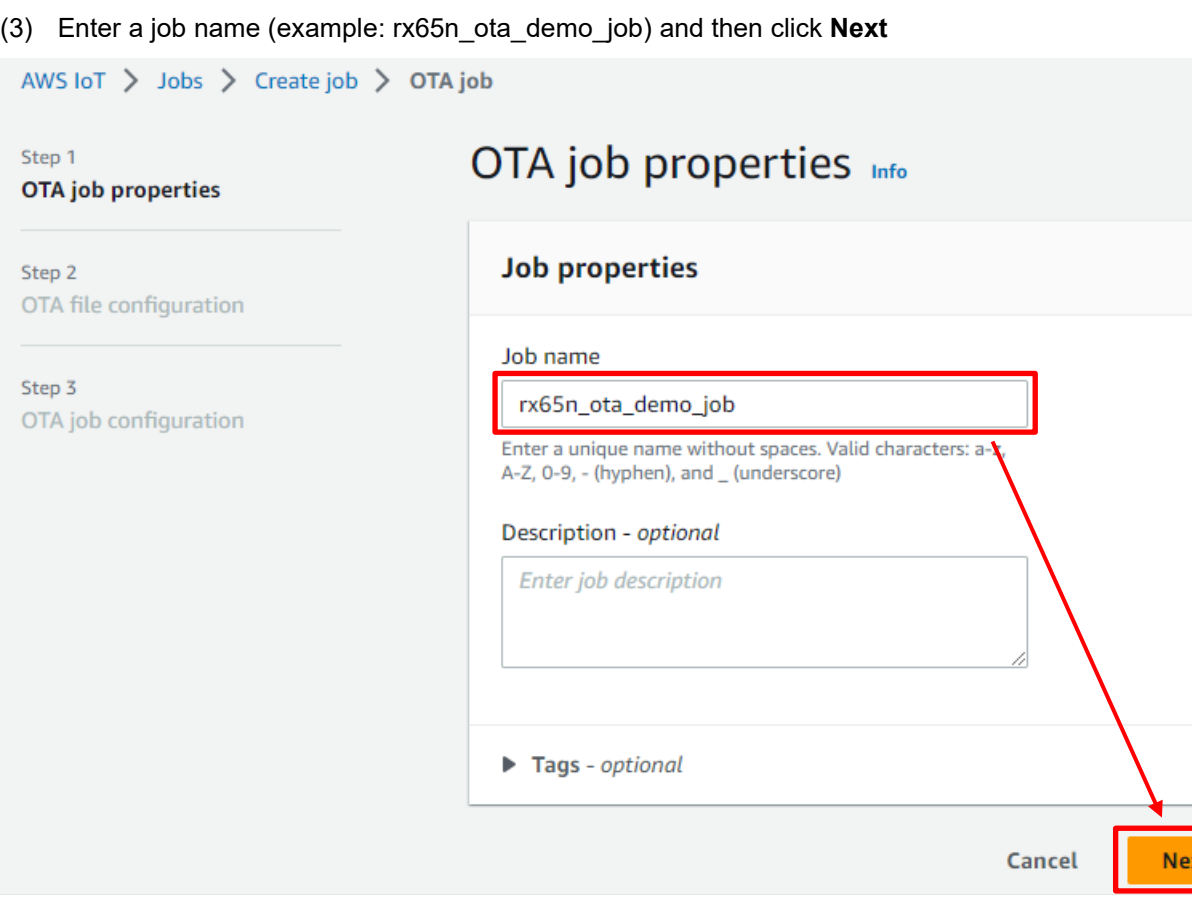

(4) Click the **Devices to update** drop-down list and select the device to update

## OTA file configuration info

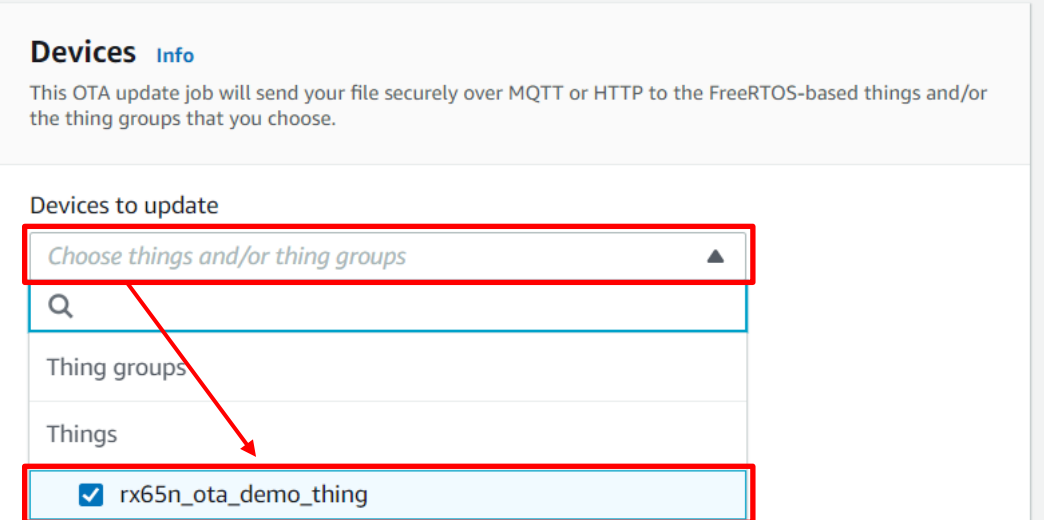

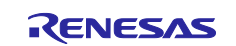

#### <span id="page-59-0"></span>(5) Click **Create new profile**

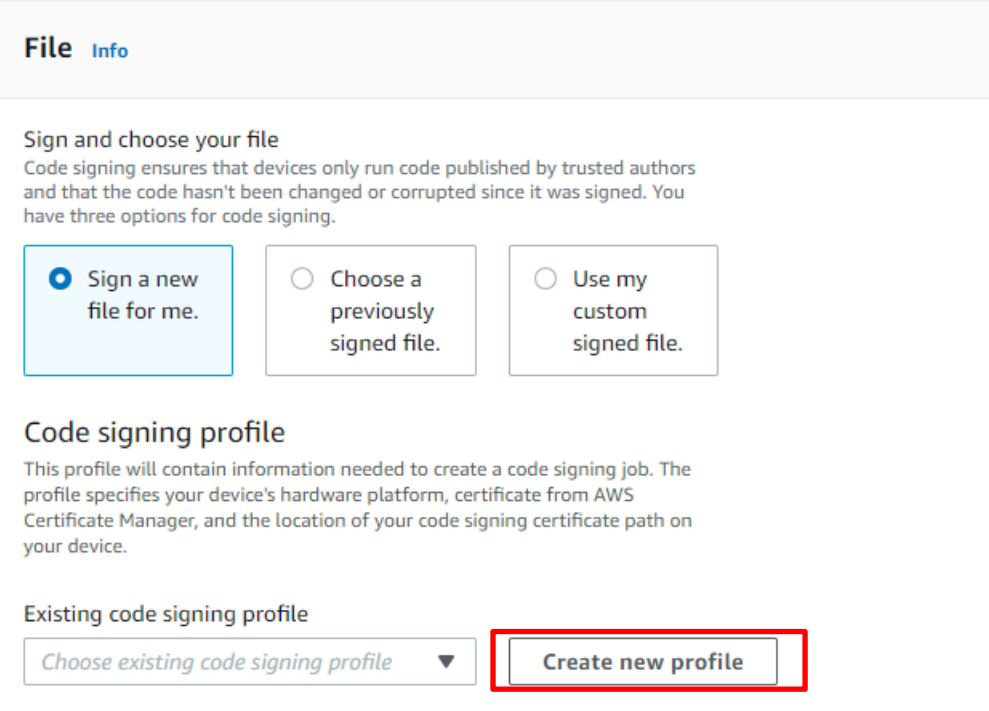

You can skip steps [\(5\)](#page-59-0) to [\(9\)](#page-61-0) if you have already created a profile. Click **Choose existing code signing profile** and select the profile you created from the drop-down list.

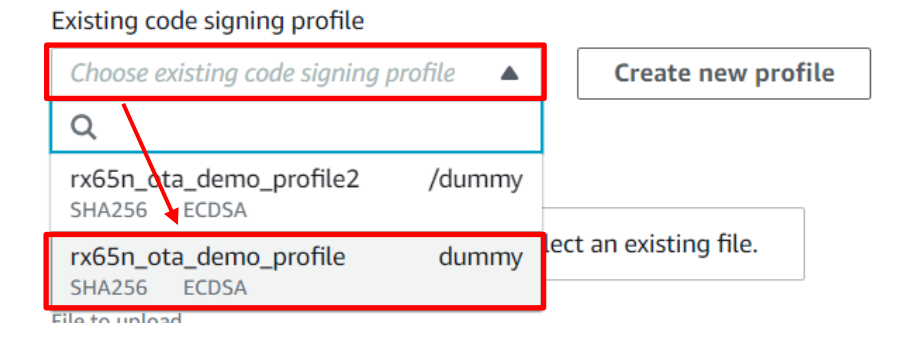

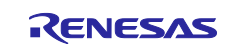

- (6) Create a profile (1): Profile name and device hardware platform
- Enter the profile name (example: rx65n\_ota\_demo\_profile)
- Select **Windows Simulator** as the device hardware platform

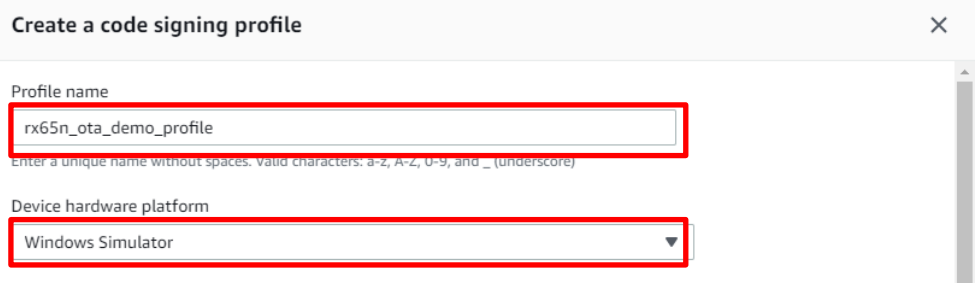

- (7) Create a profile (2): Import a certificate
- In the **Code signing certificate** area, click **Import new code signing certificate**
- In **Certificate body**, select the file secp256r1.crt you created in [4.1\(6\)](#page-33-1)
- In **Certificate private key**, select the file secp256r1.privateky you created in [4.1](#page-32-1)
- In **Certificate chain**, select the file ca.crt you created in [4.1\(3\)](#page-32-2)
- Click **Import**

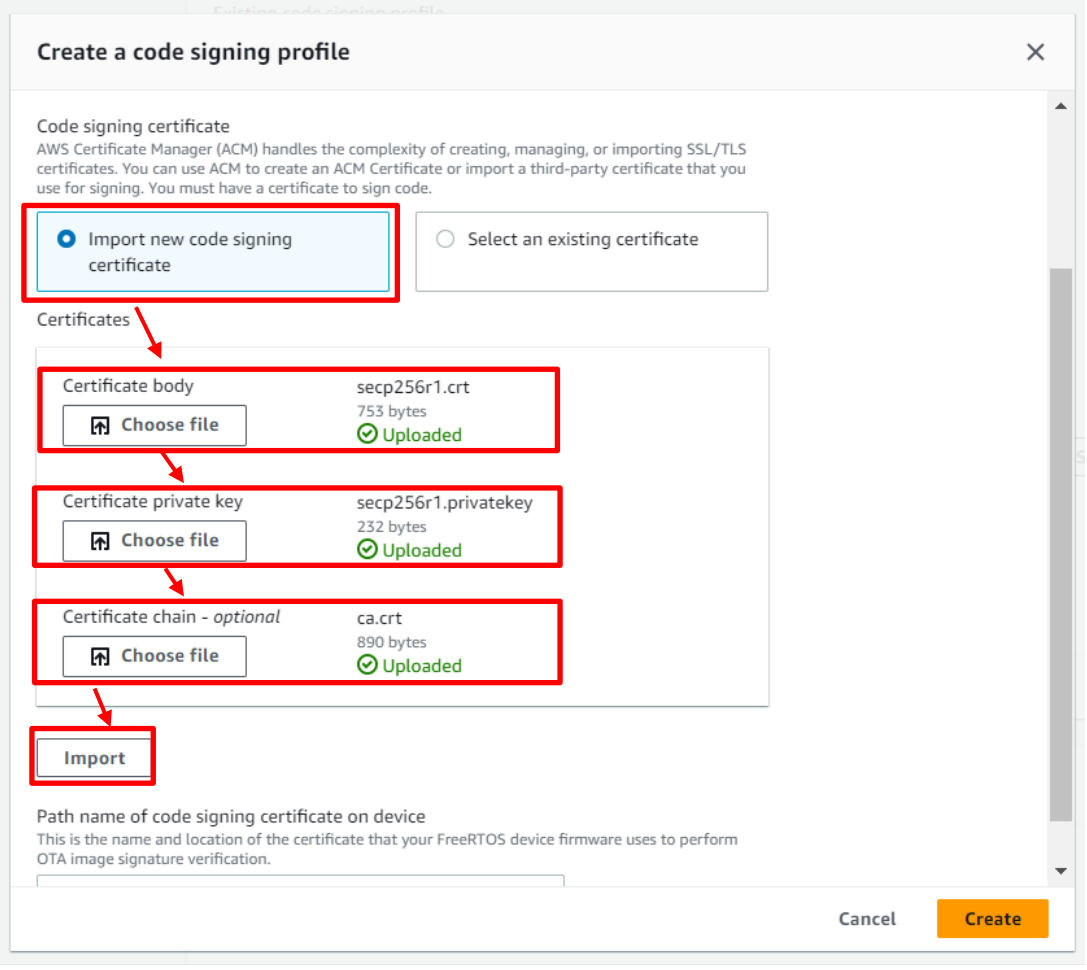

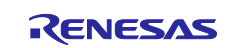

(8) Create a profile (3): Enter the path of the code signing certificate of the device and then click **Create**

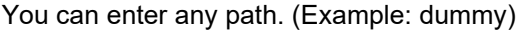

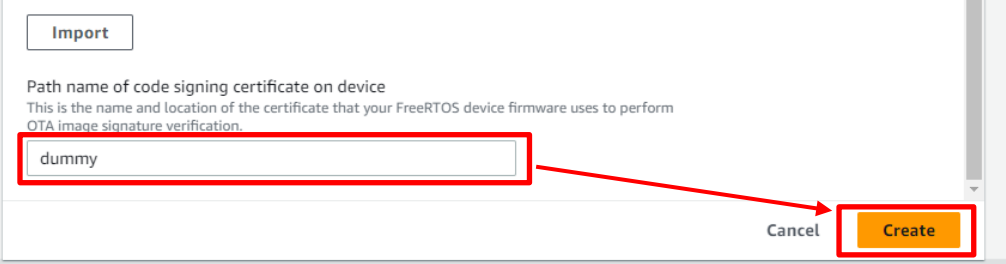

<span id="page-61-0"></span>(9) Confirm that the name of the profile you created earlier is selected in the **Existing code signing profile** drop-down list

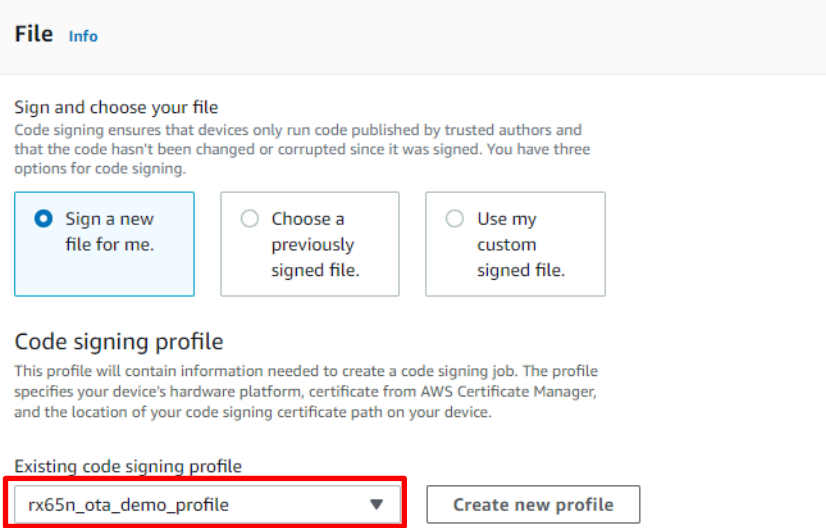

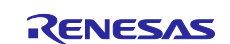

(10) Update the firmware

- Select **Upload a new file**
- In **File to upload**, select the file usr093.rsu you created in [5.1.1\(2\)](#page-56-4)
- Click **Browse S3** and select the S3 bucket you created in [3.4](#page-20-0)
- Enter a path name in **Path name of file on device** (You can enter any path name. Example: /device/updates)

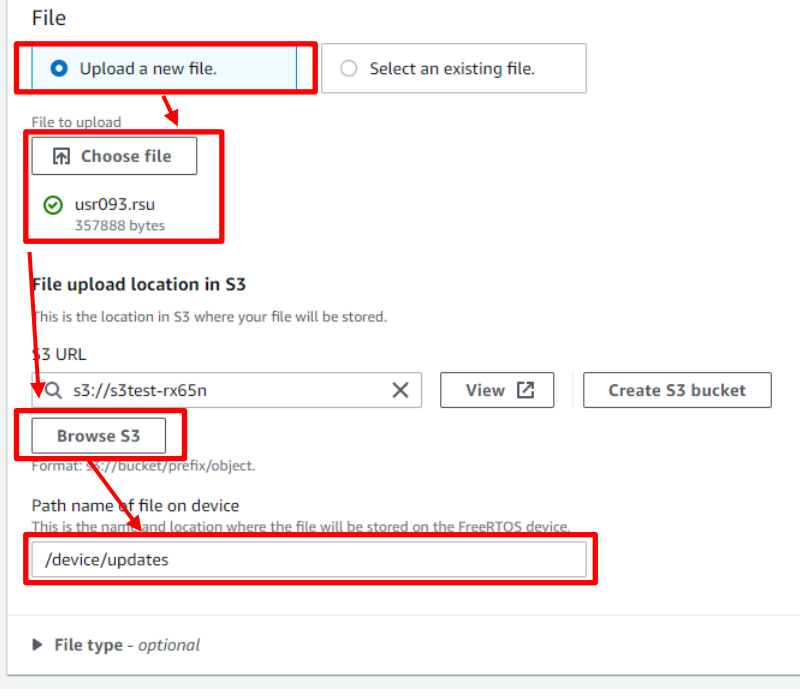

(11) In the **Role** drop-down list, select the role you created in [3.5\(5\)](#page-25-0) and then click **Next**

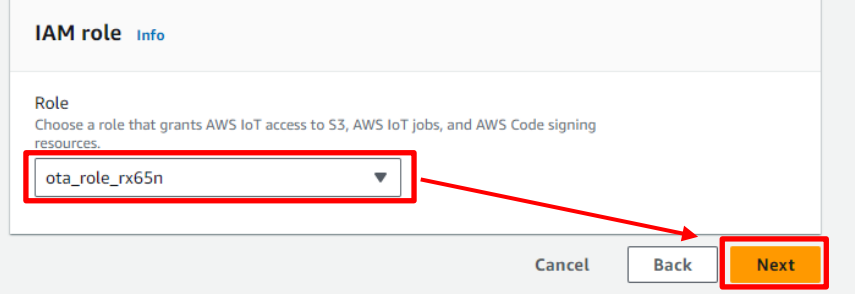

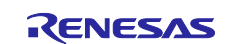

#### (12) Click **Create job**

OTA job configuration info Job run type Choose how to run this job • Your job will complete after deploying to the devices and groups that you chose (snapshot)  $\bigcirc$  Your job will continue to deploy to any devices added to the groups that you chose (continuous) • Job start rollout configuration - optional Specify how quickly devices will be notified when a pending job starts. ▶ Job stop configuration - optional These configurations define when to automatically stop the job. The job stops if a percentage of devices fail<br>the deployment after a minimum number have deployed. The job cancels if any of the criteria are met after<br>the jo • Job run timeout configuration - optional Specify how long the job will run. Cancel **Back** Create job

(13) Wait until firmware reception is complete

When the job starts, the job receives and writes the firmware.

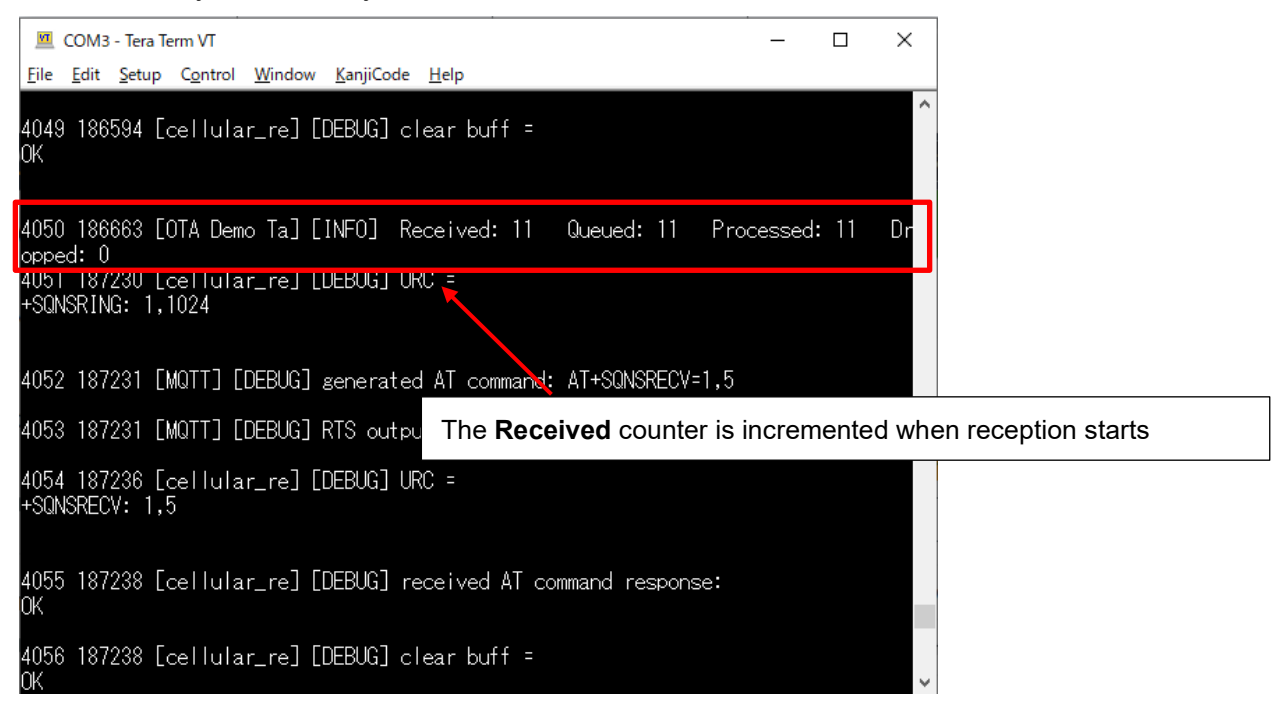

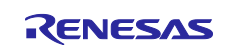

When the update process is complete, the device resets and the initial menu appears.

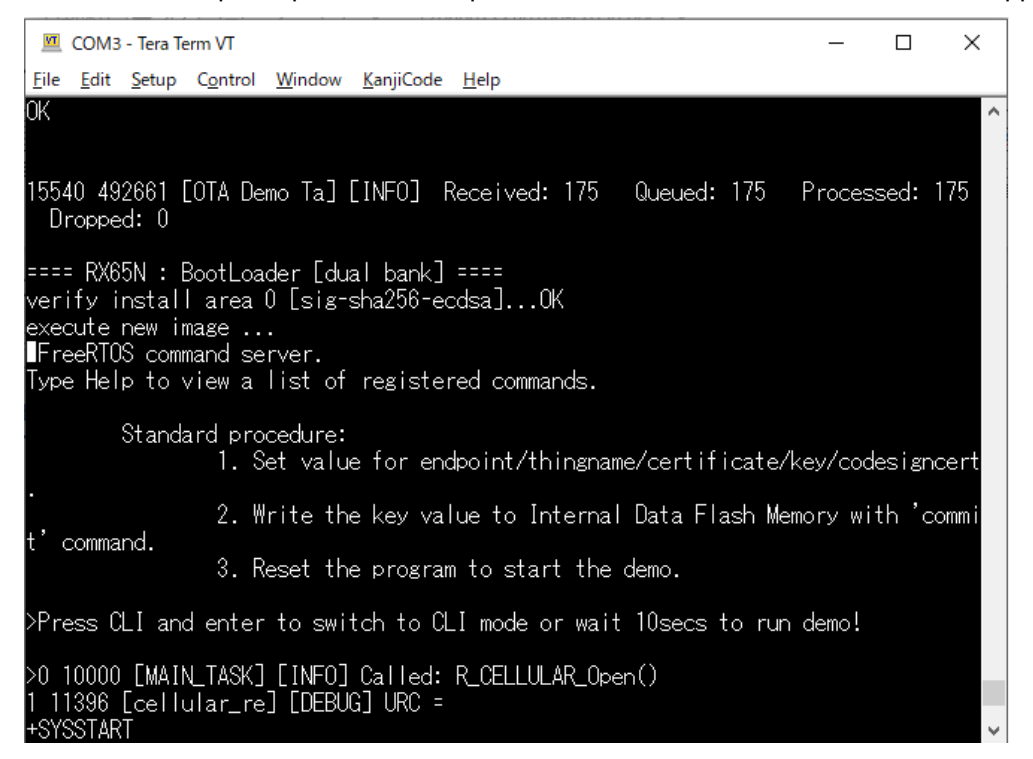

(14) Confirm that the firmware version is Ver. 0.9.3

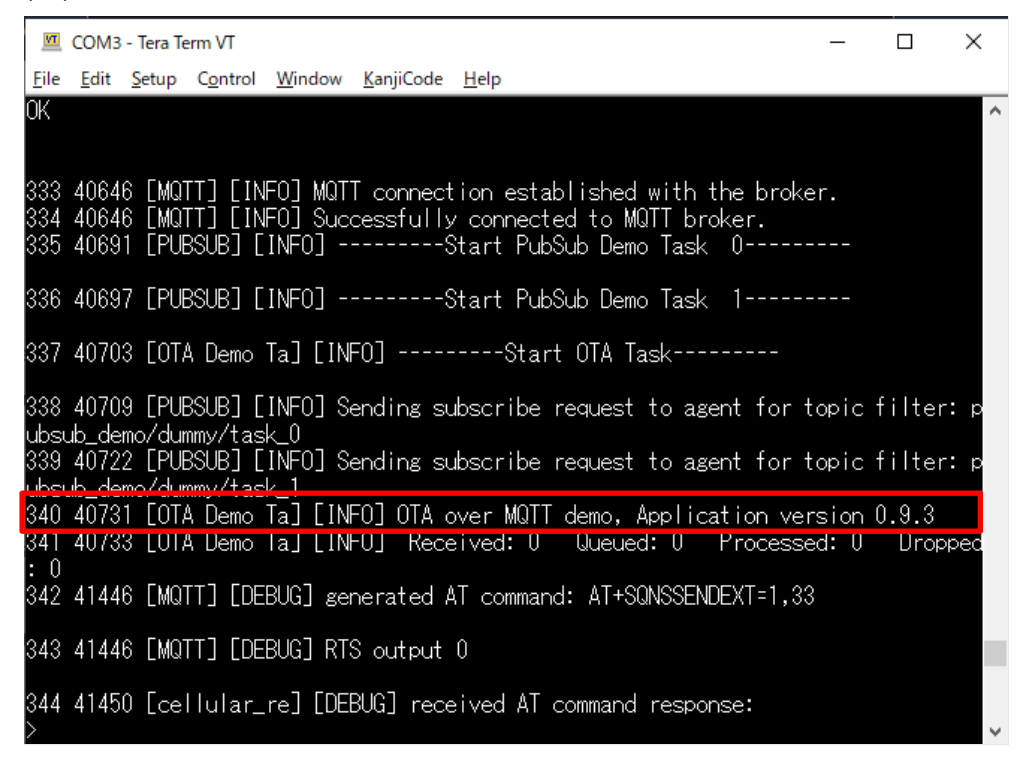

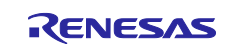

### <span id="page-65-0"></span>**6. Troubleshooting**

The following table lists issues that might arise when executing the sample, and how to resolve them.

#### **Table 6-1 Troubleshooting**

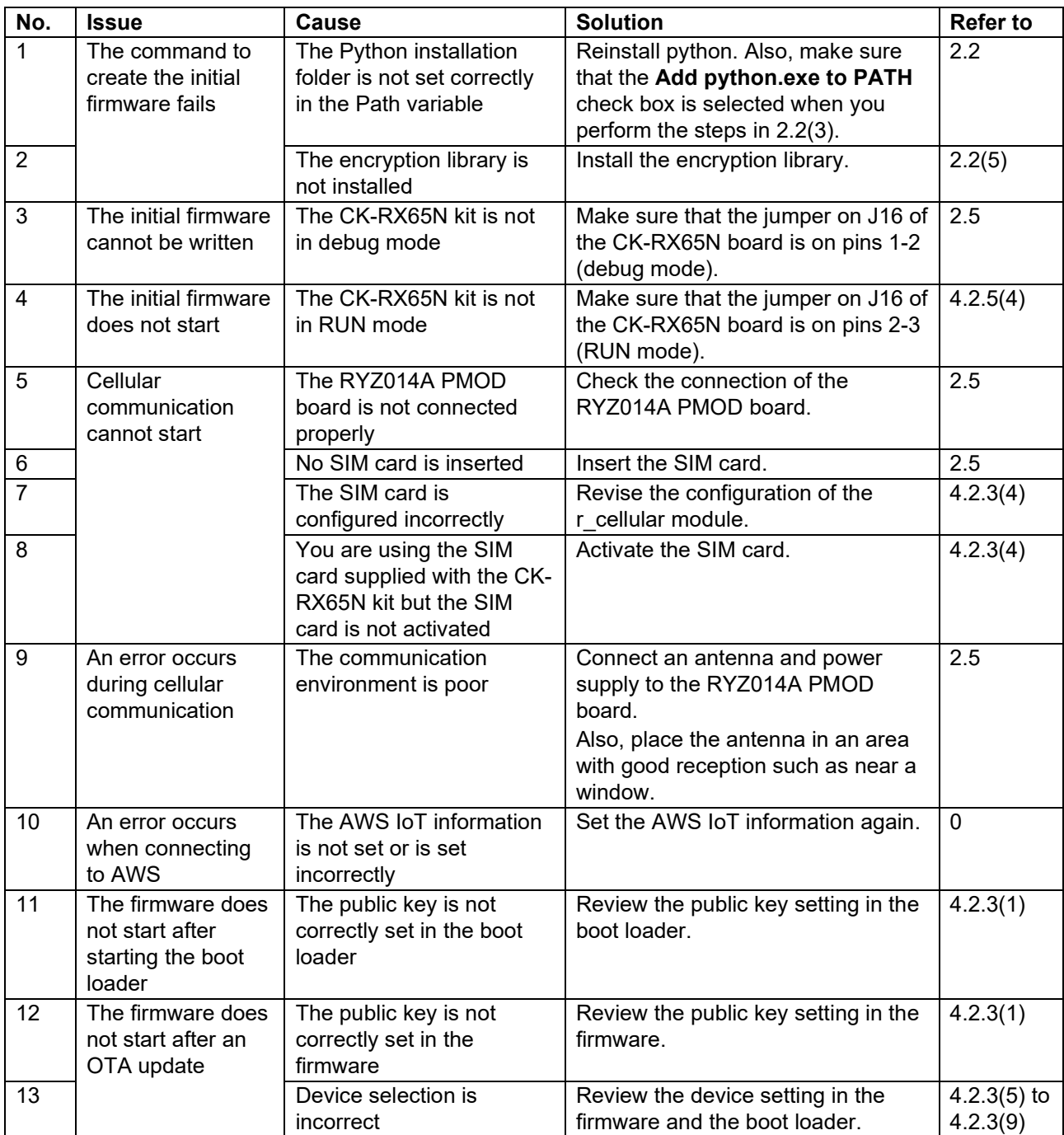

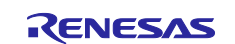

### <span id="page-66-0"></span>**Revision History**

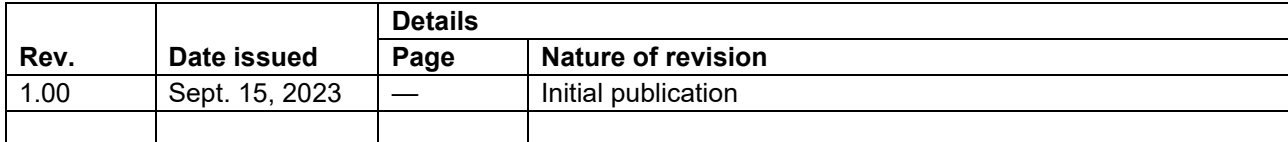

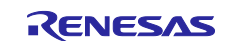

#### **General Precautions in the Handling of Microprocessing Unit and Microcontroller Unit Products**

The following usage notes are applicable to all Microprocessing unit and Microcontroller unit products from Renesas. For detailed usage notes on the products covered by this document, refer to the relevant sections of the document as well as any technical updates that have been issued for the products.

1. Precaution against Electrostatic Discharge (ESD)

A strong electrical field, when exposed to a CMOS device, can cause destruction of the gate oxide and ultimately degrade the device operation. Steps must be taken to stop the generation of static electricity as much as possible, and quickly dissipate it when it occurs. Environmental control must be adequate. When it is dry, a humidifier should be used. This is recommended to avoid using insulators that can easily build up static electricity. Semiconductor devices must be stored and transported in an anti-static container, static shielding bag or conductive material. All test and measurement tools including work benches and floors must be grounded. The operator must also be grounded using a wrist strap. Semiconductor devices must not be touched with bare hands. Similar precautions must be taken for printed circuit boards with mounted semiconductor devices.

#### 2. Processing at power-on

The state of the product is undefined at the time when power is supplied. The states of internal circuits in the LSI are indeterminate and the states of register settings and pins are undefined at the time when power is supplied. In a finished product where the reset signal is applied to the external reset pin, the states of pins are not guaranteed from the time when power is supplied until the reset process is completed. In a similar way, the states of pins in a product that is reset by an on-chip power-on reset function are not guaranteed from the time when power is supplied until the power reaches the level at which resetting is specified.

3. Input of signal during power-off state

Do not input signals or an I/O pull-up power supply while the device is powered off. The current injection that results from input of such a signal or I/O pull-up power supply may cause malfunction and the abnormal current that passes in the device at this time may cause degradation of internal elements. Follow the guideline for input signal during power-off state as described in your product documentation.

4. Handling of unused pins

Handle unused pins in accordance with the directions given under handling of unused pins in the manual. The input pins of CMOS products are generally in the high-impedance state. In operation with an unused pin in the open-circuit state, extra electromagnetic noise is induced in the vicinity of the LSI, an associated shoot-through current flows internally, and malfunctions occur due to the false recognition of the pin state as an input signal become possible.

5. Clock signals

After applying a reset, only release the reset line after the operating clock signal becomes stable. When switching the clock signal during program execution, wait until the target clock signal is stabilized. When the clock signal is generated with an external resonator or from an external oscillator during a reset, ensure that the reset line is only released after full stabilization of the clock signal. Additionally, when switching to a clock signal produced with an external resonator or by an external oscillator while program execution is in progress, wait until the target clock signal is stable. 6. Voltage application waveform at input pin

Waveform distortion due to input noise or a reflected wave may cause malfunction. If the input of the CMOS device stays in the area between  $V_{\text{II}}$ (Max.) and V<sub>IH</sub> (Min.) due to noise, for example, the device may malfunction. Take care to prevent chattering noise from entering the device when the input level is fixed, and also in the transition period when the input level passes through the area between  $V_{IL}$  (Max.) and  $V_{IH}$  (Min.).

7. Prohibition of access to reserved addresses

Access to reserved addresses is prohibited. The reserved addresses are provided for possible future expansion of functions. Do not access these addresses as the correct operation of the LSI is not guaranteed.

8. Differences between products

Before changing from one product to another, for example to a product with a different part number, confirm that the change will not lead to problems. The characteristics of a microprocessing unit or microcontroller unit products in the same group but having a different part number might differ in terms of internal memory capacity, layout pattern, and other factors, which can affect the ranges of electrical characteristics, such as characteristic values, operating margins, immunity to noise, and amount of radiated noise. When changing to a product with a different part number, implement a systemevaluation test for the given product.

#### **Notice**

- 1. Descriptions of circuits, software and other related information in this document are provided only to illustrate the operation of semiconductor products and application examples. You are fully responsible for the incorporation or any other use of the circuits, software, and information in the design of your product or system. Renesas Electronics disclaims any and all liability for any losses and damages incurred by you or third parties arising from the use of these circuits, software, or information.
- 2. Renesas Electronics hereby expressly disclaims any warranties against and liability for infringement or any other claims involving patents, copyrights, or other intellectual property rights of third parties, by or arising from the use of Renesas Electronics products or technical information described in this document, including but not limited to, the product data, drawings, charts, programs, algorithms, and application examples.
- 3. No license, express, implied or otherwise, is granted hereby under any patents, copyrights or other intellectual property rights of Renesas Electronics or others.
- 4. You shall be responsible for determining what licenses are required from any third parties, and obtaining such licenses for the lawful import, export, manufacture, sales, utilization, distribution or other disposal of any products incorporating Renesas Electronics products, if required.
- 5. You shall not alter, modify, copy, or reverse engineer any Renesas Electronics product, whether in whole or in part. Renesas Electronics disclaims any and all liability for any losses or damages incurred by you or third parties arising from such alteration, modification, copying or reverse engineering.
- 6. Renesas Electronics products are classified according to the following two quality grades: "Standard" and "High Quality". The intended applications for each Renesas Electronics product depends on the product's quality grade, as indicated below.
	- "Standard": Computers; office equipment; communications equipment; test and measurement equipment; audio and visual equipment; home electronic appliances; machine tools; personal electronic equipment; industrial robots; etc.

"High Quality": Transportation equipment (automobiles, trains, ships, etc.); traffic control (traffic lights); large-scale communication equipment; key financial terminal systems; safety control equipment; etc.

Unless expressly designated as a high reliability product or a product for harsh environments in a Renesas Electronics data sheet or other Renesas Electronics document, Renesas Electronics products are not intended or authorized for use in products or systems that may pose a direct threat to human life or bodily injury (artificial life support devices or systems; surgical implantations; etc.), or may cause serious property damage (space system; undersea repeaters; nuclear power control systems; aircraft control systems; key plant systems; military equipment; etc.). Renesas Electronics disclaims any and all liability for any damages or losses incurred by you or any third parties arising from the use of any Renesas Electronics product that is inconsistent with any Renesas Electronics data sheet, user's manual or other Renesas Electronics document.

- 7. No semiconductor product is absolutely secure. Notwithstanding any security measures or features that may be implemented in Renesas Electronics hardware or software products, Renesas Electronics shall have absolutely no liability arising out of any vulnerability or security breach, including but not limited to any unauthorized access to or use of a Renesas Electronics product or a system that uses a Renesas Electronics product. RENESAS ELECTRONICS DOES NOT WARRANT OR GUARANTEE THAT RENESAS ELECTRONICS PRODUCTS, OR ANY SYSTEMS CREATED USING RENESAS ELECTRONICS PRODUCTS WILL BE INVULNERABLE OR FREE FROM CORRUPTION, ATTACK, VIRUSES, INTERFERENCE, HACKING, DATA LOSS OR THEFT, OR OTHER SECURITY INTRUSION ("Vulnerability Issues"). RENESAS ELECTRONICS DISCLAIMS ANY AND ALL RESPONSIBILITY OR LIABILITY ARISING FROM OR RELATED TO ANY VULNERABILITY ISSUES. FURTHERMORE, TO THE EXTENT PERMITTED BY APPLICABLE LAW, RENESAS ELECTRONICS DISCLAIMS ANY AND ALL WARRANTIES, EXPRESS OR IMPLIED, WITH RESPECT TO THIS DOCUMENT AND ANY RELATED OR ACCOMPANYING SOFTWARE OR HARDWARE, INCLUDING BUT NOT LIMITED TO THE IMPLIED WARRANTIES OF MERCHANTABILITY, OR FITNESS FOR A PARTICULAR PURPOSE.
- 8. When using Renesas Electronics products, refer to the latest product information (data sheets, user's manuals, application notes, "General Notes for Handling and Using Semiconductor Devices" in the reliability handbook, etc.), and ensure that usage conditions are within the ranges specified by Renesas Electronics with respect to maximum ratings, operating power supply voltage range, heat dissipation characteristics, installation, etc. Renesas Electronics disclaims any and all liability for any malfunctions, failure or accident arising out of the use of Renesas Electronics products outside of such specified ranges.
- 9. Although Renesas Electronics endeavors to improve the quality and reliability of Renesas Electronics products, semiconductor products have specific characteristics, such as the occurrence of failure at a certain rate and malfunctions under certain use conditions. Unless designated as a high reliability product or a product for harsh environments in a Renesas Electronics data sheet or other Renesas Electronics document, Renesas Electronics products are not subject to radiation resistance design. You are responsible for implementing safety measures to guard against the possibility of bodily injury, injury or damage caused by fire, and/or danger to the public in the event of a failure or malfunction of Renesas Electronics products, such as safety design for hardware and software, including but not limited to redundancy, fire control and malfunction prevention, appropriate treatment for aging degradation or any other appropriate measures. Because the evaluation of microcomputer software alone is very difficult and impractical, you are responsible for evaluating the safety of the final products or systems manufactured by you.
- 10. Please contact a Renesas Electronics sales office for details as to environmental matters such as the environmental compatibility of each Renesas Electronics product. You are responsible for carefully and sufficiently investigating applicable laws and regulations that regulate the inclusion or use of controlled substances, including without limitation, the EU RoHS Directive, and using Renesas Electronics products in compliance with all these applicable laws and regulations. Renesas Electronics disclaims any and all liability for damages or losses occurring as a result of your noncompliance with applicable laws and regulations.
- 11. Renesas Electronics products and technologies shall not be used for or incorporated into any products or systems whose manufacture, use, or sale is prohibited under any applicable domestic or foreign laws or regulations. You shall comply with any applicable export control laws and regulations promulgated and administered by the governments of any countries asserting jurisdiction over the parties or transactions.
- 12. It is the responsibility of the buyer or distributor of Renesas Electronics products, or any other party who distributes, disposes of, or otherwise sells or transfers the product to a third party, to notify such third party in advance of the contents and conditions set forth in this document.
- 13. This document shall not be reprinted, reproduced or duplicated in any form, in whole or in part, without prior written consent of Renesas Electronics. 14. Please contact a Renesas Electronics sales office if you have any questions regarding the information contained in this document or Renesas
- Electronics products. (Note1) "Renesas Electronics" as used in this document means Renesas Electronics Corporation and also includes its directly or indirectly controlled
- subsidiaries.
- (Note2) "Renesas Electronics product(s)" means any product developed or manufactured by or for Renesas Electronics.

(Rev.5.0-1 October 2020)

### **Corporate Headquarters Contact information**

TOYOSU FORESIA, 3-2-24 Toyosu, Koto-ku, Tokyo 135-0061, Japan

#### [www.renesas.com](https://www.renesas.com/)

#### **Trademarks**

Renesas and the Renesas logo are trademarks of Renesas Electronics Corporation. All trademarks and registered trademarks are the property of their respective owners.

For further information on a product, technology, the most up-to-date version of a document, or your nearest sales office, please visit: [www.renesas.com/contact/.](https://www.renesas.com/contact/)